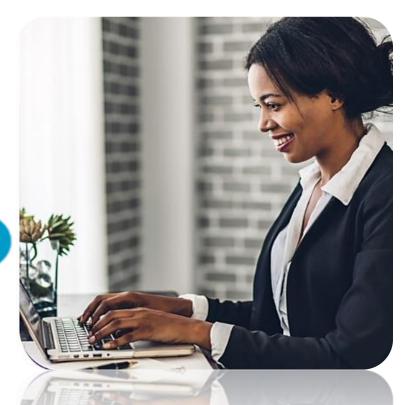

## Corporate User's Internet Banking Site Administrator's Guide

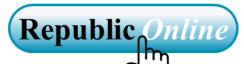

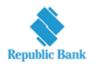

#### TABLE OF CONTENTS

| How do I register?                                           | 4          |
|--------------------------------------------------------------|------------|
| Registration Requirements                                    | 5          |
| Existing Customer's Registration Process                     | 6          |
| New Customer's Registration Process                          |            |
| What makes the site secure?                                  |            |
| What will I need to access the system?                       |            |
| What are the Security Restrictions?                          | 21         |
| What are the Password Guidelines?                            |            |
| What are the Second Factor Authentication Device Guidelines? | 23         |
| Logging in                                                   | 24         |
| Things I should know about the First Login                   | 24         |
| What are the steps involved in the First Login Setup?        | 25         |
| How to perform a Regular Login?                              |            |
| Site Layout and Navigation                                   |            |
| What does the Homepage contain?                              |            |
| What can I access through the Quick Menu?                    |            |
| What can I access through the Main Menu?                     | 51         |
| Managing the Site's Administration                           | 53         |
| What is RepublicOnline Site Administration?                  |            |
| What are the responsibilities of the Site Administrator?     |            |
| What are Users, Permissions and Approval Schemes?<br>Users   |            |
| Users (Overview)                                             |            |
| How to create a user?                                        | 60         |
| How to Edit a User?                                          |            |
| How to Delete a User?                                        | 69         |
| How to Block/Unblock a User?                                 | 71         |
| How to Reset a User?<br>Permissions                          |            |
| Permissions (Overview)                                       | 76         |
| Permissions Administration                                   |            |
| How to assign permissions?<br>Approval Schemes               |            |
| Approval Schemes (Overview)                                  |            |
| Internet Dealing Site Administration User Child              | Data: 2022 |

| Internet Banking- Corporate Users – Site Administrators               | 3   |
|-----------------------------------------------------------------------|-----|
| How to create a Non-Monetary Approval Scheme?                         |     |
| How to create a Monetary Approval Scheme?                             |     |
| Max Amount By Transaction                                             |     |
| How to audit the business' online transactions?                       |     |
| Manage                                                                | 117 |
| Manage - Overview                                                     |     |
| Third-Party Beneficiaries                                             |     |
| How to Register Third-Party Beneficiaries                             |     |
| How to Register Company/Utility Payment Subscriptions (Billers)?      |     |
| Can I be notified when transactions occur on my account?              |     |
| Notifications Page                                                    |     |
| Payroll Administration                                                |     |
| How to create a new payroll?                                          |     |
| Suppliers Administration                                              |     |
| How to create a new Supplier List?                                    |     |
| Appendix                                                              | 148 |
| Appendix A - Key Terms to Note                                        |     |
| Appendix B - Administrative Permissions List                          |     |
| Appendix C - Product Permissions List                                 |     |
| Appendix D - General Permissions List                                 |     |
| Appendix E –Permission Templates                                      |     |
| Appendix F - Payroll and supplier file requirements                   |     |
| Appendix G - Routing Numbers                                          |     |
| Appendix H – Steps to generate payroll file from an excel spreadsheet |     |

## How do I register?

#### **Registration Requirements**

The first step in registering your business for Internet Banking, is to ensure you have the following requirements:

#### Site Administrator:

Your Company will be required to assign a Site Administrator, who will be responsible for the Company's internet banking profile, as well as adding company users, and assigning permissions to these users.

#### **Mew Customer ID**

<u>New Customers</u>: Your Customer ID will be given to you at the onboarding stage

Existing Customers: Your Customer ID would have been communicated to you via letter/email. If you have not received this information please contact your Engagement Lead/Relationship Manager.

#### 🗹 Mobile Device

RepublicOnline requires that all users register a mobile device which will be used as the second-factor authentication device when logging in.

**Existing Customer's Registration Process** 

## **Existing Customers!**

Here's what you need to do...

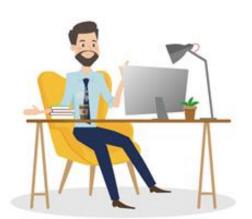

## **STEP 1**

#### Company Official/Director/Site Administrator must:

- Identify your Company's Internet Banking Site Administrator.
- Attend virtual demo/training session with the Bank officials.
- Complete the Registration form provided with users' details.
- Obtain authorization from Company's Authorised Signatories (as noted on the company mandate held at the bank) and include company stamp on document.
- Return completed registration form to the Bank.

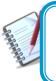

Once the users have been created an email notification will be sent to the email addresses registered on the form, confirming that their Company's IB profiles have been created.

## STEP 2

#### Site Administrators:

- Retrieve email sent from the Bank with the temporary password assigned.
- Log on to Online Banking from the website using the username selected at registration and the Temporary password sent via email from the Bank.
- Complete the first loging process and setup of security devices (refer to First login process on pg 25)
- Proceed to create/setup other company users as required.

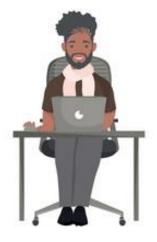

#### New Customer's Registration Process

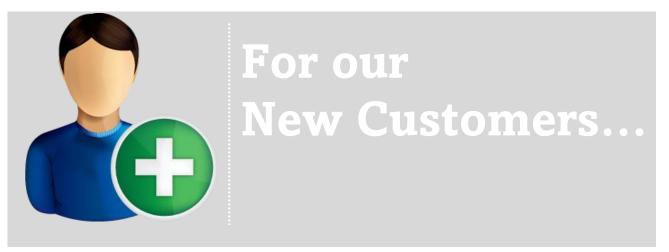

#### Company Official/Director/Site Administrator

- Log on to Online Banking from the website
- Go to the bottom of the screen in the Register for RepublicOnline section and select the Corporate link (as shown below)

## **STEP 1**

|   |                                              |                  |                                                                     | 1               |
|---|----------------------------------------------|------------------|---------------------------------------------------------------------|-----------------|
| → | Enter your Username                          | (?)              |                                                                     | J.F.            |
|   |                                              | Virtual Keyboard |                                                                     |                 |
|   |                                              |                  | V V                                                                 |                 |
|   | Nex                                          |                  | Live your Best Li<br>with a Republic                                | fe              |
|   |                                              |                  | Bank Credit Card                                                    |                 |
|   | Register new User for RepublicOnline Corpora | ate   Personal   | Safe, Secure & Convenient use     Monthly Bonus Points or Cash Back |                 |
|   |                                              |                  | Access to Credit wherever you go     Apply for greater rewards!     | S Republic Bank |

- Complete the 5-step process, (see page 10), to register your company/business.
- Print completed form and obtain authorization from Company's Authorised Signatories (as noted on the company mandate held at the bank) and include company stamp on document.
- Scan completed form and forward to **RBBBcorporateibreg@rfhl.com**

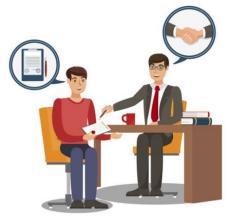

Once the user has been created an email notification will be sent to the email addresses registered on the form, confirming that the Company's IB profiles has been created

## STEP 2

#### Site Administrator

- Retrieve email sent from the Bank with the temporary password assigned
- Log on to Online Banking from the website using the username selected at registration and the Temporary password sent via email from the Bank.
- Complete the first loging process and setup of security devices (refer to First login process on pg 25)
- Proceed to create/setup other company users Proceed to the site and create/setup other company users as required.

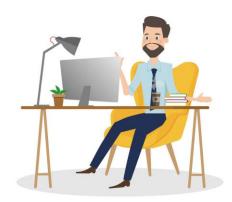

#### **The Online Registration Process** includes the following five (5) steps:

## Step 1:

Accept Terms and Conditions

Step 2: Input Business' and Company's Information

> **Step 3:** Input Administrator's Info

Step 4: Confirm Data

> **Step 5:** Download Registration Form and Obtain Autorization

#### **Step 1: Accept Terms and Conditions**

| Republic Bank Elec  | tronic Banking Services Te                                          | rms and Conditions        |                                       |                          |       |            |
|---------------------|---------------------------------------------------------------------|---------------------------|---------------------------------------|--------------------------|-------|------------|
|                     | rns the Customer's use of Repu<br>nation and financial services thr |                           | · · · · · · · · · · · · · · · · · · · |                          |       | stomers to |
| 1. Definitions      |                                                                     |                           |                                       |                          |       |            |
| 1.1 'Account' means | any bank account or investment                                      | account held with a Reput | lic Bank;                             |                          |       |            |
| 1.2 'Customer' mean | s a person who maintains an Ac                                      | count with a Republic Ban | k and has applied to access           | Electronic Banking Servi | ices; |            |
| Accept the Tee      | ms and Conditions                                                   |                           |                                       |                          |       |            |

- Please read the Republic Online Terms and Conditions carefully
- Select the radio button labelled "Accept Terms and Conditions" once completed

and Continue to proceed.

#### Step 2: Input Business' and any Associated Company's Information

| © Corporate Republic <i>Online</i> Registration Form<br>Step 2 of 5: Complete Business Information and Associated Companies |                 |
|----------------------------------------------------------------------------------------------------|-----------------|
| Business Information Business Name (?) Test                                                                                 | I Required      |
|                                                                                                    | Add Company     |
| There are no associated companies. To add one press 'Add Company                                                            |                 |
|                                                                                                    | Cancel Continue |

All mandatory fields will be denoted by the blue bar at the beginning of the field.
I Required

- Please input the name of your business in the field provided
- Select the 'Add Company' option to input all associated companies.
  - For each company, the company name and customer ID are required (as shown below).

| Step 2 of 5: Complete Bu |                             |                                 | Required            |        |             |
|--------------------------|-----------------------------|---------------------------------|---------------------|--------|-------------|
| Business Information     | Company Name<br>Customer ID | Test<br>123456                  |                     |        | I Required  |
| Business Name (?)        |                             |                                 |                     |        |             |
|                          |                             | Cancel                          | Save                |        | Add Company |
|                          | There are no a              | ssociated companies. To add one | press 'Add Company' |        |             |
|                          |                             |                                 |                     | Cancel |             |

 BUSINESS NAME: If your business comprises a group of companies, the business name would be the group name and then each company should be listed under the 'Add Company' option.

If you only have one company then the Business Name and Company Name would be the same.

 CUSTOMER ID: The Customer ID will be provided by the Bank either at registration or, via mail. If you have not received your Customer ID, please contact your Engagement Lead.

|                                           | e Republic <i>Online</i> Registratio   | n Form                  |
|-------------------------------------------|----------------------------------------|-------------------------|
| Business Information<br>Business Name (?) | estBus                                 | Required                |
| Associated Companies                      | Customer ID                            | Add Company             |
| Company Name<br>TestCo                    | ###################################### | $\mathcal{O}$ $\otimes$ |
|                                           |                                        | Cancel                  |

- Once you have finished inputting your company/companies' information, you will be redirected to the screen above.

- Select Continue to proceed to step 3.

#### Step 3: Input Administrator's Information

|                       | Administrator Information |  | Required |
|-----------------------|---------------------------|--|----------|
| Identification Type   | Passport                  |  |          |
| Identification Number | 123456                    |  |          |
| First Name            | Test                      |  |          |
| Last Name             | User                      |  |          |
| Date of Birth         | 01/08/2010 🞬              |  |          |
| Email (?)             | testuser@email.com        |  |          |
| Phone Number          | 1112345678 (no spaces)    |  |          |
| Mobile Number (?)     | 2461112222                |  |          |
| Create Username (?)   | Tester                    |  |          |

- Please enter the details of the Company Administrator (your details).
- Once completed select Continue to proceed to step 4.

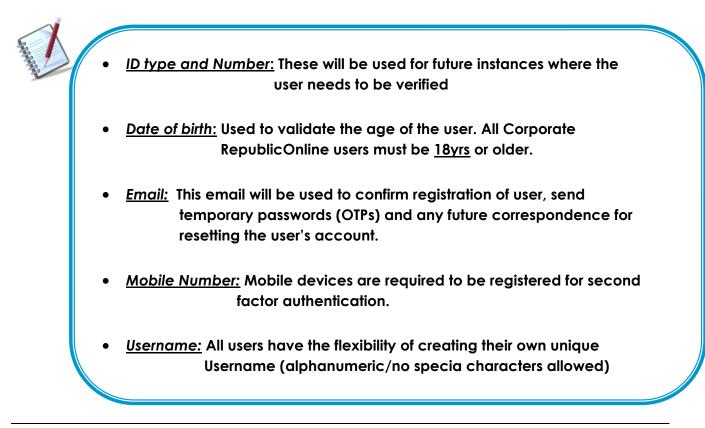

#### Step 4: Registration Data Confirmation

| Business Informati    | 0.0                |             |             |             |   |                   |
|-----------------------|--------------------|-------------|-------------|-------------|---|-------------------|
| Business Name         | Testig             |             |             |             |   |                   |
| Associated Compa      | nies               |             |             |             |   |                   |
| Company Name          |                    | Customer ID |             |             |   |                   |
| Test Store            |                    | 55656351    |             |             |   |                   |
| Administrator Infor   | mation             |             |             |             |   |                   |
| Identification Type   | Passport           |             |             |             |   |                   |
| Identification Number | 123456             |             |             |             |   |                   |
| First Name            | Test               |             |             |             |   |                   |
| Last Name             | User               |             |             |             |   |                   |
| Date of Birth         | 01/08/2010         |             |             |             |   |                   |
| Email                 | testuser@email.com |             |             |             |   |                   |
| Phone Number          |                    |             |             |             |   |                   |
| Mobile Number         | 2461112222         |             |             |             |   |                   |
| Username              | Tester             |             |             |             |   |                   |
|                       |                    |             | <b>v</b> im | not a robot |   | APTCHA<br>ky-Tems |
|                       |                    |             |             | Cancel      | C | onfirm            |

- Once all the required data has been entered, you will be required to confirm the details on the confirmation page.
- Confirm the reCaptcha by selecting the radio button labelled 'I am not a robot'.
- Select Confirm to proceed to Step 5.

#### Step 5: Authorisation

| Your Regist<br>Form" to ac<br>signed, plea<br>branches to<br>23/03/2021 1 | istration was sent to the bank for approval<br>ration Form has been completed. Please click: "Download Registration<br>ccess your form, print it, and sign in the relevant spaces provided. Once<br>ase return the signed form to any one of our conveniently located<br>o complete the Registration Process.<br>10:02 AM |  |
|---------------------------------------------------------------------------|----------------------------------------------------------------------------------------------------|--|
| Business Informat                                                         | ien                                                                                                    |  |
| Business Name                                                             | TestBus                                                                                                    |  |
| Accordiated Compa                                                         | ning                                                                                                    |  |
| Associated Compa                                                          | nies                                                                                                    |  |
| Company Name                                                              | Customer ID                                                                                                    |  |
| TestCo                                                                    | #########                                                                                                    |  |
| Administrator Info                                                        | National ID                                                                                                    |  |
| Identification Number                                                     | 1991234459                                                                                                    |  |
| First Name                                                                | Test                                                                                                    |  |
| Last Name                                                                 | User                                                                                                    |  |
| Date of Birth                                                             | 23/03/1985                                                                                                    |  |
| Email                                                                     | test@email.com                                                                                                    |  |
| Phone Number                                                              |                                                                                                    |  |
| Mobile Number                                                             | 26496765432                                                                                                    |  |
|                                                                           | Test1                                                                                                    |  |

When the data is verified, the user will receive the confirmation message above, confirming that the request has been submitted to the Bank for approval.

The request will not be approved until the bank receives and validates the authorized registration form which bears the Director's signatures and company official stamp as listed in the Bank's records.

- Click on the Download Registration Form

to retrieve the registration form.

| Corporate Republi                                                                                                    | cOnline Registration Form                                                                                                    |
|----------------------------------------------------------------------------------------------------|----------------------------------------------------------------------------------------------------|
| Business Name:                                                                                                    | TEST                                                                                                    |
| Registration Date:                                                                                                    | 22/03/2021 8:50 AM                                                                                                    |
| Associated Compa                                                                                                    |                                                                                                    |
|                                                                                                    |                                                                                                    |
| Company Name                                                                                                    | Customer ID                                                                                                    |
| CMT Company                                                                                                    | *****                                                                                                    |
| Administrator's Ini                                                                                                    | formation                                                                                                    |
| dentification Type:                                                                                                    | National ID                                                                                                    |
| dentification Number:                                                                                                    | *****                                                                                                    |
| First Name:                                                                                                    | TEST                                                                                                    |
| last Name:                                                                                                    | Test                                                                                                    |
| Date of Birth:                                                                                                    | 22/03/1991                                                                                                    |
| Email:                                                                                                    | test@email.com                                                                                                    |
| Phone Number:                                                                                                    |                                                                                                    |
| Mobile Number:                                                                                                    | *****                                                                                                    |
| sername:                                                                                                    | TEST                                                                                                    |
| Sur &                                                                                                    | خ Terms and Conditions                                                                                                    |
| Ale acknowledge and agree to the                                                                                                    | Constitutes:                                                                                                    |
| We acknowledge and agree to the<br>Conditions. We further agree that<br>will be properly authorised by us a                                                                                                    | Conditions:<br>we of RepublicOnline in accordance with the RepublicOnline Torms &<br>all bareactors and angulass performed through the RepublicOnline service<br>and shall be in full accordance with the RepublicOnline Torm & Conditors.                                                                                                    |
| We acknowledge and agree to the<br>Conditions. We further agree that<br>will be properly authorised by us a<br>Our Agreement of the 3rie Adm.                                                                                                    | Conditions:<br>we of RepublicOnline in accordance with the RepublicOnline Torms &<br>all bareactors and angulais performed through the RepublicOnline Torm &<br>nd shall be in full accordance with the RepublicOnline Torm & Conditors,<br>methoda:                                                                                                    |
| Conditions, We further agree that<br>will be properly authorised by us a<br>Cur Agreement of the Srie Adm<br>We agree to the appointment of a<br>financial information via the Ropal<br>Schall. We further acknowledge a                                                                                                    | Conditions:<br>we of RepublicOnline in accordance with the RepublicOnline Torms &<br>all bareactors and angulass performed through the RepublicOnline service<br>and shall be in full accordance with the RepublicOnline Torm & Conditors.                                                                                                    |
| We acknowledge and agree to the<br>Conditions, We better agree that<br>all be properly actionized by us a<br><b>Cur Agreement of the Scie Ackn</b> .<br>We agree to the appointment of a<br>financial information site the Popula-<br>bel and the Internation site the pro-<br>bed and the Units acknowledge a<br>site antitic Units.<br>The Astronakonto.<br>Republic Tank (FCS) funded within<br>the Site Astronakonto.                                                                                                    | Conditions:<br>I see of RepublikOnline in accentence with the RepublikOnline Terms &<br>all hearacters and analysis performed through the RepublicOnline servic<br>and shallbe in full accordance with the RepublicOnline Term & Conditors,<br><b>instrutors</b> :<br>Site Administrator and confirm that the Site Administrator is prive to allow<br>NetWhite channel and than the privelege to perform Termstal Intersections on<br>NetWhite channel and than the privelege to perform Termstal Intersections on<br>NetWhite channel and than the privelege to perform Termstal Intersections on<br>the optics of the Site Administrator's performance Users of<br>the prior to the Site Administrator's performance Users of<br>the performance Site Administrator's performance Users of<br>the performance Site Administrator's performance Users of<br>the performance Site Administrator's performance Users of<br>the performance Site Administrator's performance Users of<br>the performance Site Administrator's performance Users of<br>the performance Site Administrator's performance Users of<br>the performance Site Administrator's performance Users of<br>the performance Site Administrator's performance Users of<br>the performance Site Administrator's performance Users of<br>the performance Site Administrator Site Administrator's performance Site Administrator Site Administrator Site Adm     |
| We acknowledge and spree to the<br>Conditions. We kerter agree that<br>all be proporty authorized by us a<br><b>Aut Agreement of the Scie Adm</b> .<br>We agree to the appointment of a<br>instructure information via the Doput<br>instructure information via the Doput<br>sensed information via the Doput<br>sensed information via the Doput<br>sensed in the Doput Science of the<br>instructure information agree to<br>the address back administration<br>information by the Bits Administration<br>and/or change to the Site Administration<br>and/or the Site Administration<br>and/or change to the Site Administration<br>and/or the Site Administration<br>and/or the Administration<br>and/or the Administration<br>and/or the Administration<br>and/or the Administration<br>and/or the Administration<br>and/or the Administration<br>and/or the Administration<br>and/or the Administration<br>and/or the Administration<br>and/or the Administration<br>and/or the Administration<br>and/or the Administra                                         | Conthems:<br>I you of RepublicOnline is accordance with the RepublicOnline Terms &<br>all transactors and executives performed through the RepublicOnline terms<br>ad shallbe in full accordance with the RepublicOnline Term & Conditors:<br><b>Executions:</b><br>Bite Administrator and confirm that the Bite Administrator is prive to all our<br>AcColline chemed and has the privilege to particular provide and<br>approx to the Site Administrator's privilege to create and manage Usara of<br>whiteges to transact is accordance with their site permission assigned by the<br>of the Italia for any low or expenses insured to the business by your of<br>a rather the Base Usars' to provide Condition and the state permission assigned by the<br>of the half-to for any low or expenses insured to the business by any one<br>arather the Base Usars' to RepublicOnline on any other dectories (chemed<br>of Republic Term (CC) United is not regressed in the the particular by any spectra<br>to Republic Term (CC) United is not regressed for the supervision of the 1<br>to Republic Term (CC) United is not regressed in the term of the term of the supervision of the 1<br>to Republic Term (CC) United is not regressed in the term of the term of the supervision of the 1<br>Republic Term (CC) United is not regressed in the term of the term of the supervision of the 1<br>Republic Term (CC) United is not regressed in the term of the term of term of the term of the term of term of the term of the term of the term of term of term of term of term of term of term of term of term of term of term of term of term of term of term of term of term of term           |
| We acknowledge and spree to the<br>Conditions. We better agree that<br>the be properly authorized by us a<br>Sur Agreement of the Sris Adm.<br>We agree to the appointment of the<br>instantial information via the Dopul<br>instantial information via the Dopul<br>of and the Users will have the pr<br>Bit Administration.<br>Republic Bank (EC) Limited will en-<br>traination by the Bit Administration<br>information to the Bit Administration<br>and the Users and Bank Channels<br>whether the Bank (EC) Limited will en-<br>train the Administration of the Bit Administration<br>and the Users and Bank Channels<br>whether that by<br>any one (1) director                                                                                                    | Conthems:<br>I you of RepublicOnline is accordance with the RepublicOnline Terms &<br>all transactors and executives performed through the RepublicOnline terms<br>ad shallbe in full accordance with the RepublicOnline Term & Conditors:<br><b>Executions:</b><br>Bite Administrator and confirm that the Bite Administrator is prive to all our<br>AcColline chemed and has the privilege to particular provide and<br>approx to the Site Administrator's privilege to create and manage Usara of<br>whiteges to transact is accordance with their site permission assigned by the<br>of the Italia for any low or expenses insured to the business by your of<br>a rather the Base Usars' to provide Condition and the state permission assigned by the<br>of the half-to for any low or expenses insured to the business by any one<br>arather the Base Usars' to RepublicOnline on any other dectories (chemed<br>of Republic Term (CC) United is not regressed in the the particular by any spectra<br>to Republic Term (CC) United is not regressed for the supervision of the 1<br>to Republic Term (CC) United is not regressed in the term of the term of the supervision of the 1<br>to Republic Term (CC) United is not regressed in the term of the term of the supervision of the 1<br>Republic Term (CC) United is not regressed in the term of the term of the supervision of the 1<br>Republic Term (CC) United is not regressed in the term of the term of term of the term of the term of term of the term of the term of the term of term of term of term of term of term of term of term of term of term of term of term of term of term of term of term of term of term           |
| We acknowledge and agree to the<br>Conditions. We better agree that<br>the property activated by us a<br><b>Dur Agreement of the Sris Advin</b><br>We agree to the appointment of the<br>instability of the appointment of the<br>provide the second second<br>behalt. We her the activate the Boyal<br>behalt. We her the activate the Boyal<br>behalt. We her the activate the Boyal<br>behalt. We her the activate the Boyal<br>behalt. We her the activate the Boyal<br>behalt. We her the activate the Boyal<br>behalt. We her the activate the Boyal<br>behalt. We her the activate the Boyal<br>behalt. Boyal be Bits Administrates<br>behalt activate the Bits Administrates<br>the bits addition of the Bits Administrates<br>her to be a state of the Bits Administrates<br>her to be a state of the Bits Administrates<br>her to be a state of the Bits Administrates<br>her to be a state of the Bits Administrates<br>her to be a state of the Bits Administrates<br>her to be a state of the Bits Administrates<br>her to be a state of the Bits Administrates<br>her to be administrates<br>here to be<br>here to be administrates<br>here to be administrates<br>here to be                                    | Conthems:<br>I you of RepublicOnline is accordance with the RepublicOnline Terms &<br>all transactors and executives performed through the RepublicOnline terms<br>ad shallbe in full accordance with the RepublicOnline Term & Conditors:<br><b>Executions:</b><br>Bite Administrator and confirm that the Bite Administrator is prive to all our<br>AcColline chemed and has the privilege to particular provide and<br>approx to the Site Administrator's privilege to create and manage Usara of<br>whiteges to transact is accordance with their site permission assigned by the<br>of the Italia for any low or expenses insured to the business by your of<br>a rather the Base Usars' to provide Condition and the state permission assigned by the<br>of the half-to for any low or expenses insured to the business by any one<br>arather the Base Usars' to RepublicOnline on any other dectories (chemed<br>of Republic Term (CC) United is not regressed in the the particular by any spectra<br>to Republic Term (CC) United is not regressed for the supervision of the 1<br>to Republic Term (CC) United is not regressed in the term of the term of the supervision of the 1<br>to Republic Term (CC) United is not regressed in the term of the term of the supervision of the 1<br>Republic Term (CC) United is not regressed in the term of the term of the supervision of the 1<br>Republic Term (CC) United is not regressed in the term of the term of term of the term of the term of term of the term of the term of the term of term of term of term of term of term of term of term of term of term of term of term of term of term of term of term of term of term           |
| We acknowledge and agree to the<br>Conditions. We better agree that<br>the property activated by us a<br><b>Dur Agreement of the Scie Adm</b> .<br>We agree to the appointment of the<br>instability of the appointment of the<br>instability of the appointment of the<br>behalt. We herther activated by a<br>site and the Users will have the per<br>bla Administrator.<br>Republic Bank (ICC) United will as<br>pression by the Bin Administrator<br>behalt. Bank (ICC) United will as<br>another the Bin Administrator<br>behalt being to be Bin Administrator<br>behalt being to the Bin Administrator<br>and the bina behavior<br>and the bina behavior<br>and the bina behavior<br>and the bina behavior<br>and the bina behavior<br>behavior<br>and the bina behavior<br>behavior<br>and the bina behavior<br>behavior<br>and the bina behavior<br>and the bina behavior<br>and the bina behavior<br>behavior<br>and the bina behavior<br>and the bina behavior<br>and | Conditions:<br>uses of RepublicDates in accordance with the RepublicDates Terms &<br>all transactions and enquiries performed through the RepublicOaties service<br>instructions:<br>Bio-Administrator and executines with the RepublicOaties term & Conditions.<br>Instructions:<br>Bio-Administrator and executine the RepublicOaties through the allow<br>Administrator and executines and the RepublicOaties through the<br>RepOrted through and the RepublicOaties through the allow<br>with agree to the Six Administrator's phylogic to construct and interpol Users of<br>the Republic Dates in Administrator's phylogic to construct and interpol Users of<br>the Republic Dates and executions with the size permissions assigned by the<br>state of the Bable for any laws or expension insured to the business by any an<br>and the the Bable for any laws or expension insured to the business by any and<br>and the The Republic Dates of RepublicOaties on any other all<br>through the Date administration and using of RepublicOaties, any appearing<br>tables no named, including revocation of their use of RepublicOaties, what business by<br>the size and any laws and any laws and RepublicOaties, and the<br>states no named, including revocation of their use of RepublicOaties, what business by<br>the size and the RepublicOaties on any size of RepublicOaties, and the<br>size of RepublicOaties on the size of RepublicOaties, and the<br>size of RepublicOaties on the size of RepublicOaties, and the<br>size of RepublicOaties on the size of RepublicOaties, and the<br>size of RepublicOaties on the size of RepublicOaties on the size of RepublicOaties, and the<br>size of the RepublicOaties on the size of RepublicOaties on the size of RepublicOaties, and the<br>size of the RepublicOaties on the size of RepublicOaties of the size of RepublicOaties of the size of RepublicOaties of the size of RepublicOaties of the size of RepublicOaties of the size of RepublicOaties of the size of RepublicOaties of the size of RepublicOaties of the size of RepublicOaties of the sis of RepublicOaties of the size of RepublicOatie |
| schrowholge and agree to the<br>discrs. We harbor agree that<br>is properly underlied by use a<br><b>Agreement of the Scie Adm</b><br>agree to the appointment of a<br>scient intermediate with the Royal<br>administration with the Royal<br>administration with the Royal<br>administration and the Administration<br>and the Users with have the pr<br>Administration<br>and the Users with have the pr<br>Administration and Back Users with<br>the Administration<br>and (1) director<br>a (2) directors,<br>when the option that is not applie                                                                                                    | Continuence:<br>In your of RepublicContract in accordance with the RepublicContract Terms &<br>all transactors and encodence with the RepublicContract Terms & Conflictors.<br>Instructure:<br>Bits Administrator and recentime that the Site Administrator is prive to all our<br>AcContract contracts of the Site Site of the Site and the Site of the Site of the Site<br>Site of the Site of the Site of the Site of the Site of the Site of the Site of the Site<br>site of the Site of the Site of the Site of the Site of the Site of the Site of the Site<br>site of the Site of the Site of Site of the Site of Site of the Site of Site of the Site of Site of the Site of Site of the Site of Site of S                                   |

- Print the form and pass to the relevant company authorities who must sign and affix the company stamps on the form.
- Scan and submit the authorized form to **<u>RBBBcorporateibreg@rfhl.com</u>**

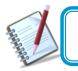

When the request is approved, the System Administrator will receive an email notification.

# What makes the site secure?

#### What will I need to access the system?

To access the application, you will need the following:

#### **Username**:

 Users can set their own username at registration. The username is not case sensitive, but it must be unique and alphanumeric (i.e. comprise letters and numbers). Special characters (e.g. "@", "\_" or ") are not permitted.

#### **V** Password:

- Users set their password during the registration process.

#### (See Password guidelines on page 22)

#### Security Image:

- At your first login to the application, you must select one security image from the options provided.
- The image will be used as an anti-phishing device. Thereafter, each time you log in to RepublicOnline, the selected image will be displayed. This helps you to differentiate between the correct site versus a phishing site.

#### Second Factor Authentication Device:

- Users <u>must</u> register a mobile device, which will be used for authentication when logging on.
- This mobike device maybe a mobile phone or a tablet.
- Each user will also be required to select the preferred channel from the following options:

#### • SMS Code:

If this option is selected, each time an attempt is made to access the application via the web, a unique SMS code will be generated and sent to the registered mobile number, which the user will be prompted to enter.

#### • RepublicMobile App:

The Republic Mobile App offers 2 options for users:

#### • OTP (One-time Password)

Each time the user attempts to login to RepublicOnline, the system will generate an OTP code which the user must retrieve via the mobile app, and input on the web login.

#### o SYNC

When the user attempts to login to the application via the web, the system will attempt to connect or sync with the registered mobile device. The user will be required to either "Accept" or "Reject" this connection, before proceeding.

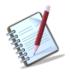

The user will set the username at Registration. All other security features will be setup thereafter, at the user's first login.

The following constraints have been deliberately imposed in the application to enhance the security and integrity of the system and the transactions conducted online:

#### Disabled Back Button

If you select the Back button, the system will terminate the operation and the login page will appear.

#### Session Timeout Duration

To enhance the security, the system is equipped with a Session Timeout feature which enables the application to log off after 20 minutes of inactivity. The system will advise that the session has expired and prompt you to log in again.

#### Unique session control

The system will only allow you to access one session at a time. In instances where you attempt to log into the system and there is already an active session using the same credentials, a warning message will appear advising that you must cancel one of the active sessions before proceeding.

Consider the following guidelines when creating your RepublicOnline password:

- (a) The password should contain a minimum of 8 and maximum of 12 characters.
- Avoid using names of pets, parents or friends & relatives for your passwords.
- Refrain from using passwords containing all the characters in your login ID. For example, if your login ID is 'jSmith', then your password should not be 'jSmithOne'.

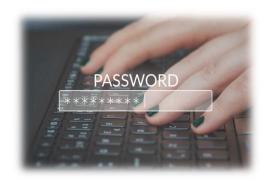

- The password fields will not allow any information to be copied from the clipboard
- Spaces and other special characters are not allowed in the password.
- Change your password at regular intervals.
- Always avoid the use of the 'saved password' feature offered by any mailing application or software.
- Ensure you always logout of the application, terminating transactions and all possible activities.

#### What are the Second Factor Authentication Device Guidelines?

The following are guidelines for the use of the second factor authentication device:

- The device may be a mobile phone or a separate tablet with a sim card and/or wifi accessibility.
- The selected should belong to the Internet banking customer.
- Avoid leaving the device unattended.
- Always ensure that you use the screen lock.
- Connect to secure WIFI to conduct internet banking transactions, as public WIFI hotspots may be susceptible to hackers.
- Keep your device's operating system up-todate, to ensure that you have the most secure and efficient experience.

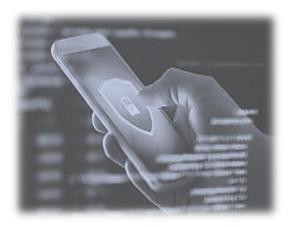

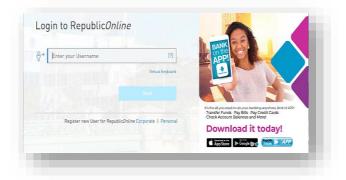

# Logging in

#### Things I should know about the First Login

As the site administrator, you will be the first user to access the Company's site. You will be required to login and complete the setup of your administrator profile first, then proceed to create the profiles of all other user's required by the Company.

- In the Site Administrators, you can create 2 types of users: Basic or Administrative
- <u>All</u> users, when created, will receive an email with a temporary password, which they must use to access the system for their first login.
- In the first login entails the following **<u>five(5)</u>** step process for <u>all users</u>:

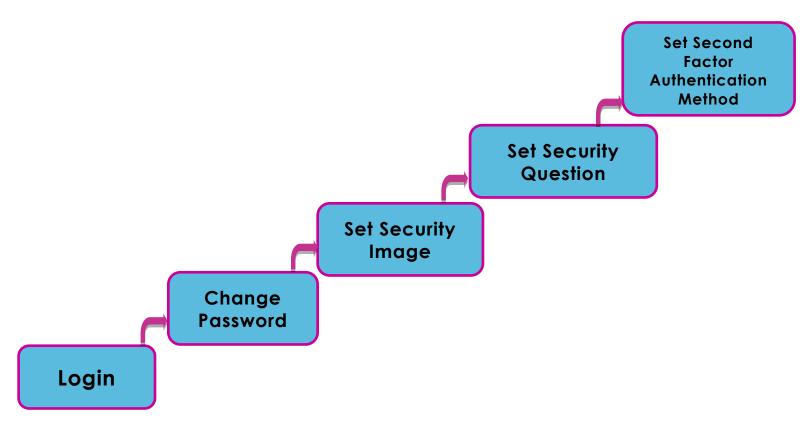

#### What are the steps involved in the First Login Setup?

#### Step 1. Login

You must logon to RepublicOnline using the username chosen at registration.

| ⊖ → Test                                      | [?]                                                                                                    |
|-----------------------------------------------|----------------------------------------------------------------------------------------------------|
|                                               | Virtual Keyboard  Virtual Keyboard  Next  REPUBLIC BANK IS TH OFFICIAL BANKING PART WORLD T20  WEST INDIES 2018 |
| Register new User for Republic <i>Onlin</i> a | Corporate   Personal                                                                                            |

You will then be redirected to the password screen.

| •••••  | [3]                          | BANK<br>APP                                                                                                    |
|--------|------------------------------|----------------------------------------------------------------------------------------------------|
|        | Virtual Keyboard             |                                                                                                    |
| Cancel | Next                         |                                                                                                    |
| ALLEAT | Reset Password   Unlock User | It's the all-you-need-to-do-your-banking-anywhere, kind of APP!<br>• Transfer Funds - Pay Bills - Pay Credit Cards<br>• Check Account Balances and More! |
|        |                              | Download it today!                                                                                                    |
|        |                              | Construct on the Construction Construction Construction Construction                                                                                     |

- Enter the temporary password sent via email and select step 2.

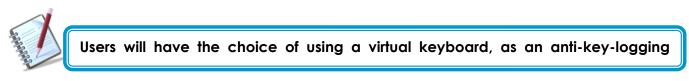

#### Step 2. Change the password

When the temporary password is entered, you will be prompted to change the password:

| Current Password (?)      |       | Required                                                                                                    | ON NEGOTIATION |
|---------------------------|-------|----------------------------------------------------------------------------------------------------|----------------|
| New Password (?)          |       | 6                                                                                                    |                |
| Password Confirmation (?) |       | 0                                                                                                    |                |
|                           |       | Contraction of the local data and the local data and the local data an |                |
|                           |       | A Station                                                                                                    |                |
|                           | Cance | L Confirm                                                                                                    |                |

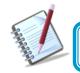

The "Current Password" will be the password sent to the user via email.

- Once this step is completed, select

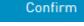

and continue to step 3.

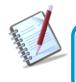

The Password selected should be alphanumeric and should not contain any symbols.

#### Step 3: Set Security Image

The security image functions as an anti-phishing device. The image selected here, during the security setup will appear during all the user's future logons. This reassure users that they are logging into the correct site.

Select one (1) image from the list provided.

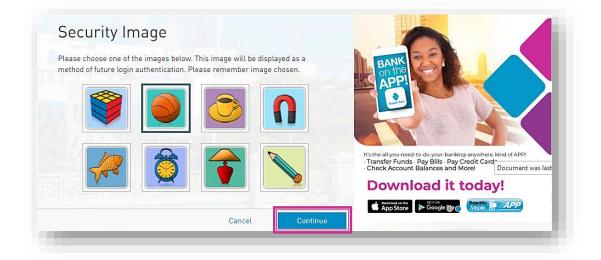

- Click Continue to be proceed to the following step of the security setup process.

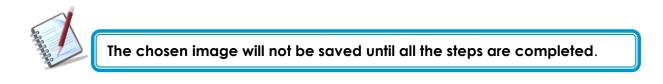

- The Cancel option cancels the entire process and redirects you to the login screen.

#### Step 4. Set Secret Question

The secret question will be used as a validation to update personal data, security and user settings.

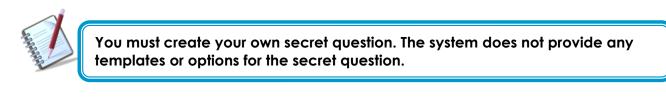

| Complete Security In | formation                     |                                                                                                    | · w           |
|----------------------|-------------------------------|----------------------------------------------------------------------------------------------------|---------------|
| Secret Question (?)  | What is your favourite colour |                                                                                                    |               |
| Secret Answer (?)    | Blue                          |                                                                                                    |               |
|                      |                               | Live your Best Li<br>with a Republic                                                                                                    | ife           |
|                      |                               | Bank Credit Card                                                                                                    |               |
|                      |                               | Choose from our suite of<br>credit cards and enjoy:<br>- Safe, Secure & Convenient use<br>- Monthly Bonus Points or Cash Back<br>- Access to Credit wherever you go |               |
|                      |                               | <br>Apply for greater rewards!                                                                                                    | Republic Bank |

- Enter a secret question (of your choice)

Continue

- Enter the answer to the question in the "Secret Answer" field provided.
- Select

and proceed to step 5 of the process.

- **Return**: redirects user to the previous step
- Cancel: takes user to the login screen

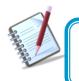

The secret question and answer are not case-sensitive and special characters (e.g.! @ # \$ %) are <u>not</u> permitted for these.

Once completed the user will receive the following message.

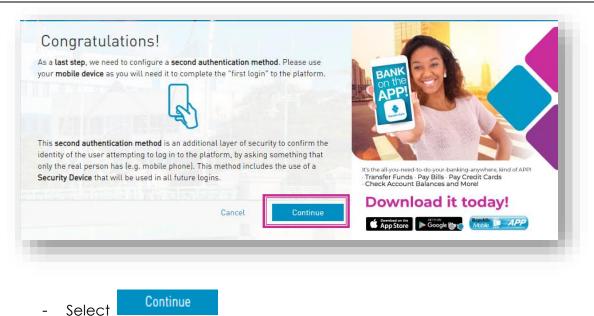

#### Step 5. Select Second Authentication Method

The final step in the process is the setup of the second-factor authentication method. This security device will serve as an additional layer of security.

This step involves the enrolment of a separate, mobile device which will be used to validate the user at each login.

The options available here are SMS and Mobile App. You will be required to select one of these options and enter the mobile number, to register or enrol the device.

|                  | cation method is an additional layer of security to ensure that<br>ser attempting to log in. The chosen method will be used for | #WT20                                                                                           |
|------------------|----------------------------------------------------------------------------------------------------|-------------------------------------------------------------------------------------------------|
| Preferred Method | Select an Option<br>SMS<br>RepublicMobile App                                                                                   | REPUBLIC BANK IS THE<br>OFFICIAL BANKING PARTNE<br>ICC WOMEN'S<br>WORLD T20<br>WEST INDIES 2018 |
|                  |                                                                                                    | 🕈 😒 🖸 in 🞯<br>🚫 Republic Bank                                                                   |
|                  |                                                                                                    | Republic Bank                                                                                   |

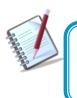

The second-factor authentication device will only be required for web logins <u>only</u>. Mobile App. users will not be required to have a separate security device when accessing the App.

#### Option 1- SMS:

Once the SMS option is selected, you must perform the following:

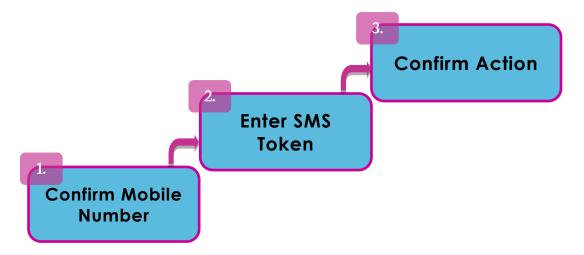

#### 1: Confirm/Input Mobile Number

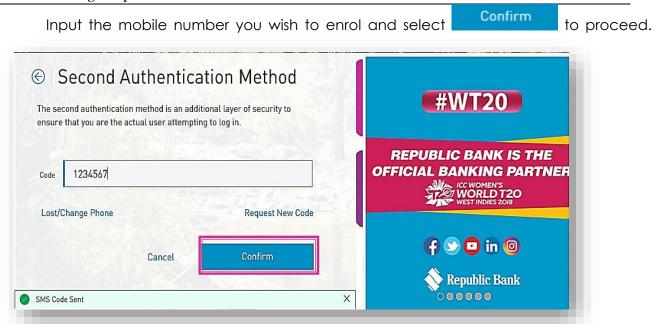

The SMS option requires the user to enter a <u>local</u> mobile number.
The prefix for the mobile number being used is also required for registration (E.g.246######)

#### 2: Enter SMS Token

An SMS code/token will then be sent to the mobile number entered. Enter the code received in the field labelled "Code"

#### **3: Confirm Action**

Select Confirm to complete the registration of the mobile device.

When this step is completed, you will be redirected to the RepublicOnline dashboard.

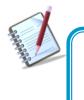

Each time an attempt is made to login to Republic*Online*, you will receive an SMS, containing a code/token which must be entered on the website to validate the user.

Option 2 - RepublicMobile App:

When the Mobile App option is selected, you will be instructed to complete the following:

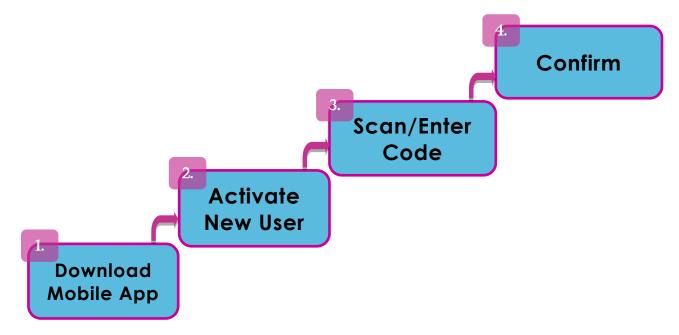

|                  | ation method is an additional layer of s<br>er attempting to log in. The chosen me           |   |                                                                                                    |
|------------------|----------------------------------------------------------------------------------------------|---|----------------------------------------------------------------------------------------------------|
| Preferred Method | RepublicMobile App                                                                           | ~ | LET'S MAKE                                                                                          |
|                  |                                                                                              |   |                                                                                                    |
| Rej              | se go to any of the App Stores to downlo<br>ublicMobile BB" app on your mobile de<br>tinue". |   |                                                                                                    |
| "Rej             | ublicMobile BB" app on your mobile de                                                        |   | WITH A REPUBLIC BANK LOAN<br>Places to go and people to meet,<br>all I need is my dream ride to get |

#### 1: Download the App

The Republic Mobile App is available on both Android and Ap ple devices.

Go to the relevant app store, search for **RepublicMobile BB App** and download.

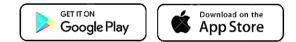

#### 2: Activate New User

Once the Mobile App has been downloaded, you will be prompted to activate the new user. Launch the App and select the 'Activate with new user' option at the bottom of the screen

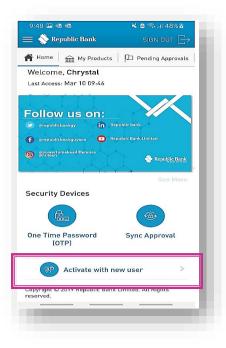

#### 3: Scan/ Enter the Code

At this stage the website will display a QR code and a Coupon below.

| Open the "RepublicMobile BB" app that you just<br>installed, tap on the "Activate" option, and follow<br>the instructions. |                | #WT20                                            |
|----------------------------------------------------------------------------------------------------|----------------|--------------------------------------------------|
| You will need to scan the QR<br>code or enter the coupon<br>code displayed on this page.<br>Need help?                     |                | REPUBLIC BANK IS THE<br>OFFICIAL BANKING PARTNER |
|                                                                                                    | Coupon: 961012 |                                                  |
|                                                                                                    | Refresh        | 👎 😒 🖸 in 🞯                                       |
|                                                                                                    |                | F 🕥 🖸 in 🞯                                       |
|                                                                                                    | Cancel         | 000                                              |

On the Mobile App, enter your Username, and then, either scan the QR code or enter the coupon displayed on the Site.

|            | 1:21 🚳 😽 🖄 🗟 🕤 al 71% 🔒                                                                                    |
|------------|----------------------------------------------------------------------------------------------------|
|            | K         My Security Devices         Activate                                                             |
|            | Enter your username                                                                                        |
|            | Clear                                                                                                    |
|            | Scan the UR code or type the Coupon code provided on the                                                   |
|            | website                                                                                                    |
|            | QR Code Coupon Code                                                                                        |
| Select one | The <b>QR Code was Scanned Successfully</b> .<br>Please Press "Confirm".                                   |
|            | By pressing "Confirm" you are:<br>• Accepting Terms and Conditions<br>• Approving login with Sync Approval |
|            | Cancel Reset Confirm                                                                                       |

#### 4: Confirm Action

Once the code entered has been successfully accepted, select

Confirm to complete the registration of the mobile device.

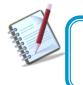

The Mobile App offers two (2) options for users. At each login attempt to Republic Online, you must select either the (i) OTP or (ii) Sync option

| 9:48 🖽 🖷 🖷                          | 🔌 🖻 🥽 al 48% 🖻      |
|-------------------------------------|---------------------|
| 😑 📎 Republic Bank                   | SIGN OUT $\square$  |
| Home 🏦 My Products                  | Pending Approvals   |
| Welcome, Chrystal                   |                     |
| Last Access: Mar 10 09:46           |                     |
|                                     |                     |
| Follow us on:                       |                     |
| 🐑 Grepublicbankgy 👘 Re              | public Bank         |
| 👔 grepublicbankguyana 🛛 😐 Re        | public Dank Limited |
| govertomakeadifference     ers.teen | 💊 Republic Bank     |
|                                     |                     |
|                                     | See More            |
| Security Devices                    |                     |
|                                     | (Ba                 |
|                                     |                     |
| One Time Password<br>(OTP)          | Sync Approval       |
| (OTF)                               |                     |
|                                     |                     |
| Activate with p                     | ow upop             |
| Activate with n                     | ew user >           |
| Copyright © 2019 Republic Bank      |                     |
|                                     |                     |

#### <u>OTP</u>

To retrieve the OTP the user must go to the Mobile App to generate it. Once the OTP is

obtained, enter it into the required field, and select

to proceed.

Next

OTPs are generated by the Mobile App on request. These are set to expire one (1) minute after being generated. If the incorrect OTP is entered, or, if it expires before being used, you will be required to generate another one.

#### <u>Sync</u>

When the Sync option is selected, the system will attempt to connect to or synchronize with the registered mobile device. Before proceeding, you must either Accept or Reject the request.

# The regular login process entails four (4) simple steps.

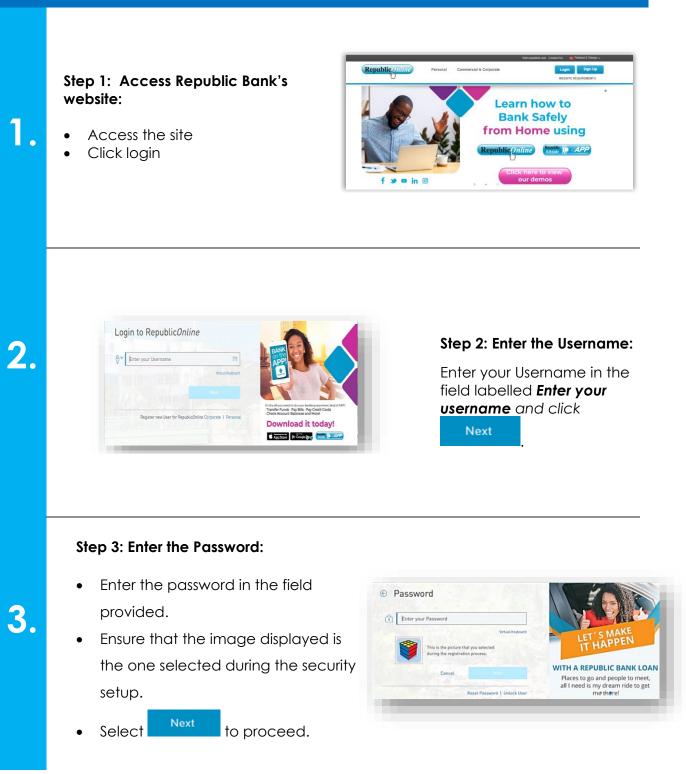

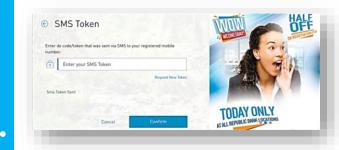

### Step 4: Second factor authentication:

**SMS**: If the SMS token was selected as the second factor authentication device, the system will send a code to the associated mobile device via SMS.

Enter the code in the field labelled

Code and click Next to proceed.

### RepublicMobile App:

If the mobile app was selected second factor authentication option, the user must select either the OTP <u>or</u> Sync option.

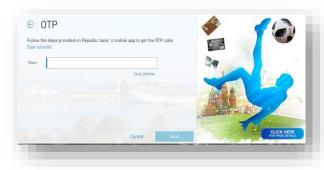

**OTP:** Open the RepublicMobile App on the associated mobile device to retrieve the OTP

Enter the OTP in the field provided

Next

and click

to proceed.

Sync: Go to the mobile device and select Accept.

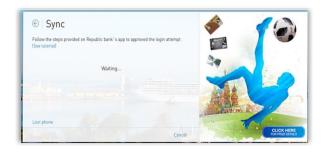

Once the sync is complete select

Next

### to proceed to the Home Page

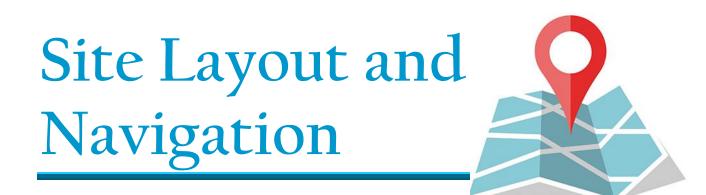

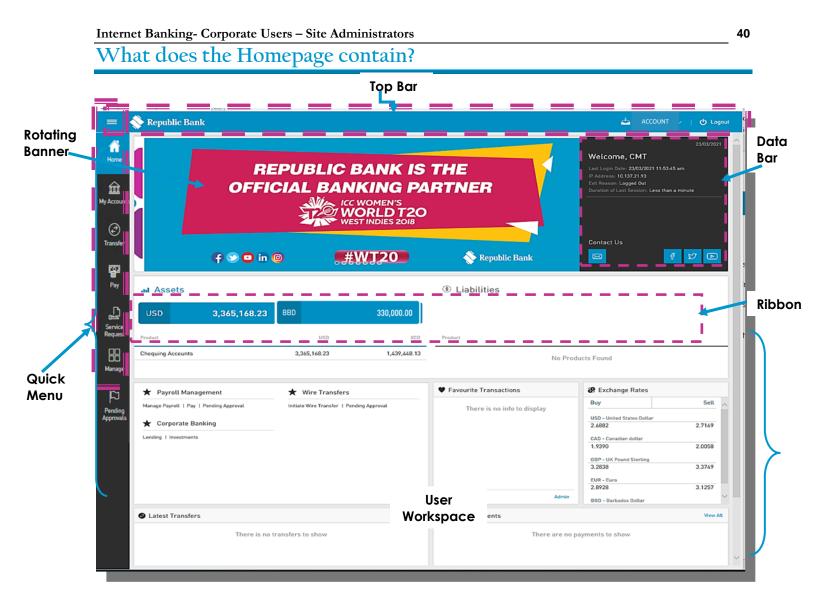

Having accessed the homepage or dashboard, you can now navigate to the:

- Top bar
- Quick access menu: Quick Menu
- Rotating banner
- Data bar
- Product balance Ribbon
- User Workspace

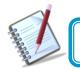

The Top Bar and Quick Menu is available on all screens in the application.

### TOP BAR

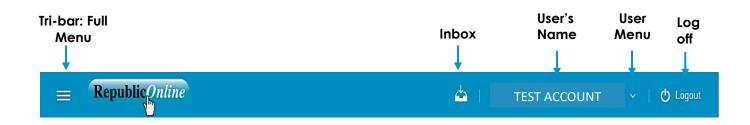

The Top bar is composed of:

- Side menu or Drawer menu: select this icon to expand the full user menu
- Inbox: This icon directs you to the message tray.
- User menu: clicking this option will show the user's information and will allow management of security settings.
- Logout: click this option to close off the session

## **QUICK MENU**

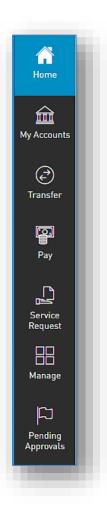

The Quick Menu or quick access menu contains those functionalities mostly used.

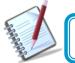

Based on the resolution used, the Quick Menu will be located horizontally or laterally

The Quick Menu options are:

- Home
- My Accounts
- Transfer
- Pay
- Service Request
- Manage
- Pending Approvals

# **ROTATING BANNER**

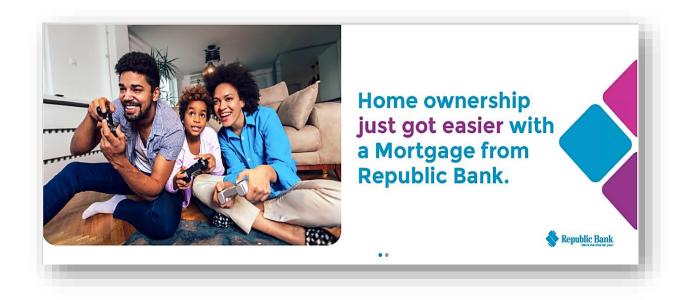

Through the rotating banner, you are abreast of Republic Bank's advertising and promotional campaigns, as well as customer advisories or any other targeted communications.

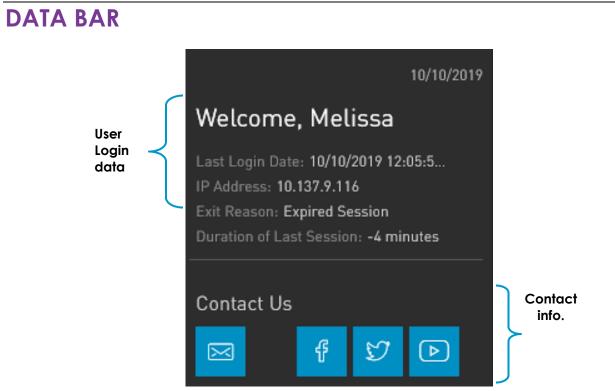

Through the Data Bar, you can view the **User's Login Data**, as well as some **Contact Information.** 

The top of the pane displays:

- Current date
- Welcome message: "Welcome, "User First Name"
- Last Login Date: the last date and time the user successfully accessed Internet Banking
- IP Address: the last IP address from which the user accessed will be displayed.
- Exit Reason: the reason for the user's last logoff (e.g. Expired session, or logged out)
- Duration of Last Session: the duration of the user's last session will be displayed.

The section below displays the Republic Bank's contact links and includes:

- Email
- Facebook
- Twitter
- You Tube

### **PRODUCT BALANCE RIBBON**

| ыц Assets          |            | ③ Liabilities    |              |
|--------------------|------------|------------------|--------------|
| BBD 1,011,000.00   |            | BBD 1,000,000.00 |              |
| Account            | BED        | Account          | BBD          |
| Fixed Term Deposit | 300,000.00 | Loans            | 1,000,000.00 |
| Chequing Accounts  | 711,000.00 |                  |              |
|                    |            |                  |              |
|                    |            |                  |              |

### Figure 1

Through the Product Balance Ribbon, you can view a summary of your accounts.

These are categorized, and summarizes your Assets and Liabilities. Note, the balances for both categories are displayed in BBD and USD(for this example).

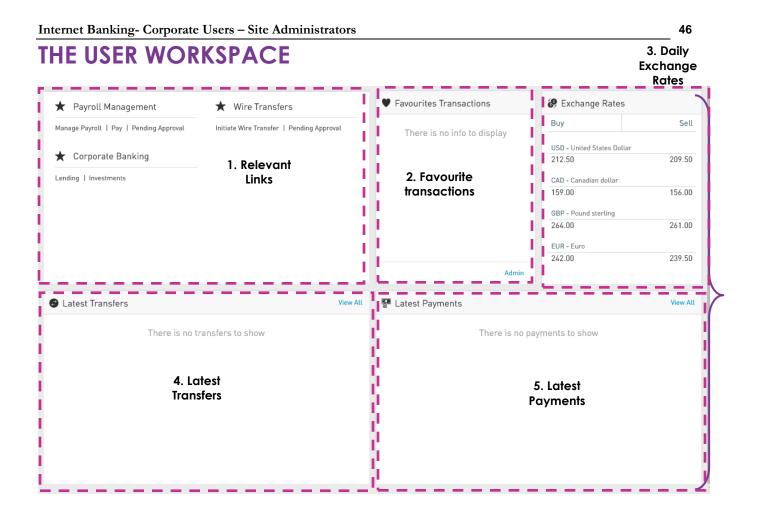

The user workspace is located on the lower half of the homepage, below the product balance ribbon and comprises 5 defined sections:

- 1. Relevant Links
- 2. Favourite Transactions
- **3.** Daily Exchange Rates
- 4. My Latest Transfers
- 5. My Latest Payments

Here, you gain quick access to three of the application's popular or most used functionalities – Payroll Management, Wire Transfers and Corporate Banking.

### Favourite Transactions

This section displays a list of up to 5 transactions that you can save and modify according to your needs and preferences.

### Daily Exchange Rates

The daily buy and sell rates for the following currencies are displayed and updated for your reference:

- US Dollar (USD)
- Canadian Dollar (CAD)
- Pound Sterling (GBP)
- Euro (EUR)
- Eastern Caribbean (XCD)

### My Latest Transfers

Through this section, you can view the last five (5) transfers made from Internet Banking. It also contains a "View All" link which provides quick access to the "Online Activity" page. The list displays the transfer type, the nicknames and account numbers of both the debit and credit accounts, the currency and amount as well as the date and time of each transfer.

### My Latest Payments

Through this section, you can view the last five (5) payments made from Internet Banking. It also contains a "View All" link which you quick access to the "Online Activity" page. The list displays the payment type, the nicknames and account numbers of both the debit and credit accounts or services, the currency and amount as well as the date, time and status of each payment.

What can I access through the Quick Menu?

The quick access menu is a shorter menu, containing the features that are mostly used. This menu is available from any screen within the application.

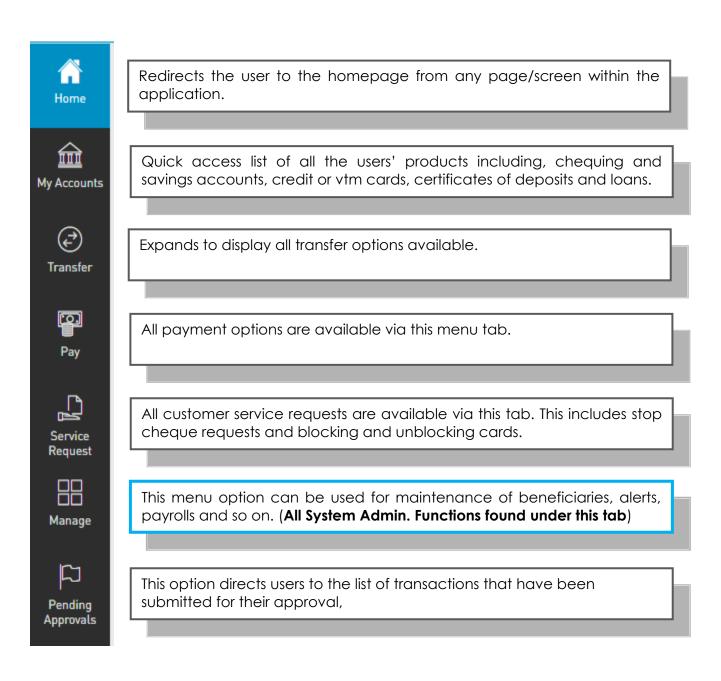

The **MY ACCOUNTS** menu tab accesses all the information available about the products that they have registered on Republic*Online*. These include Chequing and Savings accounts, Credit and VTM cards, Loans and Certificates of deposit.

The **TRANSFER**, **PAY**, **SERVICE REQUEST** and **MANAGE** tabs expand to display the following options:

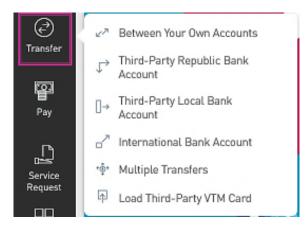

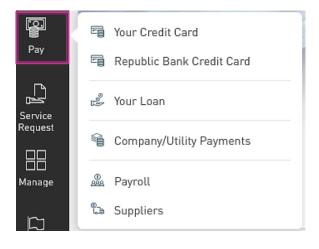

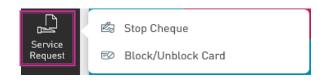

| Manage    | (1) Third-Party Beneficiaries            |
|-----------|------------------------------------------|
| in anage  | Company/Utility Payment<br>Subscriptions |
| Pending   | ↓ Notifications                          |
| Approvals | 🖑 Users                                  |
|           | 🏯 Permissions                            |
|           | 🚡 Monetary Approval Schemes              |
|           | Non-Monetary Approval<br>Schemes         |
|           | 💩 Payrolls                               |
|           | C Suppliers                              |

The **PENDING APPROVALS** menu tab lists all transactions that have been submitted for approval, that the user has the rights to approve.

|                         | Sepublic Bank                                    | 📥   Test Example 🗸   🖒 Logout |
|-------------------------|--------------------------------------------------|-------------------------------|
| G<br>Home               | Pending Approvals                                |                               |
| <u>ش</u><br>My Accounts | ▼ August 2023 ~<br>All Features ~<br>All Users ~ |                               |
| C<br>Transfer           | No pending approvals were found.                 |                               |
| Pay                     |                                                  |                               |
| Service<br>Request      |                                                  |                               |
| Manage                  |                                                  |                               |
| Pending<br>Approvats    |                                                  |                               |
|                         |                                                  |                               |
|                         |                                                  |                               |
|                         |                                                  |                               |
|                         |                                                  |                               |

What can I access through the Main Menu?

The main menu contains all the platform's functionalities and can be accessed via the tri-

bar icon

in the top left corner of the page.

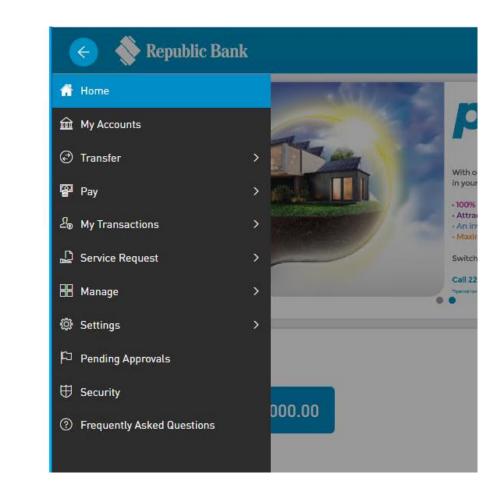

In addition to the functions outlined via the Quick Menu, you can access:

• My Transactions

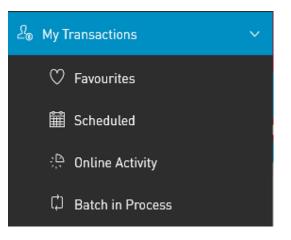

• Settings

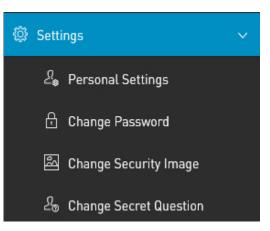

- Security: This menu option redirects the user to the Internet Banking Security page.
- Frequently Asked Questions

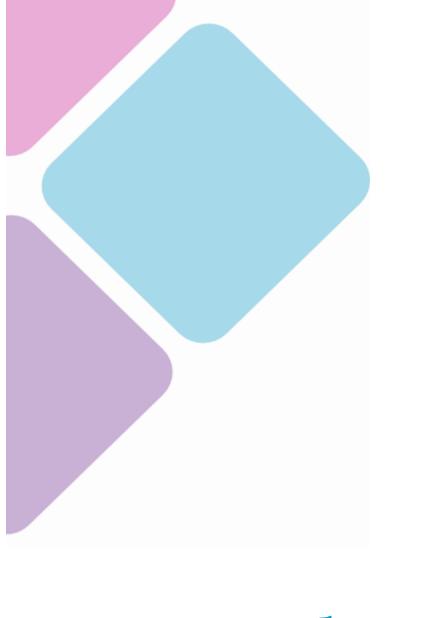

# Managing the Site's Administration

What is Republic Online Site Administration?

- In Corporate RepublicOnline a Business enterprise is given an Internet Banking Profile; This is referred to as the Business Site.
- The Site comprises all the business' companies (if applicable) as well as all their products and the services available to them.
- Each company or business is responsible for administration of their own site and has the flexibility to set-up their user how they see fit. The Bank will only intervene if assistance is requested, in cases where there may be a need to troubleshoot an issue.
- All of the administrative features on any Business' Site can be accessed via the **Manage** Tab in either the **Quick** or **Main Menu**.

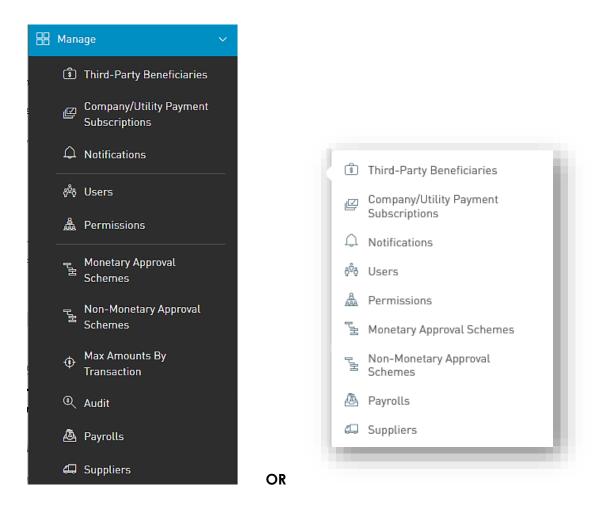

This section outlines the admistration of the Business Site which will be managed by the Site Administrator.

# For each Business Site, there must be a Site Administrator. The Site Administrator is created with the Business' Site and by default, this user is given administrative permissions, which enables them to conduct all the administrative and maintenance functions of the site. This includes the following:

- Creation of users
- Maintenance/amendment of user access (enable, delete etc.)
- Assignment of permissions
- Creation and maintenance of non-monetary approval schemes
- Creation and maintenance of monetary approval schemes

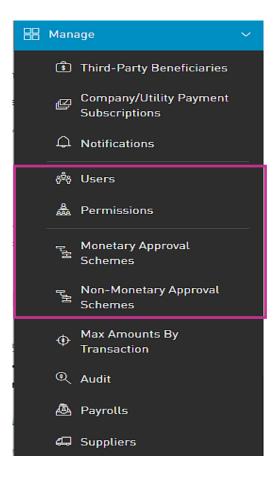

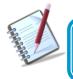

The Site Administrator also has the permissions to amend their own profile as well as to create other Administrators.

55

What are Users, Permissions and Approval Schemes?

- These are the three (3) elements of any business site and govern how the site will be run and more importantly, who will be the key players in the running of the site.
- It is the responsibility of the Site Administrator to manage all of these, based on the company's requirements.
- In essence, the management of users is multi- layered but can be broken down by these three elements:

1 – Users: created as a blank slate

2 – Permissions: determine what the users can see/do on the site

3- Approval Schemes: define which users can authorise/approve transactions

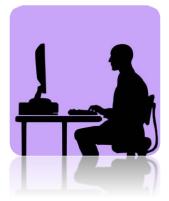

# Users

The Site Administrator is created by the Bank and is responsible for the creation of all other company users. This administrator also has permissions to add, amend and delete users.

There are two types of users that may be created for a Business Site:

- 1. Administrator
- 2. Basic

### Here are some of the main differences between the 2 types of Users:

| Users                                                                                                    | Administrator                                                                                                    | Basic                                                                                                    |
|----------------------------------------------------------------------------------------------------|----------------------------------------------------------------------------------------------------|----------------------------------------------------------------------------------------------------|
| Features                                                                                                    |                                                                                                    |                                                                                                    |
| Creation                                                                                                    | When a business site is created<br>atleast one(1) Admininstrative<br>User must be created with it.                | Basic users are created by the<br>Administrative user or Administrator<br>subsequent to the creation of the<br>site.                     |
| Default rights                                                                                                    | Created with a default set of<br>administrative permissions for the<br>Site.                                      | Created with no rights; in essence<br>a blank slate.<br>These users must be granted<br>features and permissions by the<br>Administrator. |
| Non-Monetary functions<br>(Administrtive rights: to<br>create/amend users,<br>permissions, approval<br>schemes and so on) | By default the administrative users are granted these rights.                                                     | No default rights granted upon<br>creation, but the administrator<br>can grant non-monetary functions<br>to these users if required.     |
| Monetary Functions                                                                                                    | By default these users are not<br>granted monetary functions but if<br>required, these functions can be<br>added. |                                                                                                    |

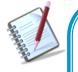

In summary, a business has the flexibility to create any combination of rights depending on the business need. In other words, they may create

- User with administrator rights only
- Basic User for Monetary transactions only
- Administrator User with permissions for monetary transactions
- Basic users with a mix monetary and administrative permission

### How to create a user?

The User Creation process entails 4 steps as follows:

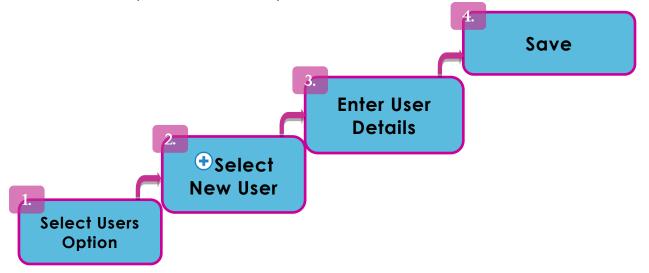

Step 1: Select the Users option under the the Manage section from either the Quick or Main Menu

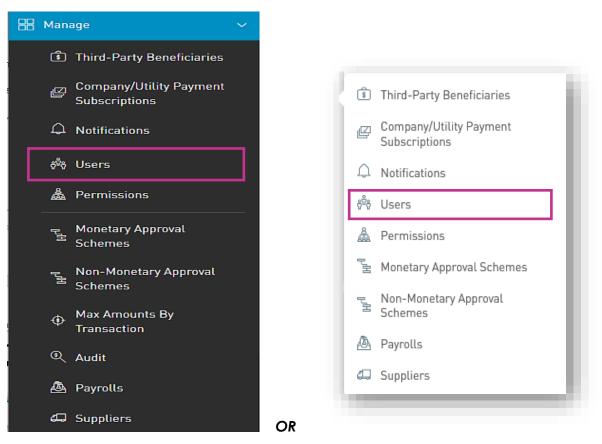

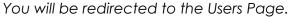

This page contains a master list of all the Site's users, and includes the following:

- Username
- First and Last Name
- Type (Basic or Administrator)
- Status

| _                    |                  |                |           |               |                            | Search                                |
|----------------------|------------------|----------------|-----------|---------------|----------------------------|---------------------------------------|
|                      | Nepublic Bank    |                |           |               |                            | 📥   Test Example 🗸   🕐 Logout         |
| G<br>Home            | Users            |                |           | Add           | New User                   | · · · · · · · · · · · · · · · · · · · |
|                      | User Status: All | Active Blocked |           |               | -                          |                                       |
| My Accounts          | Username         | First Name     | Last Name | Туре          | Status                     | 🕆 🕀 New User                          |
| - "@"                | Alicia           | Alicia         | Moore     | Basic         | O Blocked by Administrator | :                                     |
| Transfer             | cmtest10         | Dominic        | Sooklal   | Basic         | & Active                   | :                                     |
| us 🛛 😭               | CMTest6          | Test           | Example   | Administrator | S Active                   | :                                     |
| Pay                  | cmtest9          | Alicia         | Kurbanali | Administrator | S Active                   | :                                     |
|                      | Danelle          | Danelle        | Reyes     | Basic         | & Active                   | , <b>*</b> :                          |
| Service<br>Request   |                  |                |           | Show More     |                            |                                       |
| Manage               |                  |                |           |               |                            | Contextual<br>Menu                    |
| Pending<br>Approvals |                  |                |           |               |                            |                                       |

Г

### Step 2: Select New User

| User Status: All | Active Blocked |           |               |                            |          |
|------------------|----------------|-----------|---------------|----------------------------|----------|
| Username         | First Name     | Last Name | Туре          | Status                     | 🕀 New Us |
| Alicia           | Alicia         | Moore     | Basic         | O Blocked by Administrator |          |
| cmtest10         | Dominic        | Sooklal   | Basic         | & Active                   |          |
| CMTest6          | Test           | Example   | Administrator | & Active                   |          |
| cmtest9          | Alicia         | Kurbanali | Administrator | & Active                   |          |
| Danelle          | Danelle        | Reyes     | Basic         | & Active                   |          |
|                  |                |           | 💬 Show More   |                            |          |
|                  |                |           |               |                            |          |
|                  |                |           |               |                            |          |
|                  |                |           |               |                            |          |
| s                |                |           |               |                            |          |

Once this option has been selected you will be redirected to the New User page which contains a digital form to be completed for the new user.

#### Step 3: Enter the User Details

|                   |                               | Required |
|-------------------|-------------------------------|----------|
| User type         | Basic $\checkmark$            |          |
| Username          |                               |          |
| General informati | חנ                            |          |
| Name              |                               |          |
| Lastname          |                               |          |
| Document type     | Select an option $\checkmark$ |          |
| Document number   |                               |          |
| Mail              | mymail@domain.com             |          |
| Cellphone         |                               |          |
| Phone             |                               |          |

The following data will be requested for each user:

User data:

- User Type (Basic or Administrator) [Required]
- Username [Required]
- First Name [Required]
- Last Name [Required]
- Date of Birth [Required]
- Identification Type [Required]
- Identification Number [Required]
- Email Address [Required]
- Phone [Optional]
- Mobile Number [Required]

The Administrator may also restrict the user by IP Address. In this way, the user will only have access to the company's site from a specific location. **(Optional Feature)** 

The following information will be requested:

- IP Address
- Description

| estricting access        | by IP                         | Add New IP address       |
|--------------------------|-------------------------------|--------------------------|
| estrict access only fron | n the following IP addresses: |                          |
| IP address               | Description                   | Add IP address           |
| 192.0.0.1                | rbl ip 1                      | Ø ⊗ ← − − − Delete<br>IP |
| 192.183.2.2              | rbl ip 2                      | addre:                   |
|                          |                               | 4                        |
|                          |                               | \<br>\                   |
|                          |                               |                          |
|                          |                               | address                  |

Once the required information has been input, select one of the following options to

proceed:

| Save           | : to save the new user.                             |
|----------------|-----------------------------------------------------|
| Cancel         | : to cancel the process                             |
| Reset          | to clear all the information entered in the screen. |
| (e)            |                                                     |
| • to return to | o the previous page.                                |

When the new user's profile is saved, he/she will receive an email notification, advising of their username and temporary password.

The user must then follow the First Login Setup process (25).

|                           |                                  |  |                  | Required      |
|---------------------------|----------------------------------|--|------------------|---------------|
| User Type                 | Administrator 🗸 🗸                |  |                  |               |
| Username                  | User B                           |  |                  |               |
| General Informatio        | n                                |  |                  |               |
| First Name                | User                             |  |                  |               |
| Last Name                 | В                                |  |                  |               |
| Date of Birth             | 08/06/2001 🛗                     |  |                  |               |
| Identification Type       | Passport 🗸                       |  |                  |               |
| Identification Number     | 009998888                        |  |                  |               |
| Email Address             | email@email.com                  |  |                  |               |
| Phone                     |                                  |  |                  |               |
| Mobile Number             | 592222333                        |  |                  |               |
|                           |                                  |  |                  |               |
| Restricting Access        | By IP                            |  |                  |               |
| Restricting Access Except | From the Following IP Addresses: |  |                  |               |
| IP Address                | Description                      |  | ( <del>)</del> A | dd IP Address |
|                           |                                  |  |                  |               |

To view a user profile, select the "Edit" option on the contextual menu of the user, from the list.

A – Example of an Administrative User Profile

|                           |                                  | Required         |
|---------------------------|----------------------------------|------------------|
| User Type                 | Basic 🗸                          |                  |
| Username                  | User A                           |                  |
| General Informatio        | 1                                |                  |
| First Name                | User                             |                  |
| Last Name                 | А                                |                  |
| Date of Birth             | 10/10/2001 🎬                     |                  |
| Identification Type       | National ID 🗸                    |                  |
| Identification Number     | 0011223344                       |                  |
| Email Address             | email@email.com                  |                  |
| Phone                     |                                  |                  |
| Mobile Number             | 5921112222                       |                  |
|                           |                                  |                  |
| Restricting Access        | By IP                            |                  |
| Restricting Access Except | From the Following IP Addresses: |                  |
| IP Address                | Description                      | 🕀 Add IP Address |
|                           |                                  |                  |
|                           |                                  |                  |

### **B** – Example of a Basic User Profile

### How to Edit a User?

There may be instances where a user's profile details need to be updated.

The process to edit a user's profile entails **<u>4</u>** steps a follows:

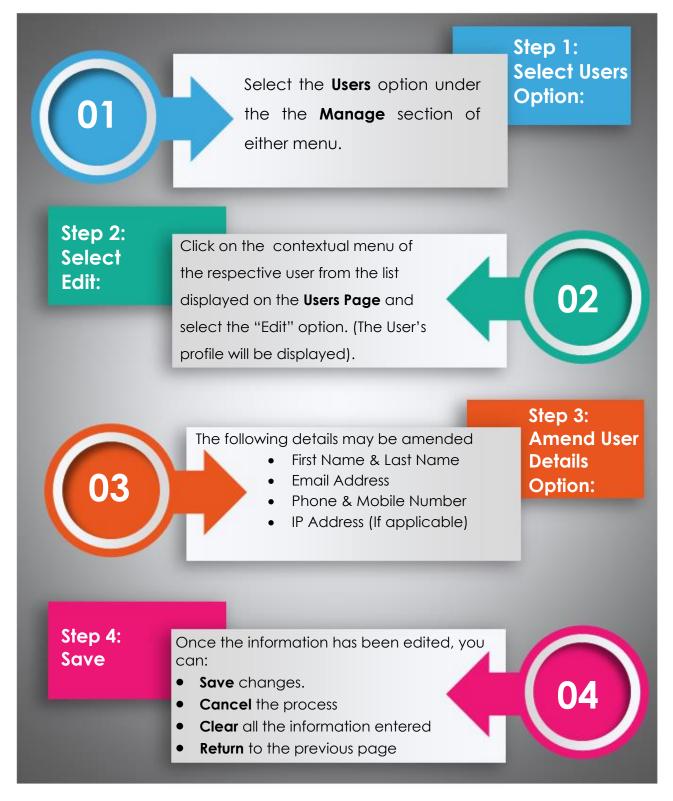

### How to Delete a User?

The process to edit a user's profile entails **<u>3</u>** steps a follows:

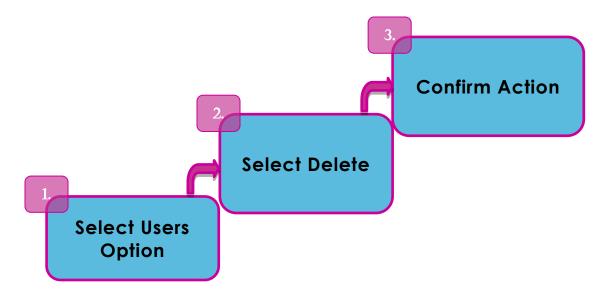

### Step 1: Select Users Option:

Select the Users option under the the Manage section of either menu.

### Step 2: Select Delete

Click on the <sup>‡</sup> contextual menu of the respective user from the list displayed on the **Users Page** and select the "Delete" option.

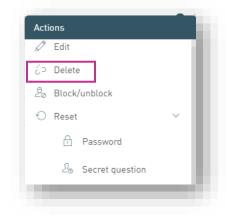

### Step 3: Confirm Action

When this option is selected, a message box will appear, asking the Administrator to confirm the action. Select **Confirm** to proceed.

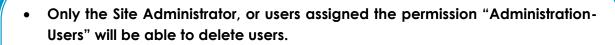

- The Site Administrator cannot delete his/her own profile.
- A user whose profile has pending changes cannot be deleted.
- A company must always have at least one (1) Site Administrator. Therefore, the Site Administrator cannot be deleted unless another one exists for the Company.

How to Block/Unblock a User?

The block and/or unblock feature is used to enable or disable a user's access when required.

The process to edit a user's profile entails **<u>3</u>** steps a follows:

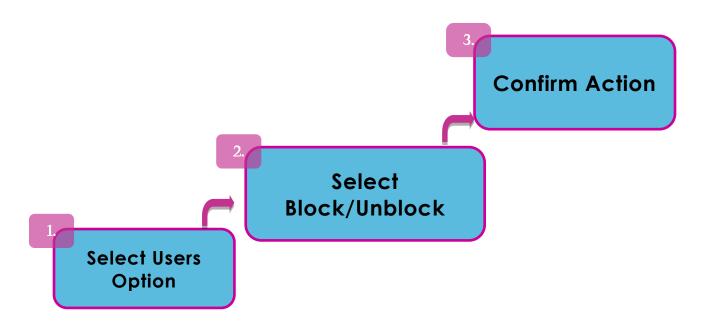

### Step 1: Select Users Option:

Select the **Users** option under the the **Manage** section of either menu.

### Step 2: Select Block/Unblock Option:

Click on the <sup>‡</sup> contextual menu of the respective user from the list displayed on the **Users Page** and select the "Block/Unblock" option.

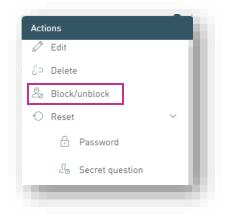

#### Step 3: Confirm Action

When this option is selected, a message box will appear, asking the Administrator to confirm the action. Select **Confirm** to proceed.

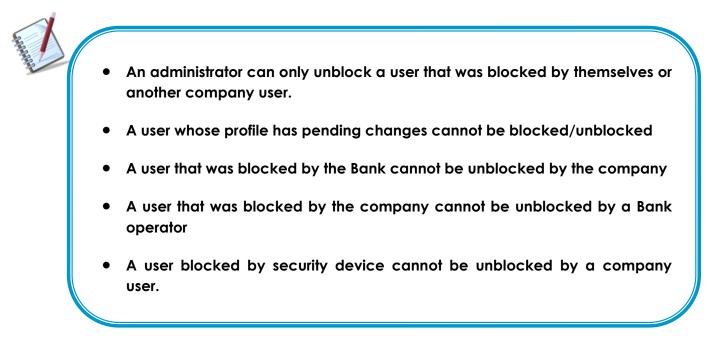

### How to Reset a User?

A Company Administrator may reset Users' Passwords and/ or Secret Question if required.

The process to reset a user's profile entails **<u>3</u>** steps a follows:

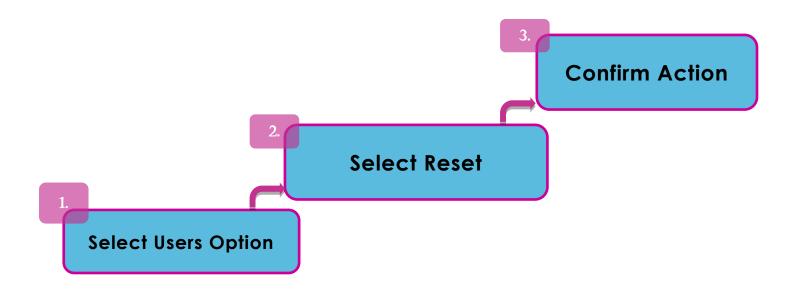

#### Step 1: Select Users Option:

Select the **Users** option under the the **Manage** section of either menu.

### Step 2: Select Reset Option:

Click on the <sup>‡</sup> contextual menu of the respective user from the list displayed on the

**Users Page.** Click on the icon to open the "Reset" options and select the option that needs to be reset (Password or Secret Question).

| Actions  |                 |   |    |
|----------|-----------------|---|----|
| 🖉 Edit   |                 |   | 11 |
| č⊃ Delet | e               |   |    |
| 20 Block | /unblock        |   |    |
| 🔿 Reset  | t               | ~ |    |
| Ð        | Password        |   |    |
| 20       | Secret question |   |    |
|          |                 |   |    |
|          |                 |   |    |

#### Step 3: Confirm Action:

When the reset option is selected, a message box will appear, asking the Administrator to confirm the action. Select **Confirm** to proceed.

For Password Resets: An email will be sent to the user with a new password, which they will be required to change at their next login.

For the Resetting of the Secret Question: The user will be prompted to enter a new question and answer at their next login

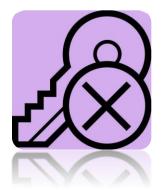

# Permissions

Permissions (Overview)

#### Every action in a corporate site is governed by specific permissions.

Permissions are the rights or access privileges that are granted to all RepublicOnline users. These essentially define the access that the Corporate RepublicOnline user will have to the different features and transactions.

Without assigned permissions, users will be able to log on to the Site, but they will not have rights to view or conduct any transactions. Therefore,

Permissions are generally categorised into three (3) groups:

- 1. Administrative These are related with the administration and maintenance of the site, users and so on.
- 2. Product Associated with particular products or accounts
- 3. General

#### Examples:

| Permission Name                              | Description                                                                                                    | Permission Type              |
|----------------------------------------------|----------------------------------------------------------------------------------------------------|------------------------------|
| Administration – Users                       | Allows users to view and manage users of a site<br>(this permission does not allow user to approve<br>creation or edition of users) | Administrative               |
| Account - Stop Cheque                        | Allows users to request the cancellation of a cheque                                                                                | <b>Product</b><br>(Chequing) |
| Financial Status – Assets and<br>Liabilities | Allows users to view this web part in the dashboard                                                                                 | General                      |

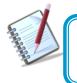

The *Permissions List* is a critical tool for the Site Administrator as it will serve as a guide in creating and amending all Corporate user profiles.

Refer to Appendices B, C and D to view the complete lists of all Corporate User Permissions

Permissions Administration

The Permissions Page contains a master list of all the Business Site's users' permissions.

To access this page select the **Permissions** option under the the **Manage** section of either menu.

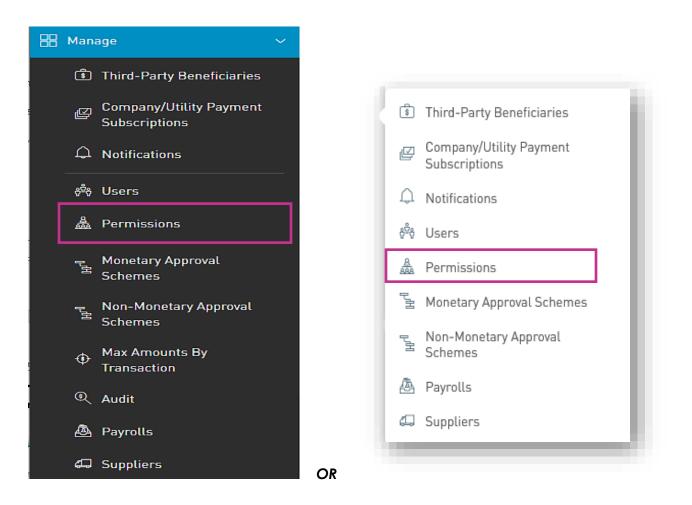

This action will redirect the user to the Permissions Page.

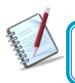

Only the users assigned the relevant permissions will be able to access to the Permissions Configuration. (Refer to Appendix for list of Permissions)

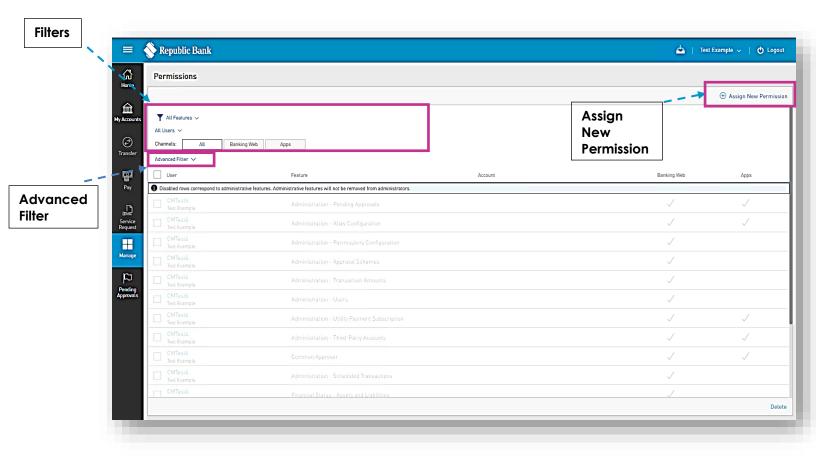

The Permissions Page displays the list with all the Site's permissions and their assigned users. The list contains the following details:

- User (username, and full name)
- Permission
- Product (where applicable)

# How to assign permissions?

To assign permissions, go the the Permissions Page and click on the link:

| $\oplus$ | Assign | New | Permi | ission |
|----------|--------|-----|-------|--------|
|----------|--------|-----|-------|--------|

| 📎 Republi                 | c Bank                  |                                                                |                             | <u> </u>     | TEST<br>ACCOUNT | ပံ Logou    |
|---------------------------|-------------------------|----------------------------------------------------------------|-----------------------------|--------------|-----------------|-------------|
| Permiss                   | ions                    |                                                                |                             |              |                 |             |
|                           |                         |                                                                |                             |              | 🕀 Assign        | new permiss |
| ▼ All Feat<br>All Users ∨ | ures ∨                  |                                                                |                             |              |                 |             |
| Channels:                 | All                     | Web Mobile Apps                                                |                             |              |                 |             |
| Advanced Fill             | ter 🗸                   | Feature                                                        | Product                     | Web          | Mobile          | Apps        |
| Disabled r                | ows correspond to a     | administrative features. Administrative features will not be n | emoved from administrators. |              |                 |             |
|                           | boatadmin<br>Boat Admin | Account Balances                                               | ### {Alias}<br>XXXXX-919    | $\checkmark$ |                 |             |
|                           | boatadmin<br>Boat Admin | Account Balances                                               | {Alias}<br>XXXXX-904        | $\checkmark$ | $\checkmark$    |             |
|                           | boatadmin<br>Boat Admin | Account Balances                                               | My Account                  | $\checkmark$ | $\checkmark$    |             |
|                           | boatadmin<br>Boat Admin | Account Balances                                               | CC<br>XXXXXX-934            | $\checkmark$ | $\checkmark$    |             |
|                           | boatadmin<br>Boat Admin | Account Balances                                               | {Alias}<br>XXXXX-449        | $\checkmark$ | $\checkmark$    |             |
|                           | boatadmin<br>Boat Admin | Account Balances                                               | {Alias}<br>xxxxx-450        | $\checkmark$ | $\checkmark$    |             |
|                           | boatadmin<br>Boat Admin | Account Statement                                              | {Alias}<br>XXXXX-704        | $\checkmark$ | $\checkmark$    |             |
|                           | boatadmin<br>Boat Admin | Account Statement                                              | My Account                  | $\checkmark$ | $\checkmark$    |             |
|                           | boatadmin<br>Boat Admin | Account Statement                                              | CC<br>XXXXX-934             | $\checkmark$ | $\checkmark$    |             |
|                           | boatadmin<br>Boat Admin | Account Statement                                              | {Alias}<br>XXXXX-449        | $\checkmark$ | $\checkmark$    |             |
|                           | boatadmin<br>Boat Admin | Account Statement                                              | {Alias}<br>xxxxx-450        | $\checkmark$ | $\checkmark$    |             |
|                           |                         |                                                                |                             |              |                 | Dele        |

The process entails 4 steps as follows:

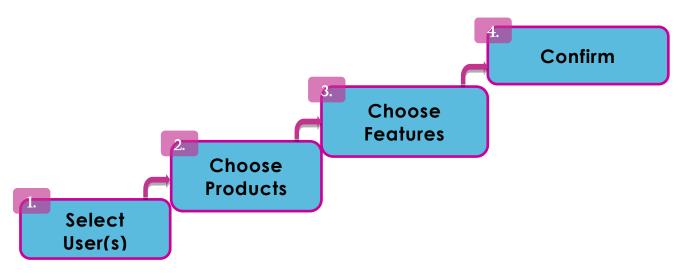

The master list of all the Site users will be displayed here. Select the radio button next to the name of the user you wish to assign permissions to.

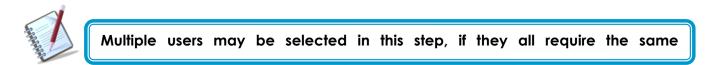

| =                    | Republic Online           |                         |                                    | 쓰         | TEST ACCOUNT  | ~   🖒 Logout              |
|----------------------|---------------------------|-------------------------|------------------------------------|-----------|---------------|---------------------------|
| 岱                    | Permissions Configuration | n                       |                                    |           |               |                           |
| Home                 | Step 1 of 4: Choose Users |                         |                                    |           | C Rep         | lace Existing Permissions |
| 侴                    | 🝸 All User Types 🗸        |                         |                                    |           |               |                           |
| My Accounts          | Show: All Not Selec       | ted Selected            |                                    |           |               |                           |
| (F)                  | Username                  | Name                    | Last Name                          |           | User Type     |                           |
| Transfer             | Alicia                    | Alicia                  | Kurbanali                          |           | Basic         |                           |
| P                    | Danelle                   | Danelle                 | Test                               |           | Administrator |                           |
| Pay                  | ✓ Freg                    | Greg                    | Test                               |           | Basic         |                           |
|                      | melr                      | melissa                 | ramnarine                          |           | Administrator |                           |
|                      |                           |                         |                                    |           |               |                           |
| Service<br>Request   |                           |                         |                                    |           |               |                           |
|                      |                           |                         |                                    |           |               |                           |
| Manage               |                           |                         |                                    |           |               |                           |
| ß                    |                           |                         |                                    |           |               |                           |
| Pending<br>Approvals |                           |                         |                                    |           |               |                           |
|                      |                           |                         |                                    |           |               |                           |
|                      |                           |                         |                                    |           |               |                           |
|                      |                           |                         |                                    |           |               |                           |
|                      |                           |                         |                                    | Reset     | Cancel        | Continue                  |
|                      |                           |                         |                                    | Reset     | Cancer        | Continue                  |
|                      |                           |                         |                                    |           |               |                           |
|                      | Replace Existi            | ing Permissions - Enabl | e toggle if the user's             | s curren  | t permissia   | ons are to be             |
| T                    |                           |                         | ved/replaced.                      |           |               |                           |
|                      | Replace Existin           |                         | -                                  | or no o d | a to rotain   | their eviation            |
|                      |                           | - Leav                  | e toggle off if the us<br>issions. | ei need   | s 10 retain   |                           |
|                      |                           |                         |                                    |           |               |                           |

# Step 2: Choose Accounts

This screen displays a master list of all available accounts for which permissions may be assigned. Here the products are categorised by type and may be filtered if required.

|                      | 💸 Republic Bank                                  | 📥     | TEST<br>ACCOUNT | ් 🖒 Logout |
|----------------------|--------------------------------------------------|-------|-----------------|------------|
| 公<br>Home            | Permissions Configuration                        |       |                 |            |
| 畲                    | Step 2 of 4: Choose Accounts                     |       |                 |            |
| My Accounts          | Y All Account Types V                            |       |                 | ١٩         |
| Ì                    | Show: All Not Selected Selected                  |       |                 |            |
| Transfer             | Chequing Account (3) >  Fixed Term Deposit (1) > |       |                 |            |
| Pay                  | box (1) >     box (1) >                          |       |                 |            |
| Service<br>Request   |                                                  |       |                 |            |
|                      |                                                  |       |                 |            |
| Manage               |                                                  |       |                 |            |
| Pending<br>Approvals |                                                  |       |                 |            |
|                      |                                                  |       |                 |            |
| > 🕫                  | Return                                           | Reset | Cancel          | Continue   |
|                      |                                                  |       |                 |            |

Expand the category to select the relevant product.

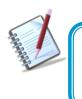

This step may be skipped if the user does not require permissions related to particular products (i.e. if the user is being assigned Administrative or General permissions.

Features refer the relevant rights or access that the user may be granted.

This screen displays a master list of all available features that may be assigned. If a product was selected in the previous step, the list will contain all available features related to the selected product.

| Permissions Configuration                                                                                                    |        |             |               |              |
|----------------------------------------------------------------------------------------------------|--------|-------------|---------------|--------------|
| Step 3 of 4: Choose Features                                                                                                    |        |             | Apply Permiss | sions Templa |
| Show: All Not Selected Selected                                                                                                    |        |             |               |              |
| Feature                                                                                                    | Apps   | Banking Web |               |              |
| 🜒 (*) Administrative feature. Administrative features will not be removed from administrators even if "Replace Existing Permissions" option has been checked. |        |             |               |              |
| Account - Details                                                                                                    |        |             |               |              |
| Account - Statements                                                                                                    |        |             |               |              |
| Administration - Pending Approvals (*)                                                                                                    |        |             |               |              |
| Administration - Alias Configuration (*)                                                                                                    |        |             |               |              |
| Administration - Permissions Configuration (*)                                                                                                    |        |             |               |              |
| Administration - Approval Schemes (*)                                                                                                    |        |             |               |              |
| Administration - Transaction Amounts (*)                                                                                                    |        |             |               |              |
| Administration - Users (*)                                                                                                    |        |             |               |              |
| Account - Stop Cheque                                                                                                    |        |             |               |              |
|                                                                                                    | Return | Reset       | Cancel        |              |

If no product was selected, then only administrative Features available on this Site will be listed (as ahown below).

| stipsions Configuration           Step 3 of 4: Choose Features           w:         All           Not Selected           Feature |                                       | Apply Permissions Template 🗸                                                       |
|----------------------------------------------------------------------------------------------------|---------------------------------------|------------------------------------------------------------------------------------|
| All Not Selected Selected                                                                                                    |                                       |                                                                                    |
|                                                                                                    |                                       |                                                                                    |
|                                                                                                    |                                       | Banking<br>Web                                                                     |
| Administrative feature. Administrative features will not be removed from administrators even if "Replace Existing Per            |                                       | Web                                                                                |
|                                                                                                    |                                       | <                                                                                  |
|                                                                                                    |                                       |                                                                                    |
|                                                                                                    |                                       |                                                                                    |
|                                                                                                    |                                       |                                                                                    |
|                                                                                                    |                                       |                                                                                    |
|                                                                                                    |                                       |                                                                                    |
|                                                                                                    |                                       |                                                                                    |
|                                                                                                    |                                       |                                                                                    |
|                                                                                                    |                                       |                                                                                    |
|                                                                                                    |                                       |                                                                                    |
|                                                                                                    |                                       |                                                                                    |
|                                                                                                    |                                       |                                                                                    |
|                                                                                                    |                                       |                                                                                    |
|                                                                                                    |                                       |                                                                                    |
|                                                                                                    |                                       |                                                                                    |
|                                                                                                    |                                       |                                                                                    |
|                                                                                                    | Administration - Approval Schemes [*] | Administration - Approval Schemes [*] Administration - Users [*] Payment - Payroll |

(\*) Denotes the administrative features.

- Select required feature and channel by clicking on the relevant radio button(s) and

# 

To make it easier, we have created Permission templates:

|     | Permissions Configuration                                                                                                    |        |             |               |               |
|-----|----------------------------------------------------------------------------------------------------|--------|-------------|---------------|---------------|
|     | Step 3 of 4: Choose Features                                                                                                    |        |             | Apply Permiss | ions Template |
| nts | Show: All Not Selected Selected                                                                                                    |        |             |               | c             |
|     | Feature                                                                                                    | Apps   | Banking Web |               |               |
|     | (*) Administrative feature. Administrative features will not be removed from administrators even if "Replace Existing Permissions" option has been checked. |        |             |               |               |
|     | Account - Details                                                                                                    |        |             |               |               |
|     | Account - Statements                                                                                                    |        |             |               |               |
|     | Administration - Pending Approvals (*)                                                                                                    |        |             |               |               |
|     | Administration - Alias Configuration (*)                                                                                                    |        |             |               |               |
|     | Administration - Permissions Configuration (*)                                                                                                    |        |             |               |               |
|     | Administration - Approval Schemes (*)                                                                                                    |        |             |               |               |
|     | Administration - Transaction Amounts (*)                                                                                                    |        |             |               |               |
|     | Administration - Users (*)                                                                                                    |        |             |               |               |
|     | Account - Stop Cheque                                                                                                    |        |             |               |               |
|     |                                                                                                    | Return | Reset       | Cancel        |               |

| Apply Permissions T           | emplate 🗸 |
|-------------------------------|-----------|
| Feature Profiles              |           |
| Profile 1 - Create, Approve & | View      |
| Profile 2 - Create & View     |           |
| Profile 3 - Create only       |           |
| Profile 4 - View Only         |           |
| Profile 5 - Credit Card Only  |           |
| Profile 6 - Approve & View    |           |

There are six (6) profiles which are associated with the main functions of internet banking users. Once a template is selected, the corresponding features will be selected from the list below.

- Select the required Permissions Template (or Profile) from the list provided the and select Continue to proceed to step 4.

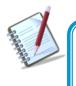

Permissions may also be restricted by channels whereby a user may be granted permissions on one channel only. E.g. Permissions to approve transactions on Web only. Please see Appendix E for description of Permission Templates.

#### Step 4: Confirm

| Republic Online                                                                                                    |                         |                      |                                    |                         |                            | TEST A           | CCOUNT | 〜   <b>ひ</b> Logout |
|----------------------------------------------------------------------------------------------------|-------------------------|----------------------|------------------------------------|-------------------------|----------------------------|------------------|--------|---------------------|
| Permissions Configu                                                                                                    | uration                 |                      |                                    |                         |                            |                  |        |                     |
| Users to whom permission                                                                                                    | ons will be assigned    |                      |                                    |                         |                            |                  |        | ^                   |
| Username                                                                                                    | Name                    |                      | l                                  | Last Name               |                            | User Type        |        |                     |
| Danelle                                                                                                    | Danelle                 |                      |                                    | Test                    |                            | Administra       | tor    |                     |
| Greg                                                                                                    | Greg                    |                      | -                                  | Test                    |                            | Basic            |        |                     |
| Products to which permi                                                                                                    | ssions will be assigned |                      |                                    |                         |                            |                  |        |                     |
| 🗳 Savings Account                                                                                                    |                         |                      |                                    |                         |                            |                  |        |                     |
| {Alias}                                                                                                    |                         |                      |                                    |                         |                            |                  |        |                     |
| xxxxxxxx                                                                                                    |                         |                      |                                    |                         |                            |                  |        |                     |
| Features that will be ena<br>Feature                                                                                                    |                         | SMS<br>moved from ad | Messenger<br>iministrators even if | Apps<br>f "Replace Exis | Banking Web                | as been checked. |        | Click<br>view de    |
| Features that will be ena                                                                                                    |                         |                      |                                    |                         |                            | as been checked. |        |                     |
| Features that will be ena<br>Feature (*) Administrative feature. Adm                                                                                    |                         | moved from ad        | ministrators even if               | f "Replace Exis         | ting Permissions" option h | as been checked. |        |                     |
| Features that will be ena<br>Feature<br>(*) Administrative feature. Adm<br>Account - Details                                                            |                         | moved from ad        | ministrators even if               | f "Replace Exis         | ting Permissions" option h | as been checked. |        | view de             |
| Features that will be ena<br>Feature<br>(*) Administrative feature. Adm<br>Account - Details<br>Account - Statements                                    |                         | moved from ad        | ministrators even if               | f "Replace Exis         | ting Permissions" option h |                  |        | view de             |
| Features that will be ena<br>Feature<br>(*) Administrative feature. Adm<br>Account - Details<br>Account - Statements<br>Payment - Loan History          |                         | moved from ad        | ministrators even if               | f "Replace Exis         | ting Permissions" option h |                  | Save   | view de             |
| Features that will be ena<br>Feature (*) Administrative feature. Adm<br>Account - Details Account - Statements Payment - Loan History Payment - Payroll |                         | moved from ad        | ministrators even if               | f "Replace Exis         | ting Permissions" option h | Click            |        |                     |

This step allows the user to review/validate the information entered in the previous step, before submitting the changes.

Once the information has been verified select **Save** to proceed.

To go back to the previous step to edit transaction select Return

To cancel transaction request select **Cancel** 

# Approval Schemes

Approval schemes outline which users have the authorisation to approve transactions on a Business Site. Schemes comprise the scope, as well as the users assigned to the scope and their authorisation privileges.

Approval Schemes are categorised as follows:

# 1. Non-Monetary Schemes

These schemes comprise: (1) A function or permission

- (2) The Users authorised to approve the process
- (3) The Approval Percentages.

# 2. Monetary Schemes

These schemes comprise: (1) A function or permission

- (2) The Users authorised to approve the process
- (3) The Approval Percentages.
- (4) Transaction Limits

# Key Elements of Approval Schemes

- Scope (Permissions + Users)
- Approval Percentages
- Approval Limits (Monetary Approval Schemes only)

RepublicOnline has an established list of permissions, that govern every potential action or transaction on the system. The Company's Administrator is responsible for creating the users and assigning them the relevant permissions. In the same way, users who are tasked with the responsibility of approving processes or transactions, must also be granted the permission to approve.

Users who are required to approve must be granted the following permissions

- 1. <u>Common Approver</u>: this permission enables the approval rights
- 2. <u>Administration-Pending Approvals</u>: this permission allows users to access the pending approvals page.

All approval schemes contain approval percentages. These define the percentage of approval that the assigned users have access to approve, for the particular functionality or transaction.

Example:

Edit User Profile: User A – 50%

User B – 50%

User C – 100%

In this scenario, the process can be approved by either User **A**, **B** or **C**. User **C** has 100% approval and can therefore approve alone. However, Users **A** and **B** are assigned 50% approval. This means that if User **A** approves the transaction, it will only be 50% approved. In this case, the request will remain "Pending Approval" until User **B** or **C** approves it.

All transactions require 100% approval. In this example, Users **A** and **B** may approve together or, they may each approve with User **C**. The requirement is for a minimum of 100% but, the system does <u>not</u> prevent users if their combined approval percentage exceeds 100%.

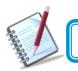

All approval schemes must reach 100% for the scheme to be complete.

| Approval Configurations w | vithout Amount Limit | C the configuration round |           | $\otimes$  |
|---------------------------|----------------------|---------------------------|-----------|------------|
| User Name                 | Complete Name        | Percentage                |           | 🕀 Add User |
| melr                      | melissa ramnarine    | 50                        |           | $\otimes$  |
| Alicia                    | Alicia Kurbanali     | 50                        |           | $\otimes$  |
| Danelle                   | Danelle Test         | 100                       |           | $\otimes$  |
| Total Percentage 200%     |                      |                           |           |            |
|                           |                      | Res                       | et Cancel | Confirm    |

#### **Approval Limits**

When creating Monetary Approval Schemes, the Administrator has two options;

- He/she may create the scheme "Without Amount Limit", whereby all users assigned to the scheme may authorise transactions up to any amount

OR

- The scheme may be created where the assigned approvers may only approve up to a pre-set limit

#### Example 1:

Scheme X: Transfer of funds from Corporate Account 1

Limit: \$50,000

User A – 50% User B – 50% User C – 100%

In this example, the users have authority to approve the transfer of funds from Account 1 up to \$50,000. If the transfer exceeds this limit, these three users would not be able to approve it.

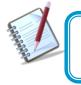

One user may be assigned to multiple schemes with varying configurations and limits.

Scheme Y: Transfer of funds from Corporate Account 2

Limit: -

User A – 50%

User B – 50% User C – 100%

In this case, we see that the same users have the authority to approve the transfer of funds from Account 2 up to any amount, as a limit was not defined in this scenario.

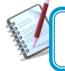

One account may be assigned to multiple schemes with varying configurations and limits.

Example 3:

Scheme Z: Transfer of funds from Corporate Account 1

Limit: -

| User A – 25% | User B – 25% | User C – 50% | User | D | _ |
|--------------|--------------|--------------|------|---|---|
| 100%         |              |              |      |   |   |

This scenario is an example of how the same users may belong to multiple schemes involving the same account. In example 1, Users **A** and **B** could authorise up to 50% of transfers from Account 1, up to \$50,000. In Scheme 3, no limit was set. Therefore, if there are any fund transfers form Corporate Account 1 exceeding \$50,000, the same users may authorise, but their approval percentages in this case, are different.

|        | Scheme X                     | Scheme Z                |
|--------|------------------------------|-------------------------|
| User A | 50% approval up to \$50,000  | 25% approval; unlimited |
| User B | 50% approval up to \$50,000  | 25% approval; unlimited |
| User C | 100% approval up to \$50,000 | 50% approval; unlimited |

How to create a Non-Monetary Approval Scheme?

To access this page select the **Non-Monetary Approval Schemes** option under the **Manage** section of either menu.

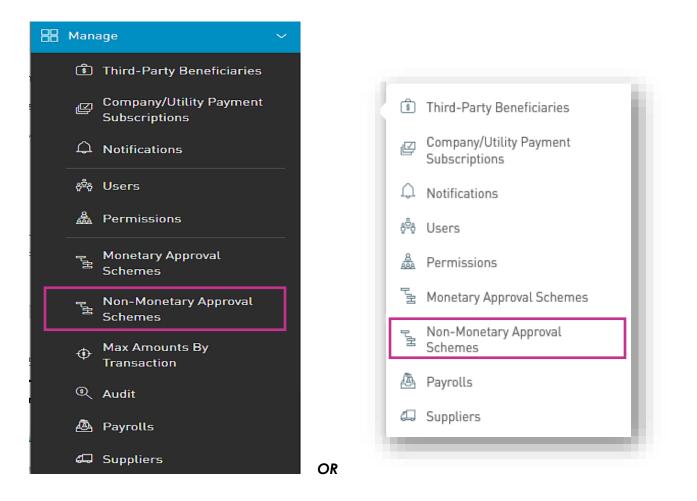

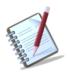

Only the users assigned the relevant permissions will be able to access the Non-Monetary Approval Schemes feature. (Refer to Appendix for list of Permissions)

### The Non- Monetary Approval Schemes Page.

This page displays all existing Non-Monetary Approval Schemes.

|                            | Republicontine                                                                         |                                                                         | 📥 TEST A | ссоилт   ტ Logout      |
|----------------------------|----------------------------------------------------------------------------------------|-------------------------------------------------------------------------|----------|------------------------|
| G<br>Home                  | Non-Monetary Approval Schemes                                                          |                                                                         |          |                        |
|                            | Configured Unconfigured (3)                                                            |                                                                         |          | 🕀 Configure New Scheme |
| My Products                | ▼ All Schemes ↓       All Features ↓       See:     All       Completed     Incomplete |                                                                         |          |                        |
| Transfer                   | Scheme Name                                                                            | Feature                                                                 |          | ⊗ Delete Selected      |
|                            | Administration V                                                                       |                                                                         |          | :                      |
| Pay                        |                                                                                        | Administration - Permissions Configuration                              |          |                        |
| Service                    |                                                                                        | Administration - Transaction Amounts                                    |          |                        |
| Request                    |                                                                                        | Administration - Users<br>Administration - Utility Payment Subscription |          |                        |
| Manage                     |                                                                                        | Administration - Otility Payment Subscription                           |          |                        |
|                            |                                                                                        | • Show More                                                             |          |                        |
| ↓~<br>Pending<br>Approvals |                                                                                        |                                                                         |          |                        |

Select the

🕀 Configure New Scheme

link to create a new approval scheme.

# Step 1: Select Feature (Scope of Approval Scheme)

|                      | Republic Online               | <b>4</b> | TEST ACCOUN | T 🗸   🖒 Logout |
|----------------------|-------------------------------|----------|-------------|----------------|
| <u>ش</u>             | Configure New Approval Scheme |          |             |                |
| Home                 | Step 1 of 3: Scope Selection  |          |             |                |
| 侴                    | Y All Features 🗸              |          |             |                |
| My Accounts          | Feature                       |          |             |                |
| <b>(</b>             | Account - Stop Cheque         |          |             |                |
| Transfer             | Non Monetary Requests         |          |             |                |
|                      | Card - Block Cards            |          |             |                |
|                      |                               |          |             |                |
| Pay                  |                               |          |             |                |
|                      |                               |          |             |                |
| Service<br>Request   |                               |          |             |                |
|                      |                               |          |             |                |
| Manage               |                               |          |             |                |
|                      |                               |          |             |                |
|                      |                               |          |             |                |
| Pending<br>Approvals |                               |          |             |                |
|                      |                               |          |             |                |
|                      |                               |          | S           | elect Continue |
|                      |                               |          | L           | I.             |
|                      |                               |          |             |                |
|                      |                               |          | Cancel      | Continue       |

# Step 2: Configure New Approval Scheme

- Click on the Gonfigure New Scheme link to configure the Approval Scheme.

| Configured           | Not Configured [3]           | Configure New Scheme |
|----------------------|------------------------------|----------------------|
| ▼ All Schemes ∨      |                              |                      |
| All Features V       |                              |                      |
| See: All Scheme Name | Completed Incomplete Feature | 🛞 Delete Selected    |
| Administration >     |                              |                      |
|                      |                              |                      |
|                      |                              |                      |

- Click on the

Add User
 link to add users to the scheme.

| Approval Configurations without A | mount Limit   |                   |       |        | $\otimes$  |
|-----------------------------------|---------------|-------------------|-------|--------|------------|
|                                   |               |                   |       |        |            |
| User Name                         | Complete Name | Percentage        |       |        | 🕀 Add User |
|                                   |               | ① No Users Found. |       |        |            |
| Total Percentage 0%               |               |                   |       |        |            |
| 1 Incomplete Percentage           |               |                   |       |        |            |
|                                   |               |                   | Reset | Cancel | Confirm    |

- Select the users to be added by clicking on the radio buttons.

|                     | ① Add U | lser |
|---------------------|---------|------|
| Users               |         |      |
| Q Search            |         |      |
| 🗸 melissa ramnarine |         |      |
| 🗸 Alicia Kurbanali  |         |      |
| Danelle Test        |         |      |
| Cancel              | Apply   |      |

- Input the approval percentages required.

| Approval Configurations w | vithout Amount Limit |            |       |        | $\otimes$  |
|---------------------------|----------------------|------------|-------|--------|------------|
| User Name                 | Complete Name        | Percentage |       |        | 🕀 Add User |
| melr                      | melissa ramnarine    |            |       |        | $\otimes$  |
| Alicia                    | Alicia Kurbanali     |            |       |        | $\otimes$  |
| Total Percentage 0%       |                      |            |       |        |            |
| Incomplete Percentage     |                      |            |       |        |            |
|                           |                      |            | Reset | Cancel |            |

- Click on **Confirm** to proceed.

| opproval Configurations v | without Amount Limit |            |       |        | $\otimes$  |
|---------------------------|----------------------|------------|-------|--------|------------|
| ser Name                  | Complete Name        | Percentage |       |        | 🕀 Add User |
| nelr                      | melissa ramnarine    | 50         |       |        | $\otimes$  |
| licia                     | Alicia Kurbanali     | 50         |       |        | $\otimes$  |
| otal Percentage 100%      |                      |            |       |        |            |
|                           |                      |            | Reset | Cancel | Confirm    |

This completes the configuration process of the non-monetary approval scheme. The user will be redirected to the Scheme Configuration screen.

|                      | • 🖑          |                      |                  |           |            |            |         |         | 0           |
|----------------------|--------------|----------------------|------------------|-----------|------------|------------|---------|---------|-------------|
| لم<br>Home           | Configure Ne | w Approval Scheme    | 9                |           |            |            |         |         |             |
|                      | Step 2 of 3: | Scheme Configuration |                  |           |            |            |         |         |             |
| My Products          | User Name    | Co                   | mplete Name      |           | Percentage |            |         |         | 🔅 Configure |
|                      | melr         | m                    | elissa ramnarine |           | 50%        |            |         |         |             |
|                      | Alicia       | AL                   | icia Kurbanali   |           | 50%        |            |         |         |             |
|                      |              |                      |                  |           |            |            |         |         |             |
| Pay                  |              |                      |                  |           |            |            |         |         |             |
|                      |              |                      |                  |           |            |            |         |         |             |
| Service              |              |                      |                  |           |            |            |         |         |             |
| Request              |              |                      |                  |           |            |            |         |         |             |
| Manage               |              |                      |                  |           |            |            |         |         |             |
| Ir-1                 |              |                      |                  |           |            |            |         |         |             |
| Pending<br>Approvals |              |                      |                  |           |            |            |         |         |             |
| Approvats            |              |                      |                  |           |            |            |         |         |             |
|                      |              |                      |                  |           |            |            |         |         |             |
|                      |              |                      |                  |           |            |            |         |         |             |
|                      |              |                      |                  |           |            |            |         |         |             |
|                      |              |                      |                  |           |            |            |         |         |             |
|                      |              |                      |                  |           |            |            |         |         |             |
| -                    |              |                      |                  |           |            |            |         |         |             |
|                      |              |                      |                  |           |            | Return     | Cance   | el 📃    | Continue    |
|                      |              |                      |                  |           |            |            |         |         |             |
| 5                    |              |                      |                  |           |            |            |         |         |             |
|                      | The av       | ailable actio        | ns are:          |           |            |            |         |         |             |
| 1                    | ine av       |                      |                  |           |            |            |         |         |             |
|                      | •            | Continue             | : to confi       | irm the d | ate and p  | roceed to  | the nex | t step. |             |
|                      |              | Cancel               |                  |           |            |            |         |         |             |
|                      | •            | ouncer               | : to canc        | el applic | ation.     |            |         |         |             |
|                      |              |                      |                  |           |            |            |         |         |             |
|                      |              | 🔶 or                 | Return           | to return | to the pre | vious stor |         |         |             |
|                      | Ţ            |                      | ·                |           | is he pie  | 1003 3166  | •       |         |             |
|                      |              |                      |                  |           |            |            |         |         |             |
|                      |              |                      |                  |           |            |            |         |         |             |

### Step 3: Confirm New Approval Scheme

- Click **Save** to proceed.

|                      | Republic Online            |                                       |            | <u></u> | TEST ACCOUNT | 🛛 🖒 Logout |
|----------------------|----------------------------|---------------------------------------|------------|---------|--------------|------------|
| <u>ن</u>             | Configure New Approval Scl | ieme                                  |            |         |              |            |
| Home                 | Step 3 of 3: Confirmation  |                                       |            |         |              | ^          |
| My Products          | Scope of Scheme            |                                       |            |         |              |            |
| Ì                    | Feature                    |                                       |            |         |              |            |
| Transfer             | Card - Block Cards         |                                       |            |         |              |            |
| Pay                  | Approvers                  |                                       |            |         |              |            |
|                      | User Name                  | Complete Name                         | Percentage |         |              |            |
| Service              | Alicia                     | melissa ramnarine<br>Alicia Kurbanali | 50%        |         |              |            |
| Request              |                            |                                       |            |         |              | _          |
| Manage               |                            |                                       |            |         |              |            |
| Ц                    |                            |                                       |            |         |              |            |
| Pending<br>Approvals |                            |                                       |            |         |              |            |
|                      |                            |                                       |            |         |              |            |
|                      |                            |                                       |            |         |              |            |
|                      |                            |                                       |            |         |              |            |
|                      |                            |                                       |            |         |              |            |
|                      |                            |                                       |            |         |              |            |
|                      |                            |                                       |            | Return  | Cancel       | Save 🗸     |

- Enter a name for the new scheme in the space provided.

| New Scheme      |        | $\otimes$ |
|-----------------|--------|-----------|
| New Scheme Name |        |           |
| Name            |        |           |
|                 |        |           |
|                 |        |           |
|                 | Cancel |           |

This step completes the process for creating a New Non-Monetary Approval Scheme.

Once the scheme is saved the user will be redirected to the Non-Monetary Approval Schemes page where the new scheme will be listed.

| ŵ                    | Non-Monetary Approval Schemes | 5                |                   |                        |
|----------------------|-------------------------------|------------------|-------------------|------------------------|
| Home                 | Configured Unconfigured [2]   |                  |                   | 🕀 Configure New Scheme |
| My Products          | Y All Schemes 🗸               |                  |                   |                        |
|                      | All Features 🗸                |                  |                   |                        |
| رچک<br>Transfer      |                               | omplete          |                   |                        |
|                      | Scheme Name                   | Feature          |                   | ⊗ Delete Selected      |
| Pay                  | Administration >              |                  |                   |                        |
|                      | Block Card Scheme >           |                  |                   |                        |
| Service<br>Request   |                               |                  |                   |                        |
|                      |                               |                  |                   |                        |
| Manage               |                               |                  |                   |                        |
| ß                    |                               |                  |                   |                        |
| Pending<br>Approvals |                               |                  |                   |                        |
|                      |                               |                  |                   |                        |
|                      |                               |                  |                   |                        |
|                      |                               |                  |                   |                        |
|                      |                               |                  |                   |                        |
|                      |                               |                  |                   |                        |
|                      |                               |                  |                   |                        |
|                      |                               |                  |                   |                        |
|                      |                               |                  |                   |                        |
|                      |                               |                  |                   |                        |
|                      | From the page the u           | ser mav also ed  | it and delete sel | ected approval schemes |
| A.A.                 | via the contextual m          | enu of the relev | elant scheme.     |                        |
|                      |                               |                  |                   |                        |
|                      |                               |                  |                   | I                      |
|                      |                               |                  |                   |                        |
|                      |                               | Actions          |                   |                        |
|                      |                               |                  |                   |                        |
|                      |                               | 🛃 Edit           |                   |                        |
|                      |                               | 🐻 Delete         |                   |                        |
|                      |                               |                  |                   |                        |

# How to create a Monetary Approval Scheme?

To access this page select the **Monetary Approval Schemes** option under the **Manage** section of either menu.

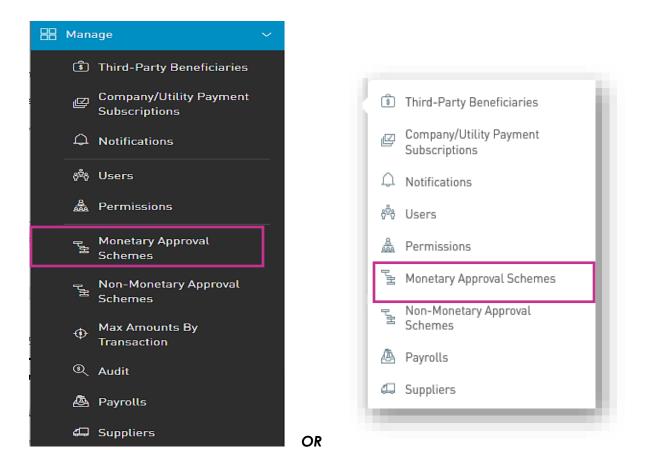

Only the users assigned the relevant permissions will be able to access to the Non-Monetary Approval Schemes feature. (Refer to Appendix for full list of Permissions) This page displays all existing Monetary Approval Schemes.

| =                         | Republiconline               | 📥 🛛 TE   | ST ACCOUNT O Logout  |
|---------------------------|------------------------------|----------|----------------------|
| <u>ن</u>                  | Monetary Approval Schemes    |          |                      |
| Home                      | Configured Unconfigured (10) |          | Configure New Scheme |
| My Accounts               |                              |          |                      |
| (F)                       | See: All Completed Incomple  |          |                      |
| Transfer                  | Scheme Name Feature          | Products | Delete Selected      |
| Pay<br>Service<br>Request |                              |          |                      |
| Pending<br>Approvals      |                              |          |                      |

V

Pay attention to the Configured and Unconfigured details shown at the top of the page, as all Schemes must be configured (i.e. Approvers must be established) for users to perform those transactions. 101

#### Step 1: Select Scope

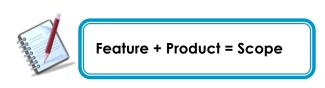

|                      | Republic Online                       |                   | ⇔ | TEST ACCOUNT | 〜   🖞 Logout |
|----------------------|---------------------------------------|-------------------|---|--------------|--------------|
| G<br>Home            | Configure New Approval Scheme         |                   |   |              |              |
|                      | Step 1 of 3: Scope Selection          |                   |   |              |              |
| My Products          | ▼ All Features ~                      |                   |   |              |              |
|                      | All Products 🗸                        |                   |   |              |              |
| 🗭<br>Transfer        | Feature                               | Product           |   |              |              |
|                      | Payment - Your Credit Card            | 义 Savings Account |   |              |              |
| Pay                  | Payment - Your Loan                   | 🗳 Savings Account |   |              |              |
| C]                   | Payment - Company/Utility Payments    | 义 Savings Account |   |              |              |
| Service<br>Request   | Payment - Suppliers                   | 义 Savings Account |   |              |              |
|                      | Transfer - International Bank Account | Savings Account   |   |              |              |
| Manage               |                                       | ⊖ Show More       |   |              |              |
|                      |                                       |                   |   |              |              |
| Pending<br>Approvals |                                       |                   |   |              |              |
|                      |                                       |                   |   |              |              |
|                      |                                       |                   |   |              |              |
|                      |                                       |                   |   |              |              |
|                      |                                       |                   |   |              |              |
|                      |                                       |                   |   |              |              |
|                      |                                       |                   |   |              |              |
|                      |                                       |                   |   | Cancel       | Continue     |

Select the required feature by ticking the radio button.

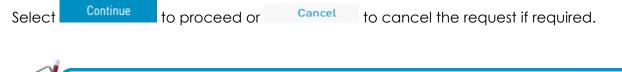

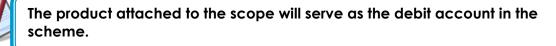

#### Step 2: Configure New Approval Scheme

Here there are two options:

- Click on the <sup>Configure</sup> link to configure a new approval scheme without an amount limit.
- Click on the <sup>(+)</sup> New Amount Configuration</sup> link to configure a new scheme with an amount limit.

| ≡                    | RepublicOnline                |               |                          | 4      | TEST ACCOUNT | - 🛛 🖒 Logout        |
|----------------------|-------------------------------|---------------|--------------------------|--------|--------------|---------------------|
| $\hat{\omega}$       | Configure New Approva         | Scheme        |                          |        |              |                     |
| Home                 | 🔄 Step 2 of 3: Scheme Con     | figuration    |                          |        |              |                     |
| 俞                    | Incomplete Configuration      |               |                          |        |              |                     |
| My Accounts          | Without Amount Limit          |               |                          |        |              |                     |
| ~                    | User Name                     | Complete Name | Percentage               |        |              | Configure           |
| Transfer             |                               |               | ① No Configuration Found |        |              |                     |
|                      | With Amount Limit             |               |                          |        |              |                     |
| Pay                  | Amount Approval Configuration |               |                          |        | (🕀 New An    | nount Configuration |
| Service<br>Request   |                               |               | ① No Configuration Found |        |              |                     |
| Manage               |                               |               |                          |        |              |                     |
|                      |                               |               |                          |        |              |                     |
| Pending<br>Approvals |                               |               |                          |        |              |                     |
|                      |                               |               |                          |        |              |                     |
|                      |                               |               |                          |        |              |                     |
|                      |                               |               |                          | Return | Cancel       | Continue            |

#### Without Amount Limit

- Click on the

Add User link to add users to the scheme.

| Approval Configurations without Amount Limit |               |                                     |       |        | $\otimes$  |
|----------------------------------------------|---------------|-------------------------------------|-------|--------|------------|
| User Name                                    | Complete Name | Percentage                          |       |        | 🕀 Add User |
|                                              |               | <ol> <li>No Users Found.</li> </ol> |       |        |            |
| Total Percentage 0%                          |               |                                     |       |        |            |
|                                              |               |                                     |       |        |            |
| 1 Incomplete Percentage                      |               |                                     |       |        |            |
|                                              |               |                                     | Reset | Cancel |            |

- Select the users to be added by clicking on the radio buttons.

|                     | ① Add | l User |
|---------------------|-------|--------|
| Users               |       |        |
| Q Search            |       |        |
| 🗸 melissa ramnarine |       |        |
| 🗸 Alicia Kurbanali  |       |        |
| Danelle Test        |       |        |
| Cancel              | Apply |        |

- Input the approval percentages required.

| Approval Configurations | without Amount Limit |            |       |        | $\otimes$  |
|-------------------------|----------------------|------------|-------|--------|------------|
| User Name               | Complete Name        | Percentage |       |        | 🕀 Add User |
| melr                    | melissa ramnarine    |            |       |        | $\otimes$  |
| Alicia                  | Alicia Kurbanali     |            |       |        | $\otimes$  |
| Total Percentage 0%     |                      |            |       |        |            |
| Incomplete Percentage   |                      |            |       |        |            |
|                         |                      |            | Reset | Cancel | Confirm    |

- Click on **Confirm** to proceed.

| Approval Configurations | s without Amount Limit |            |       |        | $\otimes$  |
|-------------------------|------------------------|------------|-------|--------|------------|
| User Name               | Complete Name          | Percentage |       |        | 🕀 Add User |
| melr                    | melissa ramnarine      | 50         |       |        | $\otimes$  |
| Alicia                  | Alicia Kurbanali       | 50         |       |        | $\otimes$  |
| Total Percentage 1000   | %                      |            |       |        |            |
|                         |                        |            | Reset | Cancel | Confirm    |

This completes the configuration process of the monetary approval scheme with no amount limit. The user will be redirected to the Scheme Configuration screen.

#### With Amount Limit

- Insert Amount Limit in the space provided.
- Click on the  $^{\textcircled{\text{dd User}}}$  link to add users to the scheme.

| Limit Amount          |               |                     |       |        |            |
|-----------------------|---------------|---------------------|-------|--------|------------|
| BBD                   | Insert Amount |                     |       |        |            |
| Jser Name             | Complete Name | Percentage          |       |        | 🕀 Add User |
|                       |               | (1) No Users Found. |       |        |            |
| otal Percentage 0%    |               |                     |       |        |            |
| Incomplete Percentage |               |                     |       |        |            |
|                       |               |                     | Reset | Cancel | Confirm    |

Select the users to be added by clicking on the radio buttons.

|              |                   | ( <del>]</del> | Add User |
|--------------|-------------------|----------------|----------|
| Use          | ers               |                |          |
| _Q           | Search            |                |          |
| $\checkmark$ | melissa ramnarine |                |          |
| ✓            | Alicia Kurbanali  |                |          |
|              | Danelle Test      |                |          |
|              | Cancel            | Apply          |          |

- Input the approval percentages required.

| Approval Configuration            | s with Amount Limit |            |       |        | $\otimes$  |
|-----------------------------------|---------------------|------------|-------|--------|------------|
| Limit Amount<br>BBD               | 50,000.00           |            |       |        |            |
| User Name                         | Complete Name       | Percentage |       |        | 🕀 Add User |
| Alicia                            | Alicia Kurbanali    | 50         |       |        | $\otimes$  |
| Danelle                           | Danelle Test        | 50         |       |        | $\otimes$  |
| Total Percentage 100 <sup>4</sup> | %                   |            |       |        |            |
|                                   |                     |            | Reset | Cancel | Confirm    |

- Click on **Confirm** to proceed.

This completes the configuration process of the monetary approval scheme with an amount limit. The user will be redirected to the Scheme Configuration screen.

108

Internet Banking- Corporate Users – Site Administrators

| =                    | Republic Bank                 |               |                          |                            |
|----------------------|-------------------------------|---------------|--------------------------|----------------------------|
| 값<br>Home            | Configure New Approval S      | cheme         |                          |                            |
|                      | Step 2 of 3: Scheme Configu   | uration       |                          |                            |
| My Accounts          | Without Amount Limit          |               |                          |                            |
| Ì                    | User Name                     | Complete Name | Percentage               | Configure                  |
| Transfer             |                               |               | ③ No Configuration Found |                            |
| <b>P</b>             |                               |               |                          |                            |
| Pay                  | With Amount Limit             |               |                          |                            |
|                      | Amount Approval Configuration |               |                          | 🕀 New Amount Configuration |
| Service<br>Request   | Until BBD 50000 >             |               |                          | 0 😣                        |
| Manage               |                               |               |                          |                            |
| ß                    |                               |               |                          |                            |
| Pending<br>Approvals |                               |               |                          |                            |
|                      |                               |               |                          |                            |
| > 🗘                  |                               |               |                          | Return Cancel Continue     |

| V | The available actions are:                                                               |
|---|------------------------------------------------------------------------------------------|
|   | <ul> <li>Continue<br/>: to confirm the date and proceed to the next<br/>step.</li> </ul> |
|   | • Cancel : to cancel application.                                                        |
| ų | • Or Return : to return to the previous step                                             |

### Step 3: Confirm New Approval Scheme

- Click Save to proceed.

| ≡                    | Republic Online               |                   |                  | ا 🗠 ا  | TEST ACCOUNT | 〜   <b>ひ</b> Logout |
|----------------------|-------------------------------|-------------------|------------------|--------|--------------|---------------------|
| ۵                    | Configure New Approval Scheme |                   |                  |        |              |                     |
| Home                 | Step 3 of 3: Confirmation     |                   |                  |        |              | ^                   |
| 侴                    | Scope of Scheme               |                   |                  |        |              |                     |
| My Accounts          | Feature                       | Product           |                  |        |              |                     |
|                      | Payment - Your Credit Card    | 😂 Savings Account |                  |        |              |                     |
| Transfer             | Payment - Your Loan           | 🗳 Savings Account |                  |        |              |                     |
|                      | Approvers                     |                   |                  |        |              |                     |
| Pay                  | User Name Complete Nar        | ne                | Percentage       |        |              |                     |
| Service              |                               | (i) No Cor        | figuration Found |        |              |                     |
| Request              |                               |                   |                  |        |              |                     |
|                      | Approvers with Amount Limit   |                   |                  |        |              |                     |
| Manage               | Until BBD 50,000.00           |                   |                  |        |              |                     |
|                      |                               |                   |                  |        |              |                     |
| Pending<br>Approvals |                               |                   |                  |        |              |                     |
|                      |                               |                   |                  |        |              |                     |
|                      |                               |                   |                  |        |              |                     |
|                      |                               |                   |                  |        |              |                     |
|                      |                               |                   |                  |        |              |                     |
|                      |                               |                   |                  | Return | Cancel       | Save ~              |

- Enter a name for the new scheme in the space provided.

| New Scheme             |        | $\otimes$ |
|------------------------|--------|-----------|
| New Scope Name<br>Name |        |           |
|                        | Cancel |           |

This step completes the process for creating a New Monetary Approval Scheme.

Once the scheme is saved the user will be redirected to the Monetary Approval Schemes page where the new scheme will be listed.

|                      | Republic Online                              | 6        | TEST ACCOUNT         |
|----------------------|----------------------------------------------|----------|----------------------|
| G<br>Home            | Monetary Approval Schemes                    |          |                      |
|                      | Configured Unconfigured [8]                  |          | Configure New Scheme |
| My Products          | Y All Schemes 🗸                              |          |                      |
|                      | All Features V                               |          |                      |
| 🕝<br>Transfer        | All Products V See: All Completed Incomplete |          |                      |
| <b>[</b> 57]         | Scheme Name Feature                          | Products | 🚫 Delete Selected    |
| Pay                  | Payroll 1 >                                  |          | :                    |
|                      | Monetary Scheme A >                          |          | :                    |
| Service<br>Request   |                                              |          |                      |
|                      |                                              |          |                      |
| Manage               |                                              |          |                      |
|                      |                                              |          |                      |
| Pending<br>Approvals |                                              |          |                      |
|                      |                                              |          |                      |
|                      |                                              |          |                      |
|                      |                                              |          |                      |
|                      |                                              |          |                      |
|                      |                                              |          |                      |
|                      |                                              |          |                      |
|                      |                                              |          |                      |
|                      |                                              |          |                      |

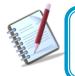

From the page the user may also edit and delete selected approval schemes via the contextual menu of the relevelant scheme.

|          | : |
|----------|---|
| Actions  |   |
| 🗊 Edit   |   |
| 🐼 Delete |   |

### Max Amount By Transaction

To access this Transaction Limits feature select the **Max Amounts by Transaction** option under the the **Manage** section of the **Main** menu.

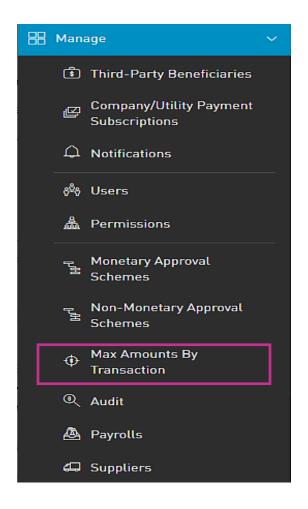

Only the users assigned the relevant permissions will be able to access to the Transaction Limits feature. (Refer to Appendix for list of Permissions)

This page displays the master list of the daily transaction limits for the Business Site.

- To Edit this list, click on the **Edit** button at the bottom of the page.

| =                    | Republic Online                            | <b>4</b> | TEST ACCOUNT 🗸 🛛 🖒 Logout |
|----------------------|--------------------------------------------|----------|---------------------------|
| G<br>Home            | Daily Transaction Amount Limits            |          |                           |
|                      |                                            |          | ٩                         |
| My Products          | Transaction Type                           |          | Max Daily Amounts (USD)   |
| ٢                    | Between Own Account Transfer               |          | 999,999,999.00            |
| Transfer             | Company/Utility Payments                   |          | 9,174.00                  |
|                      | International Bank Account Transfer        |          | 9,174.00                  |
| Pay                  | Load Third-Party VTM Card                  |          | 5,000.00                  |
| Service              | Own Credit Card Payment                    |          | 9,174.00                  |
| Request              | Own Loan Payments                          |          | 9,174.00                  |
| Manage               | Payroll Payments                           |          | 9,174.00                  |
|                      | Republic Bank Credit Card Payment          |          | 9,174.00                  |
| Pending<br>Approvals | Suppliers Payment                          |          | 9,174.00                  |
|                      | Third-Party Local Bank Account Transfer    |          | 9,174.00                  |
|                      | Third-Party Republic Bank Account Transfer |          | 9,174.00                  |
|                      |                                            |          |                           |
|                      |                                            |          |                           |
|                      |                                            |          |                           |
|                      |                                            |          | Edit                      |

- Edit the amount in the relevant fields and click **Save** to proceed.

| =                    | Republic Online                               |                    |                           | ـ | TEST ACCOUNT | <b>~</b> | ტ Logout |
|----------------------|-----------------------------------------------|--------------------|---------------------------|---|--------------|----------|----------|
| ₩<br>Home            | Edit Daily Transac                            | tion Amount Limits |                           |   |              |          |          |
| â                    | Between Own Account<br>Transfer               | 999,999,999.00     | Max Value: 999,999,999.00 |   |              |          | Required |
| My Products          | Company/Utility Payments                      | 9,174.00           | Max Value: 9,174.00       |   |              |          |          |
| ¢                    | International Bank Account<br>Transfer        | 9,174.00           | Max Value: 9,174.00       |   |              |          |          |
| Transfer             | Load Third-Party VTM Card                     | 5,000.00           | Max Value: 5,000.00       |   |              |          |          |
|                      | Own Credit Card Payment                       | 9,174.00           | Max Value: 9,174.00       |   |              |          |          |
| Pay                  | Own Loan Payments                             | 9,174.00           | Max Value: 9,174.00       |   |              |          |          |
| Service              | Payroll Payments                              | 9,174.00           | Max Value: 9,174.00       |   |              |          |          |
| Request              | Republic Bank Credit Card<br>Payment          | 9,174.00           | Max Value: 9,174.00       |   |              |          |          |
| Manage               | Suppliers Payment                             | 9,174.00           | Max Value: 9,174.00       |   |              |          |          |
|                      | Third-Party Local Bank<br>Account Transfer    | 5000               | Max Value: 9,174.00       |   |              |          |          |
| Pending<br>Approvals | Third-Party Republic Bank<br>Account Transfer | 9,174.00           | Max Value: 9,174.00       |   |              |          |          |
|                      |                                               |                    |                           |   |              |          |          |
|                      |                                               |                    |                           |   |              |          |          |
|                      |                                               |                    |                           |   |              |          |          |
|                      |                                               |                    |                           |   |              |          |          |
|                      |                                               |                    |                           |   |              |          |          |
|                      |                                               |                    |                           |   |              |          |          |
|                      |                                               |                    |                           |   | Cancel       | 9        | ave      |

## How to audit the business' online transactions?

Through the Audit feature, users can access the site's audit logs in a tabular format.

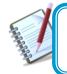

Only the users assigned the administrative permissions will have access to the Audit feature.

| Home<br>My Products       | ▼ Last 7 days ↓<br>All Users ↓                               |                                         |             |      |             | Conte |
|---------------------------|--------------------------------------------------------------|-----------------------------------------|-------------|------|-------------|-------|
| , Ç                       | All Actions V<br>Action Result: <u>All</u><br>All Channels V | Ok Error                                |             |      |             | Menu  |
|                           | Date                                                         | Action                                  | Result      | User | Channel     | i     |
| Pay                       | 18/09/2019 6:00 PM                                           | Display Financial Status<br>Information | Ok          | melr | Banking Web | :     |
|                           | 18/09/2019 6:00 PM                                           | Feature Max Amounts                     | Ok          | melr | Banking Web |       |
| لحظ<br>Service<br>Request | 18/09/2019 6:00 PM                                           | Confirm Site Features Max<br>Amounts    | Ok          | melr | Banking Web | •     |
|                           | 18/09/2019 5:49 PM                                           | Feature Max Amounts                     | Ok          | melr | Banking Web | :     |
| Manage                    | 18/09/2019 5:46 PM                                           | Internal Operation of the System        | Ok          | melr | Banking Web | •     |
|                           | 18/09/2019 4:55 PM                                           | Internal Operation of the System        | Ok          | melr | Banking Web |       |
| Pending<br>Approvals      | 18/09/2019 4:47 PM                                           | Internal Operation of the System        | Ok          | melr | Banking Web | :     |
|                           | 18/09/2019 4:39 PM                                           | Internal Operation of the System        | Ok          | melr | Banking Web |       |
|                           | 18/09/2019 4:25 PM                                           | Internal Operation of the System        | Ok          | melr | Banking Web | •     |
|                           | 18/09/2019 4:12 PM                                           | Internal Operation of the System        | Ok          | melr | Banking Web |       |
|                           |                                                              |                                         | ⊖ Show More |      |             |       |

For each action or transaction, the following data is shown:

- Date
- Action
- Results
- User
- Channel

### **Filters**

- Last 7 Days: enables filtering of logs by time period. Click the to change option.
- All Users: enables filtering of log by users. Click the 💙 to change option.
- All Actions: enables filtering by logs by specific actions. Click the to change option.
- Action Result: enables filtering by status of action. (All/OK/Error)
- All Channels: enables filtering by channel. Click the 💙 to change option.

# Contextual Menu

The menu on each log offers the View detail option only

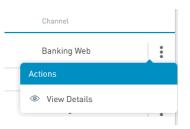

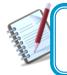

The only action available for the Audit is the view detail access. No site user has permission to amend any detail on the audit log.

#### Auditlog Information Details Screen

| = ′                   |                     | TEST ACCOUNT 🕐 Logout                                                                                                    |
|-----------------------|---------------------|----------------------------------------------------------------------------------------------------|
| G<br>Home             | 🛞 🛛 Auditlog Info   | rmation Details                                                                                                    |
|                       | Auditlog Informatio | on Details                                                                                                    |
| My Products           | Audit ID            | 189543                                                                                                    |
|                       | Site ID             | 7492                                                                                                    |
| Ì                     | Site Name           | st joseph                                                                                                    |
| Transfer              | Username            | melr                                                                                                    |
|                       | Action              | Display Financial Status Information                                                                                              |
| Pay                   | Action Result       | Ok                                                                                                    |
|                       | Date                | September 18, 2019 6:00 PM                                                                                                    |
|                       | Channel             | Banking Web                                                                                                    |
| Service<br>Request    | IP Address          | 10.137.9.116                                                                                                    |
| Manage                | User Agent          | Mozilla/5.0 (Windows NT 10.0; Win64; x64) AppleWebKit/537.36 [KHTML, like Gecko] Chrome/64.0.3282.140 Safari/537.36 Edge/18.17763 |
| Pending<br>Approvals  |                     |                                                                                                    |
| -<br>-<br>-<br>-<br>- |                     |                                                                                                    |
|                       |                     |                                                                                                    |
|                       |                     |                                                                                                    |
|                       |                     |                                                                                                    |

For each different action the details displayed will vary. The general data shown is as follows:

- Audit ID
- Site ID
- Site Name
- Username
- Action
- Action Result
- Date
- Channel
- IP Address
- User Agent

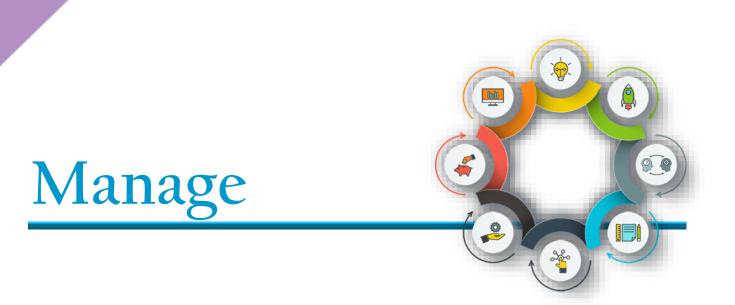

Manage - Overview

This section of the application is where users access the administrative functions. This option is available from both the **Quick** and **Main Menu**.

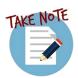

The fundamental administrative functions were explained in previous section of this book. This section will expound on the other administrative features that are related to products and monetary functions.

| <ul> <li>Third-Party Beneficiaries</li> <li>Company/Utility Payment<br/>Subscriptions</li> <li>Notifications</li> <li>Notifications</li> <li>Users</li> <li>Permissions</li> <li>Monetary Approval<br/>Schemes</li> <li>Non-Monetary Approval<br/>Schemes</li> <li>Non-Monetary Approval<br/>Schemes</li> <li>Max Amounts By<br/>Transaction</li> <li>Audit</li> </ul> | 🔠 Manage 🛛 🗸 🗸            |                            |
|----------------------------------------------------------------------------------------------------|---------------------------|----------------------------|
| <ul> <li>Company/Utility Payment<br/>Subscriptions</li> <li>Notifications</li> <li>Votifications</li> <li>Users</li> <li>Permissions</li> <li>Permissions</li> <li>Monetary Approval<br/>Schemes</li> <li>Non-Monetary Approval<br/>Schemes</li> <li>Non-Monetary Approval<br/>Schemes</li> <li>Max Amounts By<br/>Transaction</li> <li>Audit</li> </ul>               | Third-Party Beneficiaries | Third-Party Beneficiaries  |
| <ul> <li>A Notifications</li> <li>A Notifications</li> <li>B Users</li> <li>A Permissions</li> <li>Permissions</li> <li>Monetary Approval<br/>Schemes</li> <li>Non-Monetary Approval<br/>Schemes</li> <li>Non-Monetary Approval<br/>Schemes</li> <li>A Max Amounts By<br/>Transaction</li> <li>A udit</li> </ul>                                                       |                           | d⊡ Company/Utility Payment |
| <ul> <li>Permissions</li> <li>Monetary Approval<br/>Schemes</li> <li>Non-Monetary Approval<br/>Schemes</li> <li>Non-Monetary Approval<br/>Schemes</li> <li>Non-Monetary Approval<br/>Schemes</li> <li>Payrolls</li> <li>Suppliers</li> </ul>                                                                                                    | ♀ Notifications           |                            |
| <ul> <li>Permissions</li> <li>Monetary Approval<br/>Schemes</li> <li>Non-Monetary Approval<br/>Schemes</li> <li>Non-Monetary Approval<br/>Schemes</li> <li>Non-Monetary Approval<br/>Schemes</li> <li>Payrolls</li> <li>Suppliers</li> </ul>                                                                                                    | స్తోం Users               | <sub>ଚି</sub> ର୍ଦ୍ଧି Users |
| <ul> <li>Monetary Approval<br/>Schemes</li> <li>Non-Monetary Approval<br/>Schemes</li> <li>Non-Monetary Approval<br/>Schemes</li> <li>Payrolls</li> <li>Suppliers</li> </ul>                                                                                                    | 🏯 Permissions             |                            |
| Schemes<br>Non-Monetary Approval<br>Schemes<br>Max Amounts By<br>Transaction<br>Audit                                                                                                    | Monetary Approval         |                            |
| <ul> <li>Schemes</li> <li>Max Amounts By<br/>Transaction</li> <li>Audit</li> </ul>                                                                                                    | <sup>☎</sup> Schemes      | この Schemes Schemes         |
| Max Amounts By<br>Transaction     Audit                                                                                                    |                           | 🙆 Payrolls                 |
| © Audit                                                                                                    | 197                       | 🖾 Suppliers                |
|                                                                                                    | _                         |                            |
|                                                                                                    |                           |                            |
|                                                                                                    | 💩 Payrolls                |                            |
| GR Suppliers                                                                                                    | 🖨 Suppliers               |                            |

118

Customers will be allowed to make payments to the following third-party products:

- Republic Bank Chequing Account
- Republic Bank Savings Account
- Republic Bank Credit Card
- Local Bank Deposit Account
- International Bank Deposit Account

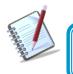

For Corporate Republic*Online* customers, all beneficiaries <u>must</u> be registered.

## How to Register Third-Party Beneficiaries

To register third-party beneficiaries, select the **Third-Party Beneficiaries** option under the **Manage** tab of either the **Main** or **Quick Menu**.

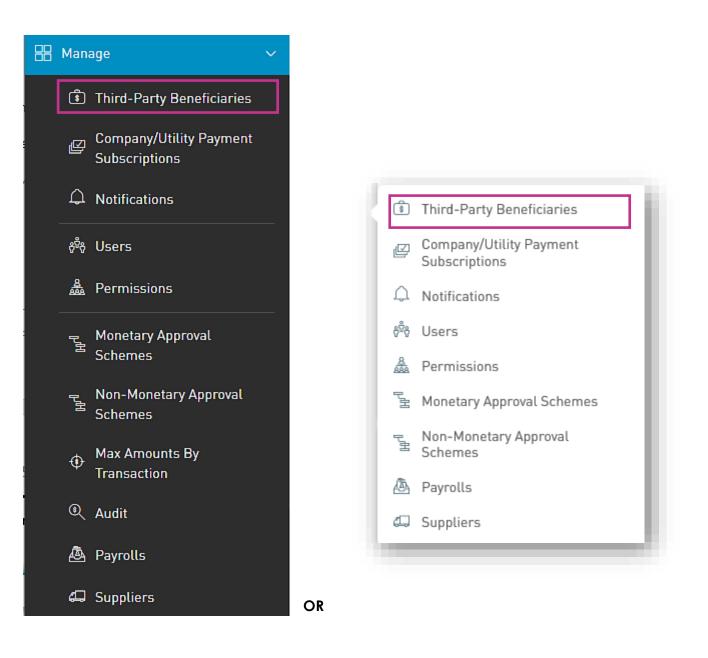

This option will direct the user to the the Third-Party Beneficiaries page.

1. Select the "Add Product" icon  $\oplus$ 

| ≡                                | Republic Online             |                            |                |                        | ф I т                                                                                          | еsт ~   С     | ) Logout  |
|----------------------------------|-----------------------------|----------------------------|----------------|------------------------|------------------------------------------------------------------------------------------------|---------------|-----------|
| G<br>Home                        | Third-Party Benefic         | ciaries                    |                |                        |                                                                                                |               |           |
|                                  | T All Products $\checkmark$ |                            |                |                        |                                                                                                |               |           |
|                                  | Description (Nickname)      | Third-Party Product Type   | Beneficiary    | Product Number         |                                                                                                | + Ad          | d Product |
| My Accounts                      | Test Nareina                | Republic Bank Credit Card  | RIZWAN KXXXXXX | 491544-XXXXXX-         | Actions                                                                                        |               | :         |
| Transfer                         | Test                        | Local Bank Deposit Account | John Smith     | 111222333444<br>xxxxxx | <ul> <li>Republic Bank<br/>Account</li> <li>Republic Bank<br/>Account</li> </ul>               | Savings       | :         |
| Pay<br>Pay<br>Service<br>Request |                             |                            |                |                        | <ul> <li>Republic Bank</li> <li>Local Bank Dep</li> <li>International B<br/>Account</li> </ul> | posit Account |           |
| Manage                           |                             |                            |                |                        |                                                                                                |               |           |
| Pending<br>Approvals             |                             |                            |                |                        |                                                                                                |               |           |

**For Republic Bank Beneficiaries** (Republic Bank Chequing account, Savings account, or Credit Card) the following information will be requested:

- 1. Product Nickname(Required)
- 2. Account data number (Required)
- 3. Beneficiary Email This field is not mandatory. However, if the user requires the beneficiary to be notified when payments are made, then the beneficiary's email address can be included here. If no data is input in this field, the system will automatically send the notification to the default email address, which is the user's registered email address.

#### Example:

| Beneficiary Type  | Republic Bank Savings Account | Required |
|-------------------|-------------------------------|----------|
| ccount Nickname   |                               |          |
| ccount Data       |                               |          |
| ccount Number     |                               |          |
| Currency          |                               |          |
| Beneficiary       |                               |          |
| Beneficiary Data  |                               |          |
| Beneficiary Email | mymaill@domain.com            |          |
|                   |                               |          |
|                   |                               |          |
|                   |                               |          |
|                   |                               |          |
|                   |                               |          |
|                   |                               |          |

For external beneficiaries, which include the local bank deposit account and International Bank Deposit account, the user will be required to input the product data as well as the external bank information.

#### Local Deposit Account:

The following information will be requested for a Deposit account in a local bank:

- 1. Product Nickname(Required)
- **2.** Account data:
  - Territory (Required)
  - Bank (Required)
  - Beneficiary name (Required)
  - Account Number (Required)
- **3.** Beneficiary data:
  - Email address
  - Identification type
  - Identification number
  - Address

| Beneficiary Type<br>Product Nickname | Local Bank Deposit Account |
|--------------------------------------|----------------------------|
| Account Data                         |                            |
| Territory                            | Select a Territory 🗸       |
| Bank                                 | Select a Bank 🗸            |
| Beneficiary                          |                            |
| Account Number                       |                            |
| Beneficiary Data                     |                            |
| Email Address                        | mymail@domain.com          |
| Identification Type                  | Select an Option V         |
| Identification Number                |                            |
| Address                              |                            |

#### International Bank Deposit Account:

The following information will be requested for a Deposit account in an international bank:

- 1. Product Nickname(Required)
- **2.** Beneficiary data:
  - Beneficiary (Required)
  - Address (Required)
  - City (Required)
  - Country (Required)
- **3.** Beneficiary Account Data:
  - Account Number (Required)
  - Bank
  - Bank Country
  - Address

- ABA (Required)
- Swift (Required)
- Routing No./ Transit No./Sort Code
- 4. Intermediary Bank Data:
  - ABA (Required)
  - Swift (Required)
  - Routing No./ Transit No./Sort Code (Required)
  - Address (Required)
  - Bank (Required)
  - City (Required)
  - Country (Required)

| 🛞 New Third F                         | http://roduct                    |       |        |     |
|---------------------------------------|----------------------------------|-------|--------|-----|
| Details                               |                                  |       |        |     |
|                                       | -                                |       |        | 1.8 |
| Product Type<br>Product Nickname      | International Bank Deposit Acco. |       |        |     |
|                                       |                                  |       |        |     |
| Beneficiary Data                      |                                  |       |        |     |
| Beneficiary                           |                                  |       |        |     |
| Address Line 1                        |                                  |       |        |     |
| Address Line 2                        |                                  |       |        |     |
| City                                  |                                  |       |        |     |
| Country                               | karda lalanda 🗸 🗸                |       |        |     |
| Beneficiary Email                     | ing mail failurean com           |       |        |     |
| Beneficiary Accou                     | ant Data                         |       |        |     |
| Account Number                        |                                  |       |        |     |
| Confirm Account Numb                  |                                  |       |        |     |
| Bank                                  | Bank d'Gupana                    |       |        |     |
| Bank Country                          | Anata Manas                      |       |        |     |
| Address Line 1                        | PO Bas 1003 List Tohuroh and J   |       |        |     |
| Address Line 2                        |                                  |       |        |     |
| ABA                                   |                                  |       |        |     |
| SWIFT                                 |                                  |       |        |     |
| Routing No. /Transit No<br>/Sort Code | 001                              |       |        |     |
|                                       |                                  |       |        |     |
| Intermediary Ban                      | k Data                           |       |        |     |
| ABA                                   |                                  |       |        |     |
| SWIFT                                 |                                  |       |        |     |
| Routing No. /Transit No<br>/Sort Code |                                  |       |        |     |
| Address Line 1                        |                                  |       |        |     |
| Address Line 2                        |                                  |       |        |     |
| Bank                                  |                                  |       |        |     |
| City                                  |                                  |       |        |     |
| Country                               | Anata blands 🗸                   |       |        |     |
|                                       |                                  |       |        |     |
|                                       |                                  |       |        |     |
|                                       |                                  |       |        |     |
|                                       |                                  | Reset | Cancel |     |

## How to Register Company/Utility Payment Subscriptions (Billers)?

To register third-party beneficiaries, select the **Company/Utility Payment Subscriptions** option under the **Manage** tab of either the **Main** or **Quick Menu**.

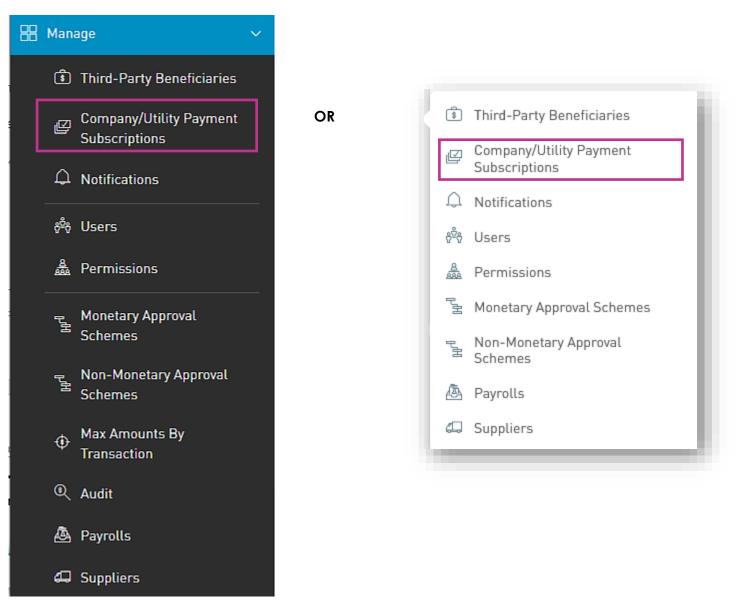

This option will direct the user to the the **Company/Utility Payment Subscriptions** page.

| 💊 Republic Bank                      |       |                                              | <b>4</b> | TEST<br>ACCOUNT | 🖒 Logout                            |
|--------------------------------------|-------|----------------------------------------------|----------|-----------------|-------------------------------------|
| Company/Utility Payment Subscription | S     |                                              |          |                 |                                     |
| unts                                 |       |                                              |          | (+) F           | ि <b>क्</b><br>Pre-Register Utility |
| ar.                                  | (i) T | here are no utilities that match this search |          |                 |                                     |
|                                      |       |                                              |          |                 |                                     |
|                                      |       |                                              |          |                 |                                     |
|                                      |       |                                              |          |                 |                                     |
|                                      |       |                                              |          |                 |                                     |
|                                      |       |                                              |          |                 |                                     |
| <b>P</b>                             |       |                                              |          |                 |                                     |

- **1.** Select a category from the list provided.
- 2. Select the relevant utility

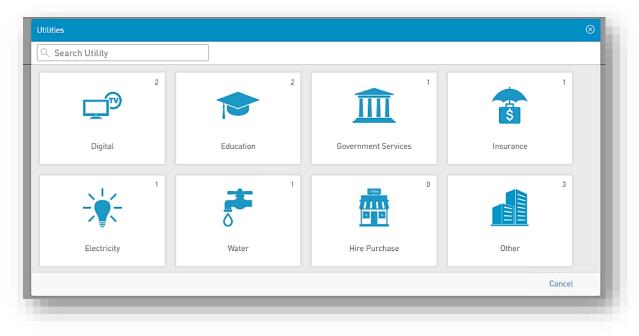

Issue Date: 2023

3. Insert required data and select **CONFIRM** to save the Company/Utility information.

### Example:

|                                         | POWER AND<br>CTRICITY |     |
|-----------------------------------------|-----------------------|-----|
| Description                             |                       | -   |
| Registration Data<br>Customer Name      |                       | - 1 |
| Confirm Customer Name<br>Account Number |                       | - 1 |
|                                         |                       | _   |

## Can I be notified when transactions occur on my account?

Users can configure the application to notify them when specific transactions occur on their account(s). These alerts or notifications is confirgued to be sent via email.

Notifications may be configured for the following:

- Account balance
- Account Activity
- Credit Card Balance
- Card Activity
- Credit Card Payment Overdue
- Credit Card Over Limit

There are three (3) ways to access this feature:

- 1) Main Menu
- 2) Quick Menu
- 3) Contextual Menu of Product

#### Options 1 and 2

Both these options follow the same process.

The user may go to either the Main or Quick Menus and select the **Manage** to expand the list, and the **Notifications** option

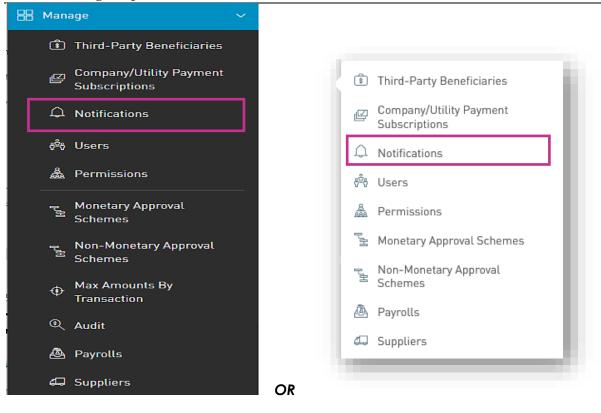

This option will direct the user to the the Notifications page.

1. Select the "Add Notification" icon  $\oplus$ 

| Notifications                                                             |                                             | Select<br>Notificatio<br>type  |
|---------------------------------------------------------------------------|---------------------------------------------|--------------------------------|
| Y All Notifications ~       Alert Type:     All       Active     Inactive |                                             | ⊕ Add Notification             |
|                                                                           | <ol> <li>No Notifications Found.</li> </ol> | Notification Type              |
|                                                                           |                                             | ③ Account Balance              |
|                                                                           |                                             | ③ Account Activity             |
|                                                                           |                                             | 🖻 Credit Card Balance          |
|                                                                           |                                             | 🖂 Card Activity                |
|                                                                           |                                             | Credit Card Payment<br>Overdue |
|                                                                           |                                             | 📼 Credit Card Over Limit       |

2. Select the Notification Type from the list.

3. Input required data.

| ₩<br>Home            | © New Notification                      |          |
|----------------------|-----------------------------------------|----------|
|                      |                                         | Required |
| hy Accounts          | Alert Type: Account Balance Description |          |
|                      |                                         |          |
| (2)<br>Transfer      | Notification on the Account             |          |
| Pay                  | Select an Account                       |          |
| Pay                  | Notification Definition                 |          |
| <u>,</u>             | Notify Any balance $\checkmark$         |          |
| Service<br>Request   | Receive Message Once only 🗸             |          |
| Ħ                    | Notification Channels                   |          |
| Manage               | Mail                                    |          |
| ß                    |                                         |          |
| Pending<br>Approvals |                                         |          |
|                      |                                         |          |
| > 🗗                  | Reset Cancel Sa                         | ve       |
| ~ <b>\</b>           |                                         |          |

For all notifications the user will be required to input the following data:

- Description
- Product
- Definition conditions for sending alerts (E.g. Notify me if...)
- Frequency how often alerts should be send (E.g. Once daily)
- Notification Channel
- 4. Select one of the following options to proceed:

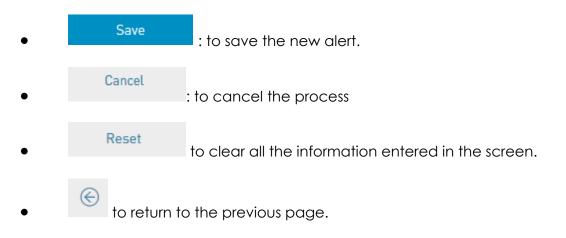

130

- 1. Select product from My Accounts list.
- 2. Click on icon to open the Contextual Menu of the desired product and select Setting Notifications

This option redirects the user to the New Notifications input screen as explained in the procedure above. In this instance, the account data would be pre-populated.

The user will then be required to input the required data and select Save to complete the process.

| ≡                    | 💊 Republic Bank                                | Ľ    | TEST ACCOUNT | 🖒 Logout |
|----------------------|------------------------------------------------|------|--------------|----------|
| ណ៍                   | © Test                                         |      |              |          |
| Home                 |                                                |      |              | Required |
| â                    | Alert Type: Account Balance                    |      |              |          |
| Average Accounts     | Description Test                               |      |              |          |
| Ì                    |                                                |      |              |          |
| Transfer             | Notification on the Account                    |      |              |          |
| Pay                  | Chequing Account O<br>Nickname<br>400000004932 |      |              |          |
|                      | Avaitable Batance: BBD 700,000.00              |      |              |          |
| Service              | Notification Definition                        |      |              |          |
| Service<br>Request   | Notify Any balance 🗸                           |      |              |          |
| Manage               | Receive Message Once only V                    |      |              |          |
| <b>6</b>             | Notification Channels                          |      |              |          |
| F3<br>Pending        | ✓ Mait                                         |      |              |          |
| Pending<br>Approvals |                                                |      |              |          |
|                      |                                                |      |              |          |
| > 🗗                  | R                                              | eset | Cancel       | Save     |
| . 45                 |                                                |      |              |          |

Search Notifications Filter 🍸 All 🗸 active inActive Notification state: all Add new 🕀 Add notificat alert (\$) Account Movement Notify: If the amount is greater than USD 500 XXXXX-934 S Active : Repeats: Once Only Account Balance Notify: If the balance is less than USD 200 ⊘ Active : XXXXX-222 Repeats: Once Only Notify: Any balance Repeats: Every Day 🖻 CreditCard Balance 𝗭 Active XXXXX-906 Account Movement Notify: If the amount is greater than USD 40 XXXXX-934 𝗭 Active Repeats: Once Only Contextual (\$) Account Movement Notify: If the balance is less than USD 100 XXXXX-934 𝗭 Active ts: Every 21 of every month Menu balance 💮 show Expand List Notifications Y All ~ Q active inActive Notification state: all Alert description Product number Alert details Status ion Notify: If the amount is greater than USD 500 Repeats: Once Only ③ Account Movement XXXXX-934 ⊘ Active : rbltest1

# **T** Filter

Notifications can be filtered by the following criteria:

Notifications Type

Internet Banking- Corporate Users - Site Administrators

Notifications Page

Notifications Status

# Contextual Menu

The menu on each alerts offers the following actions:

- Edit: to change setting or data on the alert.
- Deactivate: to deactivate an alert (available for active alerts only)
- Activate: to activate an alert (available for inactive alerts only).
- **Delete**: to delete the selected alert.

### Payroll Administration

Payrolls can be created or amended via the Payroll Administration Page. To access this page select the **Payroll** option under the the **Manage** section of either menu.

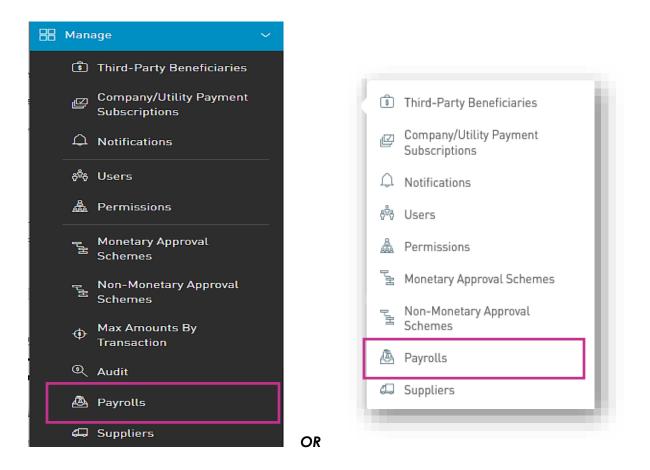

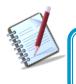

Only the users assigned the relevant permissions to do payroll administration will have access to this page. (Refer to Appendix for full list of permissions)

#### **Payroll Administration Page**

|                      | Republic               |                         |          | 📥   test       | ACCOUNT / U Logout                    |        |
|----------------------|------------------------|-------------------------|----------|----------------|---------------------------------------|--------|
| ۵                    | Payroll Administration | 1                       |          | Add            |                                       | Search |
| Home                 | Payroll State: All     | Active Blocked          |          | new<br>payroll |                                       |        |
| â                    | Payroll Name           | Number of Beneficiaries | Status   |                | 🔵 🕈 🕀 New Payroll                     |        |
| My Accounts          | Test Payroll           | 3                       | & Active |                | •                                     |        |
| <b>(</b>             |                        |                         |          |                | 1                                     |        |
| Transfer             |                        |                         |          |                | · · · · · · · · · · · · · · · · · · · |        |
|                      |                        |                         |          |                | Contextual                            |        |
| Pay                  |                        |                         |          |                | Menu                                  |        |
|                      |                        |                         |          |                |                                       |        |
| Service              |                        |                         |          |                |                                       |        |
| Request              |                        |                         |          |                |                                       |        |
| Manage               |                        |                         |          |                |                                       |        |
| Manaye               |                        |                         |          |                |                                       |        |
| ß                    |                        |                         |          |                |                                       |        |
| Pending<br>Approvals |                        |                         |          |                |                                       |        |
|                      |                        |                         |          |                |                                       |        |
|                      |                        |                         |          |                |                                       |        |
|                      |                        |                         |          |                | -                                     |        |
|                      |                        |                         |          |                |                                       |        |
|                      |                        |                         |          |                |                                       |        |

This page contains a master list of all the Site's existing payrolls.

# Contextual Menu

The menu on each payroll list offers the following actions:

- Edit
- Block/Unblock
- Delete

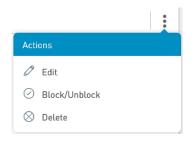

## How to create a new payroll?

To create a new payroll, click on the 🕀 New Payroll link.

There are two (2) Main steps in creating a payroll:

#### 1. Details

The Details includes adding the beneficiary information to the payroll list

#### 2. Permissions

The Permissions entails adding users who are required to access the payroll (e.g. To pay the payroll)

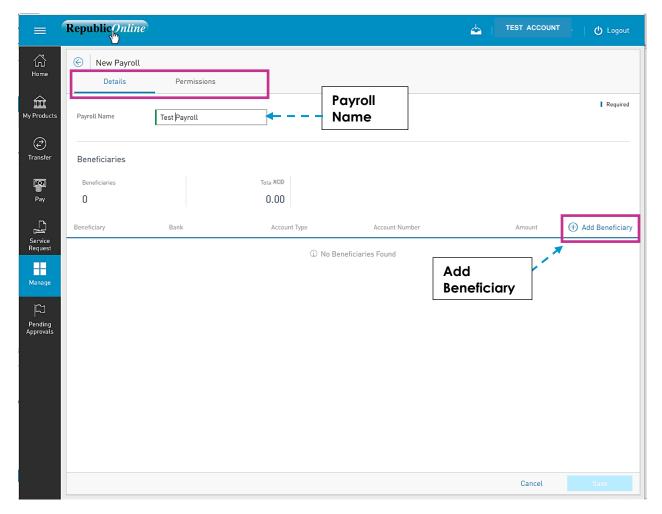

#### 1. Details

- Insert a name for the new payroll list in the space provided.

- Click on the (+) Add Beneficiary link to add beneficiaries to the list.
- Select Beneficiary Type. The options are:
  - Republic Bank Chequing Account
  - Republic Bank Savings Account
  - Local Bank Deposit Account

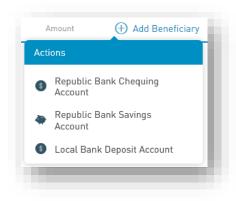

- Insert Beneficiary Details as follows:

- Account Data: Product Number
  - Currency
  - Beneficiary
- Beneficiary Info: Email
  - Id Type/Id Number (Optional)
  - Address (Optional)
- Amount to be paid.

| Product Type      | Republic Bank Chequing Account | Required |
|-------------------|--------------------------------|----------|
|                   |                                | - 1      |
| Account Data      |                                |          |
| Product Number    |                                |          |
| Currency          |                                |          |
| Beneficiary       |                                |          |
| Beneficiary Info  |                                |          |
| Beneficiary Email | mymail@domain.com              |          |
| Amount            |                                |          |
| Amount to be Paid |                                |          |
|                   | Cancel                         |          |

#### **Republic Chequing Account**

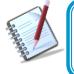

For Republic Bank Beneficiary accounts, the product number will be validated, and the system will auto-populate the currency and beneficiary name, once the account is valid and active.

|                       |                            | Required |  |
|-----------------------|----------------------------|----------|--|
| Product Type          | Local Bank Deposit Account |          |  |
| Account Data          |                            |          |  |
| Bank                  | Select a bank              | $\sim$   |  |
| Beneficiary           |                            |          |  |
| Account Number        |                            |          |  |
| Beneficiary Info      |                            |          |  |
| Email Address         | mymail@domain.com          |          |  |
| Identification Type   | Select an Option           | $\sim$   |  |
| Identification Number |                            |          |  |
| A.d.d                 |                            |          |  |

#### **Local Bank Account**

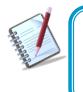

For Local Bank Beneficiary accounts, the Bank, Beneficiary and account number are required. There are additional fields included for the beneficiary, but these are not mandatory. This information is included to aid the bank in identifying them, if required.

|           | Test payroll      | Deem        | issions                                                               |                                |                                         |     |          |                |
|-----------|-------------------|-------------|-----------------------------------------------------------------------|--------------------------------|-----------------------------------------|-----|----------|----------------|
|           | Details           | Perm        | ISSIONS                                                               |                                |                                         |     |          |                |
| ints      | Payroll Name      | Test payrol | l                                                                     |                                |                                         |     |          | Requi          |
| 21        | Beneficiaries     |             |                                                                       |                                |                                         |     |          |                |
|           | Beneficiaries     |             | Total BBD                                                             |                                |                                         |     |          |                |
|           | 3                 |             | 3,000.00                                                              |                                |                                         |     |          |                |
|           | Beneficiary       |             | Bank                                                                  | Account Type                   | Account Number                          |     | Amount   | 🕀 Add Benefici |
|           | GABRIEL'S AXXXXXX |             | Republic Bank                                                         | Republic Bank Chequing Account | 200000000000000000000000000000000000000 | BBD | 1,000.00 | 0              |
| e J       | ane Test          |             | CIBC FirstCaribbean International Bank<br>(Barbados) Ltd Speightstown | Cocal Bank Deposit Account     | 12345678                                | BBD | 1,000.00 | 0              |
|           | Ben Test          |             | First Citizens (Barbados) Ltd Broad<br>Street                         | Local Bank Deposit Account     | 987654321                               | BBD | 1,000.00 | 0              |
| ig<br>als |                   |             |                                                                       |                                |                                         |     |          |                |
|           |                   |             |                                                                       |                                |                                         |     |          |                |

#### 2. Permissions.

When the user has finished inputting the Details of the payroll list, he/she must then assign permissions to users who are required to access this payroll.

- Click on the Permissions tab at the top of the screen.

| ធ                    | 🛞 Test payroll |             |             |                        |        |               |
|----------------------|----------------|-------------|-------------|------------------------|--------|---------------|
| Home                 | Details        | Permissions |             |                        |        |               |
| My Accounts          |                |             |             |                        |        |               |
| Ð                    | User           |             | User Comple | rte Name               |        | 🕀 Assign User |
| Transfer             |                |             |             | ③ No users were found. |        |               |
| Pay Pay              |                |             |             |                        |        |               |
| Service<br>Request   |                |             |             |                        |        |               |
| Manage               |                |             |             |                        |        |               |
| Pending<br>Approvals |                |             |             |                        |        |               |
|                      |                |             |             |                        | Cancel | Save          |
|                      |                |             |             |                        |        |               |

- Click the Ossign User link to select users.

- Select the user(s) from the list by ticking the radio button(s) and click

Apply

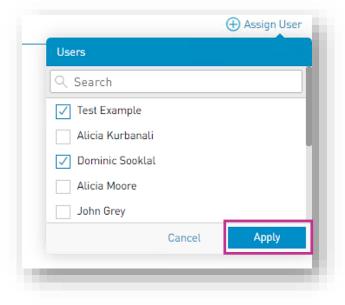

| 🛞 Test payroll        |                    |             |
|-----------------------|--------------------|-------------|
| e Details Permissions |                    |             |
|                       |                    |             |
| unts<br>User          | User Complete Name | Assign      |
| CMTest6               | Test Example       |             |
| cmtest10              | Dominic Sooklal    |             |
| Test                  | Test Approver      |             |
|                       |                    |             |
| l<br>ng<br>als        |                    |             |
|                       |                    | Cancel Save |

Once the information is verified, click

Save

This completes the process for adding a new payroll. The user will be redirected to the Payroll Administration Page.

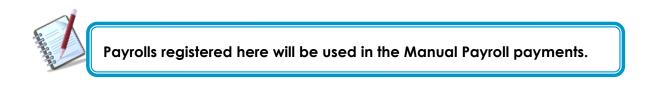

## Suppliers Administration

Supplier lists can be created or amended via the Suppliers Admininstration Page. To access this page select the **Suppliers** option under the the **Manage** section of either menu.

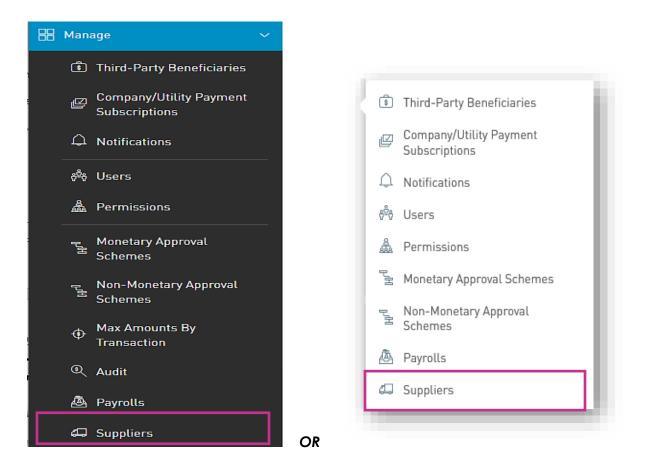

Only user with the permissions to do supplier administration will have access to this page. (Refer to Appendix for full list of permissions)

#### **Supplier Administration Page**

|                                      | Republic Online         |                         |          | <b>4</b>         | TEST ACCOUNT V   O Logout |       |
|--------------------------------------|-------------------------|-------------------------|----------|------------------|---------------------------|-------|
| G<br>Home                            | Supplier Administration |                         |          | Add new          | S                         | earch |
|                                      | Supplier State: All     | Active Blocked          |          | Supplier<br>List | <b>R</b>                  |       |
| My Accounts                          | Supplier List Name      | Number of Beneficiaries | Status   | 2.51             | (+) New Supplier          |       |
| Transfer                             | Test Supplier           | 2                       | ∅ Active |                  | Contextual<br>Menu        |       |
| Manage<br>FD<br>Pending<br>Approvals |                         |                         |          |                  |                           |       |

This page contains a master list of all the Site's existing supplier lists.

# Contextual Menu

The menu on each payroll list offers the following actions:

- Edit
- Block/Unblock
- Delete

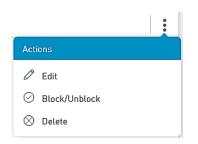

How to create a new Supplier List?

To create a new supplier list, click on the  $\bigoplus$  New Supplier link.

There are two (2) Main steps in creating a supplier list:

#### 1. Details

The Details includes adding the beneficiary information to the payroll list

#### 2. Permissions

The Permissions entails adding users who are required to access the payroll (e.g. To pay the payroll)

|                      | Republic Online    |             |              |                       | 📥 🕴 test           | ACCOUNT C Logout     |
|----------------------|--------------------|-------------|--------------|-----------------------|--------------------|----------------------|
| G<br>Home            | New Supplier       |             |              |                       |                    |                      |
|                      | Details            | Permissions |              |                       |                    | Required             |
| My Accounts          | Supplier List Name |             | <b></b>      | Supplier<br>List Name |                    |                      |
| (P)                  | Beneficiaries      |             |              |                       |                    |                      |
| Transfer             | Beneficiaries      |             |              |                       |                    |                      |
| Pay                  | Beneficiary        | Bank        | Account Type | Account Number        | Account Current    | cy 🕀 Add Beneficiary |
| Ē                    |                    |             | (i) No       | Beneficiaries Found   | _                  | . *                  |
| Service<br>Request   |                    |             |              |                       |                    | ]                    |
| Manage               |                    |             |              |                       | Add<br>Beneficiary |                      |
| ß                    |                    |             |              |                       |                    |                      |
| Pending<br>Approvals |                    |             |              |                       |                    |                      |
|                      |                    |             |              |                       |                    |                      |
|                      |                    |             |              |                       |                    |                      |
|                      |                    |             |              |                       | Reset Can          | icel Save            |

143

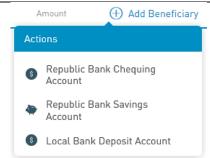

- Insert Beneficiary Details as follows:

- Account Data: Product Number
  - Currency
  - Beneficiary
- Beneficiary Info: Email
  - Id Type/Id Number (Optional)
  - Address (Optional)
- Amount to be paid.

| Add Beneficiary   |                                |          | $\otimes$ |
|-------------------|--------------------------------|----------|-----------|
| Product Type      | Republic Bank Chequing Account | Required | ~         |
| Account Data      |                                |          |           |
| Product Number    |                                |          |           |
| Currency          |                                |          |           |
| Beneficiary       |                                |          |           |
| Beneficiary Info  |                                |          |           |
| Beneficiary Email | mymail@domain.com              |          |           |
| Amount            |                                |          |           |
| Amount to be Paid |                                |          | ~         |
|                   | Cancel                         |          |           |

#### **Republic Chequing Account**

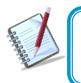

For Republic Bank Beneficiary accounts, the product number will be validated, and the system will auto-populate the currency and beneficiary name, once the account is valid and active.

144

| Add Beneficiary       |                            | (        |
|-----------------------|----------------------------|----------|
| Product Type          | Local Bank Deposit Account | Required |
| Account Data          |                            |          |
| Bank                  | Select a bank              | ~        |
| Beneficiary           |                            |          |
| Account Number        |                            |          |
| Beneficiary Info      |                            |          |
| Email Address         | mymail@domain.com          |          |
| Identification Type   | Select an Option           | $\sim$   |
| Identification Number |                            |          |
| A                     |                            |          |
|                       | Cancel                     |          |

Local Bank Account

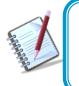

For Local Bank Beneficiary accounts, the Bank, Beneficiary and account number are required. There are additional fields included for the beneficiary, but these are not mandatory. This information is included to aid the bank in identifying them.

|                      | 📎 Republic Bank    |                                                                  |                              |                | ф т              | EST ACCOUNT O Logout |
|----------------------|--------------------|------------------------------------------------------------------|------------------------------|----------------|------------------|----------------------|
| G<br>Home            | New Supplier L     | ist<br>Permissions                                               |                              |                |                  |                      |
| My Accounts          | Supplier List Name | Test Supplier List                                               |                              |                |                  | Required             |
| Transfer             | Beneficiaries      |                                                                  |                              |                |                  |                      |
| Pay                  | Beneficiaries<br>3 |                                                                  |                              |                |                  |                      |
| Ŋ                    | Beneficiary        | Bank                                                             | Account Type                 | Account Number | Account Currency | Add Beneficiary      |
| Service<br>Request   | Greg Test          | First Citizens (Barbados) Ltd J B's -<br>Sargeant's Village      | Local Bank Deposit Account   | 1235559999     | BBD              | 08                   |
| Manage               | Dominic Test       | RBC Royal Bank (Barbados) Ltd<br>Hastings                        | Local Bank Deposit Account   | 999888777      | BBD              | 0 8                  |
| Pending<br>Approvals | Test Supplier      | CIBC FirstCaribbean International Bank<br>(Barbados) Ltd Oistins | k Local Bank Deposit Account | 11111111       | BBD              | 0 8                  |
| - typicidis          |                    |                                                                  |                              |                |                  |                      |
|                      |                    |                                                                  |                              |                | (                | Cancel Save          |

#### Permissions.

When the user has finished inputting the Details of the supplier list, he/she must then assign permissions to users who are required to access this payroll.

- Click on the Permissions tab at the top of the screen

| New Supplier List     Details Permissi | ons                    |        | Log          |
|----------------------------------------|------------------------|--------|--------------|
| Dounts                                 |                        |        |              |
| User                                   | User Complete Name     |        | 🕀 Assign Use |
| ster .                                 | ① No users were found. |        |              |
|                                        |                        |        |              |
| )<br>ce                                |                        |        |              |
| est                                    |                        |        |              |
| ре<br>П                                |                        |        |              |
| ng<br>als                              |                        |        |              |
|                                        |                        |        |              |
|                                        |                        | Cancel | Save         |

- Select the user(s) from the list by ticking the radio button(s) and click

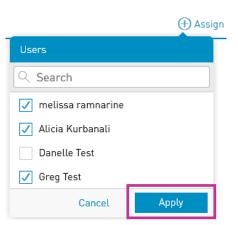

Apply

| = (                                        | Republic Online           |                    | 📥   TEST ACCOUNT 🗸   🖒 Logout |
|--------------------------------------------|---------------------------|--------------------|-------------------------------|
| 값<br>Home                                  | Celebratic Test Supplier2 | missions           |                               |
| My Accounts                                | User                      | User Complete Name | ⊕ Assign User                 |
| <i>(</i> ?)                                | Greg                      | Greg Test          | ⊗                             |
| Transfer                                   | Alicia                    | Alicia Kurbanali   | $\otimes$                     |
|                                            | melr                      | melissa ramnarine  | $\otimes$                     |
| Pay<br>Pay<br>Service<br>Request<br>Manage |                           |                    |                               |
| Pending<br>Approvals                       |                           |                    |                               |
|                                            |                           |                    | Cancel Save                   |

Once the information is verified, click

Save

This completes the process for adding a new supplier list. The user will be redirected to the Supplier Administration Page.

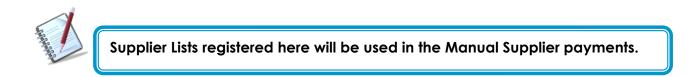

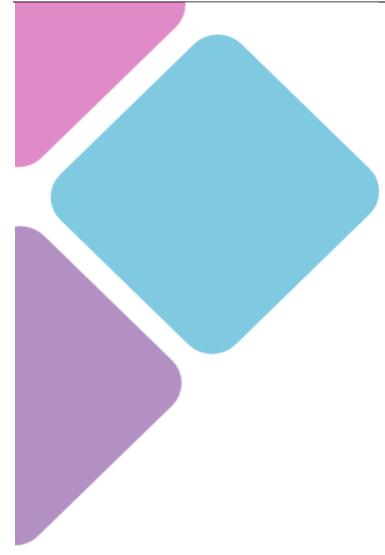

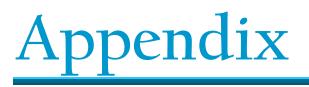

### Appendix A - Key Terms to Note

In addition to the many new features of the upgraded RepublicOnline application, there is also some new jargon that users should become familiar with.

Here are some key terms and expressions that apply to the new RepublicOnline:

| Term                                   | Meaning                                                                                                    |
|----------------------------------------|----------------------------------------------------------------------------------------------------|
| Second-Factor<br>Authentication Device | This refers to the device used as the second layer or security to<br>protect a user's internet banking account. In this case, we utilise<br>a mobile device to obtain the second layer of authentication.<br>These include, OTP, Sync and SMS Code. |
| OTP (One-Time Password)                | The OTP is an automatically generated code, that may only be<br>used for one login session. RepublicOnline OTPs will be<br>generated by the system and are to be retrieved on the<br>second factor authentication device.                           |
| Sync                                   | The Sync refers to a process whereby a code is generated by<br>the website and the user either scans or manually inputs the<br>code into the mobile app to synchronise the two devices.                                                             |
| Business Site                          | This term is used to describe the user's RepublicOnline<br>workspace, where they can access their products, balances,<br>transactions, features and so on.                                                                                          |
| Business Site Administrator            | The Business Site Administrator, is the designated official<br>responsible for the management of the Business' Site. This<br>includes the administration of the Business Site's products, users,<br>permissions, limits and settings.               |

| Internet Banking- Corporate Users – Site Administrators |                                                                                                    | 150 |
|---------------------------------------------------------|----------------------------------------------------------------------------------------------------|-----|
| Permissions                                             | Permissions are the rights or access privileges that are granted<br>to a RepublicOnline user. These permissions determine the<br>access that a user will have to the various functionalities and<br>transactions.                                                                                                 |     |
| Scope                                                   | A Scope refers to a Product and the associated functionality<br>The system will automatically generate all scopes for all the<br>products associated with a Site.<br>E.g. 1. Chequing Account A + Transfer to International Acco<br>2. Savings Account B + Pay Utility                                            |     |
| Approval Schemes                                        | Approval schemes outline which users have the authorisation<br>approve transactions on a Business Site. Schemes comprise<br>scope, as well as the users assigned to the scope and their<br>authorisation privileges. These may be monetary or non-<br>monetary and are configured by the Business Site Administra | the |

# Internet Banking- Corporate Users – Site Administrators Appendix B - Administrative Permissions List

| Permission Name                                  | Description                                                                                                    | Permission Type |
|--------------------------------------------------|----------------------------------------------------------------------------------------------------|-----------------|
| Administration – Pending<br>Approvals            | Allows a user to access the pending approvals page. This permission needs to be given with <b>Common Approver</b>                                                                                             | Administrative  |
| Administration – Permissions<br>Configuration    | Allows users to view and maintain the permissions<br>assigned in a site (this permission does not allow<br>user to approve creation of permissions)                                                           | Administrative  |
| Administration – Alias<br>Configuration          | Allows a user to configure the alias or nickname of a product                                                                                                    | Administrative  |
| Administration – Approval<br>Schemes             | Allows users to view and maintain the approval schemes defined in a site                                                                                                    | Administrative  |
| Administration – Transaction<br>Amounts          | Allows users to view and maintain the daily amount<br>of site (this permission does not allow user to<br>approve modification of limits)                                                                      | Administrative  |
| Administration – Users                           | Allows users to view and manage users of a site (this permission does not allow user to approve creation or edition of users)                                                                                 | Administrative  |
| Administration – Utility<br>Payment Subscription | Allows the user to administer subscriptions to utility payments                                                                                                    | Administrative  |
| Administration - Payroll                         | Allows users to administer (view, add, amend etc.) the payrolls of a site                                                                                                    | Administrative  |
| Administration - Suppliers                       | Allows users to administer (view, add, amend etc.) the suppliers of a site                                                                                                    | Administrative  |
| Administration – Audit and<br>Logs               | Allows the user to access the audit log                                                                                                    | Administrative  |
| Administration – Third-Party<br>Products         | Allows users to administer (view, add, amend etc.)<br>the beneficiaries of a site                                                                                                    | Administrative  |
| Administration - Scheduled<br>Transactions       | Allows the user to administer (view, add, amend<br>etc.) the scheduled transactions created in a site.<br>The user needs to at least have <b>one transaction</b><br><b>permission</b> over a <b>product</b> . | Administrative  |

## Appendix C - Product Permissions List

| Permission Name                       | Description                                                                                                    | Permission Type                                        |
|---------------------------------------|----------------------------------------------------------------------------------------------------|--------------------------------------------------------|
| Account - Stop Cheque                 | Allows users to request the cancelation of a cheque                                                                           | <b>Product</b><br>(Chequing)                           |
| Account – Details                     | Allows users to view the detail of a saving or checking account                                                               | <b>Product</b><br>(Chequing or Saving)                 |
| Account – Statements                  | Allows users to view the statements of a saving or a checking account                                                         | <b>Product</b><br>(Chequing or Saving)                 |
| Account – Transaction History         | Allow users to view the account transaction history for checking and saving accounts                                          | <b>Product</b><br>(Chequing or Saving)                 |
| Card – Block and Unblock<br>Cards     | Allows users to block or unblock a card (debit or credit)                                                                     | <b>Product</b><br>(Credit Card,<br>Chequing or Saving) |
| Credit Card - Current<br>Transactions | Allows users to view the current movements of a credit card                                                                   | <b>Product</b><br>(Credit Card)                        |
| Credit Card – Details                 | Allows users to view the details of a credit card                                                                             | <b>Product</b><br>(Credit Card)                        |
| Credit Card – Statements              | Allows users to view the statement of a credit card                                                                           | <b>Product</b><br>(Credit Card)                        |
| Credit Card - Pending<br>Transactions | Allows users to view the pending movements of a credit card                                                                   | <b>Product</b><br>(Credit Card)                        |
| Fixed Term Deposit – Details          | Allows users to view the detail of a fixed term deposit                                                                       | Account<br>(Certificate of<br>Deposit)                 |
| Loan – Details                        | Allows users to view the detail of a loan                                                                                     | <b>Product</b><br>(Credit Card)                        |
| Loan – Payment Details                | Allows users to view the payment details of a loan                                                                            | <b>Product</b><br>(Chequing or Saving)                 |
| Payment – Credit Card                 | Allows the user to create credit card payments<br>debiting from a saving or checking account<br>selected in the previous step | <b>Product</b><br>(Chequing or Saving)                 |
| Payment – Credit Card Histor          | <b>y</b> Allows users to view all credit card payments debited from a CA or SA                                                | <b>Product</b><br>(Chequing or Saving)                 |
| Payment – Loan                        | Allows the user to create loan payments debiting from a saving or checking account                                            | <b>Product</b><br>(Chequing or Saving)                 |
| Payment – Loan History                | Allows users to view all loan payments debited from a CA or SA                                                                | <b>Product</b><br>(Chequing or Saving)                 |

Issue Date: 2023

| Payment – Payroll         | Allows the user to create salary payments debiting from a checking or saving accounts | <b>Product</b><br>(Chequing or Saving)                 |
|---------------------------|---------------------------------------------------------------------------------------|--------------------------------------------------------|
| Payment – Payroll History | Allows users to view all salary payments debited from a CA or SA                      | <b>Product</b><br>(Chequing or Saving)                 |
| Payment – Utilities       | Allows users to create utilities payments debiting from a CC, SA or CC                | <b>Product</b><br>(Credit Card,<br>Chequing or Saving) |

## Appendix D - General Permissions List

| Permission Name                              | Description                                                                                                    | Permission Type |
|----------------------------------------------|----------------------------------------------------------------------------------------------------|-----------------|
| Common Approver                              | Allows the user to be eligible to be part of an approval<br>scheme. If a user will approve some transaction, this<br>permission must be assigned.<br>This permission needs to be given with <b>Administration –</b><br><b>Pending Approvals</b> | General         |
| Financial Status – Assets and<br>Liabilities | Allows users to view this web part in the dashboard                                                                                                    | General         |
| Service request – Create                     | Allows the user to create new service requests                                                                                                    | General         |
| Service request – History                    | Allows the user to review all the service request that were created in the site                                                                                                    | General         |

Appendix E – Permission Templates

| TEMPLATE NAME | PERMISSIONS ASSIGNED                                     |
|---------------|----------------------------------------------------------|
|               | Account- Details                                         |
|               | Administration – Pending Approvals                       |
|               | Administration – Alias Configuration                     |
|               | Payment – Your Credit Card                               |
| Profile 1:    | Payment – Credit Card History                            |
| Create,       | Payment – Loan History                                   |
| Approve &     | Payment – Your Loan                                      |
| View          | Payment – Payroll History                                |
|               | Payment - Payroll                                        |
|               | Administration – Utility Payment Subscription            |
|               | Payment – Utility History                                |
|               | Payment – Company/Utility Payments                       |
|               | Payment – Suppliers                                      |
|               | Payment – Suppliers History                              |
|               | Transfer – International Bank Account                    |
|               | Transfer – Third Party Accounts in Other Country History |
|               | Transfer – Third Party Local Bank Account                |
|               | Transfer - Third Party Accounts in Country History       |
|               | Transfer - Third Party Republic Bank Account             |
|               | Transfer - Third Party Accounts in Bank History          |

Issue Date: 2023

| Transfer – Between Your Own Accounts      |
|-------------------------------------------|
| Transfer – Own Accounts History           |
| Administration - Third Party Products     |
| Payment - Republic Bank Credit Card       |
| Common Approver                           |
| Administration – Scheduled Transactions   |
| Financial Status – Assets and Liabilities |
| Payment – Third-Party Credit Card History |
| Account – Transaction History             |

| TEMPLATE NAME     | PERMISSIONS ASSIGNED                                     |
|-------------------|----------------------------------------------------------|
|                   | Account- Details                                         |
|                   | Payment – Your Credit Card                               |
|                   | Payment – Credit Card History                            |
|                   | Payment – Loan History                                   |
| Profile 2: Create | Payment – Your Loan                                      |
| & View            | Payment – Payroll History                                |
|                   | Payment - Payroll                                        |
|                   | Administration – Utility Payment Subscription            |
|                   | Payment – Utility History                                |
|                   | Payment – Company/Utility Payments                       |
|                   | Payment – Suppliers                                      |
|                   | Payment – Suppliers History                              |
|                   | Transfer – International Bank Account                    |
|                   | Transfer – Third Party Accounts in Other Country History |
|                   | Transfer – Third Party Local Bank Account                |
|                   | Transfer - Third Party Accounts in Country History       |
|                   | Transfer - Third Party Republic Bank Account             |
|                   | Transfer - Third Party Accounts in Bank History          |
|                   | Transfer – Between Your Own Accounts                     |
|                   | Transfer – Own Accounts History                          |
|                   | Administration - Third Party Products                    |

| Payment - Republic Bank Credit Card       |
|-------------------------------------------|
| Common Approver                           |
| Administration – Scheduled Transactions   |
| Financial Status – Assets and Liabilities |
| Payment – Third-Party Credit Card History |
| Account – Transaction History             |

|                   | PERMISSIONS ASSIGNED                          |  |
|-------------------|-----------------------------------------------|--|
|                   | Payment – Your Credit Card                    |  |
|                   | Payment – Your Loan                           |  |
|                   | Payment - Payroll                             |  |
|                   | Administration – Utility Payment Subscription |  |
|                   | Payment – Company/Utility Payments            |  |
| Profile 3: Create | Payment – Suppliers                           |  |
| Only              | Transfer – International Bank Account         |  |
|                   | Transfer – Third Party Local Bank Account     |  |
|                   | Transfer - Third Party Republic Bank Account  |  |
|                   | Transfer – Between Your Own Accounts          |  |
|                   | Administration - Third Party Products         |  |
|                   | Payment - Republic Bank Credit Card           |  |
|                   | Administration – Scheduled Transactions       |  |

|                 | Account- Details                                         |
|-----------------|----------------------------------------------------------|
| Profile 4: View | Payment – Credit Card History                            |
| Only            | Payment – Loan History                                   |
|                 | Payment – Utility History                                |
|                 | Transfer – Third Party Accounts in Other Country History |
|                 | Transfer - Third Party Accounts in Country History       |
|                 | Transfer – Own Accounts History                          |
|                 | Payment – Third-Party Credit Card History                |
|                 | Account – Transaction History                            |

| TEMPLATE NAME                  | PERMISSIONS ASSIGNED                               |
|--------------------------------|----------------------------------------------------|
|                                | Administration – Alias Configuration               |
|                                | Payment – Credit Card History                      |
|                                | Administration – Utility Payment Subscription      |
| Profile 5: Credit<br>Card Only | Transfer – Third Party Local Bank Account          |
|                                | Transfer - Third Party Accounts in Country History |
|                                | Transfer - Third Party Republic Bank Account       |
|                                | Transfer - Third Party Accounts in Bank History    |
|                                | Payment – Third-Party Credit Card History          |
|                                | Card- Blocked Cards                                |

| TEMPLATE NAME | PERMISSIONS ASSIGNED                                     |
|---------------|----------------------------------------------------------|
|               | Account- Details                                         |
|               | Administration – Pending Approvals                       |
|               | Payment – Credit Card History                            |
|               | Payment – Loan History                                   |
| Profile 6:    | Payment – Payroll History                                |
| Approve &     | Payment – Utility History                                |
| View          | Payment – Suppliers History                              |
|               | Transfer – Third Party Accounts in Other Country History |
|               | Transfer - Third Party Accounts in Country History       |
|               | Transfer - Third Party Accounts in Bank History          |
|               | Transfer – Own Accounts History                          |
|               | Common Approver                                          |
|               | Financial Status – Assets and Liabilities                |
|               | Payment – Third-Party Credit Card History                |
|               | Account – Transaction History                            |

Appendix F - Payroll and supplier file requirements

The file uploaded by the user to make a Salary or a Supplier payment must have less than <u>**21,000**</u> records and match the following rules:

- All accounts listed in the file must be **BBD only**.
- The allowed extension will be csv
- The field delimiter will be the "|" and the end of line character the ";"
- If the maximum length for a field is exceeded, an error will be shown when parsing the file
- Not validations will be made over duplicate records
- The expected fields on the file are the following:
  - BANK\_ROUTING\_NUM
  - CREDIT\_ACC
  - CREDIT\_ACCOUNT\_TYPE
  - PAYEENAME
  - CURRENCY
  - TXN\_AMT
  - REMARKS

| Field required | Field position | Field type | Field length | Other validation                                                                        |
|----------------|----------------|------------|--------------|-----------------------------------------------------------------------------------------|
| Yes            | 1              | Char       | 32           | This field will be<br>validated against the<br>data defined in<br>BackOffice for Banks. |
| CREDIT_ACC     |                |            |              |                                                                                         |

#### • BANK\_ROUTING\_NUM

| Field required | Field position | Field type | Field length | Other validation                                                                                                    |
|----------------|----------------|------------|--------------|----------------------------------------------------------------------------------------------------|
| Yes            | 2              | Char       | 20           | For accounts within<br>RBL it will be validated                                                                                                    |
|                |                |            |              | that the value is<br>numeric up to 12. For<br>accounts within other<br>banks it will be<br>validated that the<br>value is alphanumeric<br>up to 20. |

#### • CREDIT\_ACCOUNT\_TYPE

| Field required | Field position | Field type | Field length | Other validation             |
|----------------|----------------|------------|--------------|------------------------------|
| Yes            | 3              | Char       | 3            | No validations will be made. |

#### • PAYEENAME

| Field required | Field position | Field type | Field length | Other validation                                                                   |
|----------------|----------------|------------|--------------|------------------------------------------------------------------------------------|
| Yes            | 4              | Char       | 80           | No special<br>characters will be<br>allowed except for<br>space and<br>apostrophe. |

#### • CURRENCY

.

| Field required | Field position | Field type | Field length | Other validation  |
|----------------|----------------|------------|--------------|-------------------|
| Yes            | 5              | Char       | 3            | BBD currency only |

| TXN_AMT |  |
|---------|--|
|---------|--|

| Field<br>required | Field position | Field type | Field decimals | Field length | Other validation                                    |
|-------------------|----------------|------------|----------------|--------------|-----------------------------------------------------|
| Yes               | 6              | Numeric    | 2              | 13           | The values must<br>be greater than<br>and less than |

|  |  | 9999999999.99 |  |
|--|--|---------------|--|
|  |  |               |  |

#### REMARKS

•

| Field<br>required | Field position | Field type | Field length | Other validation                                                                |
|-------------------|----------------|------------|--------------|---------------------------------------------------------------------------------|
| No                | 7              | Char       | 80           | NO special characters<br>will be allowed except<br>for space and<br>apostrophe. |

#### Sample uploaded file data

00001038801|00000001234|CHQ|Josh Doe|BBD|1|Forthnight Salaries; 00132069510|00000004444|SAV|Jane Doe|BBD|2|Forthnight Salaries; 99999035000|000000001111|SAV|Jude Doe|BBD|3|Forthnight Salaries; 99999035000|000000002222|CHQ|Jill Doe|BBD|4|Forthnight Salaries; 99999035000|000000001112|SAV|Jake Doe|BBD|5|Forthnight Salaries; 99999035000|00000001113|CHQ|Julie Doe|BBD|6|Forthnight Salaries; 99999035000|000000004445|SAV|Jack Doe|BBD|7|Forthnight Salaries; 99999035000|000000004445|SAV|Jack Doe|BBD|7|Forthnight Salaries;

## Please note that the record for Credit Unions is slightly different to other payroll records for Bank beneficiaries.

- The expected fields on the file are the following:
  - BANK\_ROUTING\_NUM
  - CREDIT\_ACC
  - CREDIT\_ACCOUNT\_TYPE
  - PAYEENAME = Credit Union e.g. BPW or COB
  - CURRENCY
  - TXN\_AMT
  - REMARKS = ACCOUNT NUMBER & BENEFICIARY NAME; e.g. 12345Jane Doe; (no space)

#### Sample Credit Union Record on Payroll File:

99999035000|00000001234|CHQ|BPW|BBD|100.50|4321 Jane Doe; 99999035000|000000004444|CHQ|BPW|BBD|200|3333 John Doe; 99999035000|000000001111|CHQ|COB|BBD|300|6789 Mariah Carey; 99999035000|000000002222|CHQ|COB|BBD|400|5678 Smith John;

### Appendix G - Routing Numbers

| Republic <i>Online</i> Routing Numbers                                        |                           |  |  |  |  |
|-------------------------------------------------------------------------------|---------------------------|--|--|--|--|
| Bank Name                                                                     | Routing Number (11-Digit) |  |  |  |  |
| Republic Bank Ltd                                                             | 99999035000               |  |  |  |  |
|                                                                               |                           |  |  |  |  |
| Scotiabank (Barbados) Ltd Warrens                                             | 36285000026               |  |  |  |  |
| Scotiabank (Barbados) Ltd Broad Street                                        | 40055000026               |  |  |  |  |
| Scotiabank (Barbados) Ltd Haggatt Hall                                        | 66555000026               |  |  |  |  |
| Scotiabank (Barbados) Ltd Rockley\Coconut Walk                                | 70565000026               |  |  |  |  |
| CIBC FirstCaribbean International Bank (Barbados) Ltd<br>Worthings\Rendezvous | 09616000107               |  |  |  |  |
| CIBC FirstCaribbean International Bank (Barbados) Ltd Holetown                | 09646000107               |  |  |  |  |
| CIBC FirstCaribbean International Bank (Barbados) Ltd Fontabelle              | 08006000107               |  |  |  |  |
| CIBC FirstCaribbean International Bank (Barbados) Ltd Sheraton                | 09586000107               |  |  |  |  |
| CIBC FirstCaribbean International Bank (Barbados) Ltd Broad Street            | 09606000107               |  |  |  |  |
| CIBC FirstCaribbean International Bank (Barbados) Ltd Speightstown            | 09636000107               |  |  |  |  |
| CIBC FirstCaribbean International Bank (Barbados) Ltd Oistins                 | 09286000107               |  |  |  |  |
| CIBC FirstCaribbean International Bank (Barbados) Ltd Warrens<br>Supercentre  | 09326000107               |  |  |  |  |
| CIBC FirstCaribbean International Bank (Barbados) Ltd Wildey                  | 09127000107               |  |  |  |  |
| First Citizens (Barbados) Ltd Broad Street                                    | 00001000097               |  |  |  |  |
| First Citizens (Barbados) Ltd Collymore Rock                                  | 00002000097               |  |  |  |  |
| First Citizens (Barbados) Ltd Big B Rendezvous                                | 00003000097               |  |  |  |  |
| First Citizens (Barbados) Ltd J B's - Sargeant's Village                      | 00004000097               |  |  |  |  |
| First Citizens (Barbados) Ltd Sommerley                                       | 00007000097               |  |  |  |  |
| First Citizens (Barbados) Ltd Welches                                         | 00008000097               |  |  |  |  |
| First Citizens (Barbados) Ltd Coverley                                        | 00009000097               |  |  |  |  |

| Internet Banking- Corporate Osers – Site Administrators    | 100         |
|------------------------------------------------------------|-------------|
| First Citizens (Barbados) Ltd Wildey                       | 0001000097  |
| RBC Royal Bank (Barbados) Ltd St. Lawrence                 | 05605000039 |
| RBC Royal Bank (Barbados) Ltd Private Banking              | 06465000039 |
| RBC Royal Bank (Barbados) Ltd University Hill              | 09415000039 |
| RBC Royal Bank (Barbados) Ltd Sunset Crest\Holetown        | 09425000039 |
| RBC Royal Bank (Barbados) Ltd Broad Street                 | 09435000039 |
| RBC Royal Bank (Barbados) Ltd Lanterns/Hastings            | 09545000039 |
| RBC Royal Bank (Barbados) Ltd Speightstown                 | 09565000039 |
| RBC Royal Bank (Barbados) Ltd Chelston Park\Collymore Rock | 09785000039 |
| RBC Royal Bank (Barbados) Ltd Lower Broad Street           | 00001000039 |
| RBC Royal Bank (Barbados) Ltd Hastings                     | 00003000039 |
| RBC Royal Bank wh(Barbados) Ltd Six Roads                  | 00004000039 |
| RBC Royal Bank (Barbados) Ltd Sunset Crest                 | 00005000039 |
| Barbados Public Workers Co-Operative Credit Union Ltd.     | 0000002024  |
| City of Bridgetown Co-Operative Credit Union               | 0000002011  |
| Sagicor Bank (Barbados) Ltd.                               | 0000000136  |
|                                                            |             |

Appendix H – Steps to generate payroll file from an excel spreadsheet

#### Steps to generate payroll file from excel spreadsheet

- 1. Go your payroll excel spreadsheet and ensure the following information is captured on separate columns. Note: Special characters are not allowed in any of the columns.
  - a. Routing Number (Text)
  - b. Account Number (Text)
  - c. Account Type (Text) SAV for Savings or CHQ for chequing
  - d. Customer Name (Text)
  - e. Currency (Text) BBD Only or USD Only. The file **cannot** contain a mix of both USD accounts and BBD accounts. All accounts listed in the file must be **either** USD only or BBD only.
  - f. Amount (Number)
  - g. Description/Remarks (Text ending with semicolon ;)
- 2. Remove any headers from the file (top line).
- 3. Ensure there are no spaces after the information on each column
- 4. Save the excel file as a backup copy on your computer.
- 5. Close file
- 6. Open the file again and save as .CSV (Comma Delimited). See Image below

CSV Format.

| On the excel s                                                                                                    | preadsheet select                                                                                                    | →Save As→Browse     |
|----------------------------------------------------------------------------------------------------|----------------------------------------------------------------------------------------------------|---------------------|
| on the catch o                                                                                                    | preausileer seleer                                                                                                    | 7 Gave his 7 Drowae |
|                                                                                                    | •                                                                                                    | house door          |
|                                                                                                    | Sector Courses                                                                                                    |                     |
|                                                                                                    | Save As                                                                                                    |                     |
|                                                                                                    | and Company                                                                                                    | Computer            |
|                                                                                                    | - 2                                                                                                    | Recard Folders      |
| and the second second se | Look.                                                                                                    |                     |
|                                                                                                    |                                                                                                    |                     |
|                                                                                                    | -                                                                                                    |                     |
|                                                                                                    |                                                                                                    |                     |
|                                                                                                    |                                                                                                    |                     |
|                                                                                                    | Contraction of the local distance of the local distance of the loc |                     |
|                                                                                                    |                                                                                                    |                     |
|                                                                                                    |                                                                                                    | 100 M               |
|                                                                                                    |                                                                                                    | -                   |
|                                                                                                    |                                                                                                    |                     |

2. On the 'Save as' Window, select the location where the file should be saved (e.g. Desktop) then, click on the drop down box for 'Save as type' and select 'CSV (Comma Delimited)'

| Deskt                                                                 | op •                                                                                 |                                                            |      | Search Desktop |                |
|-----------------------------------------------------------------------|--------------------------------------------------------------------------------------|------------------------------------------------------------|------|----------------|----------------|
| Organize - Ne                                                         | w folder                                                                             |                                                            |      |                | 10. <b>- 6</b> |
| Microsoft Excel<br>Favorites<br>Desktop<br>Downloads<br>Recent Places |                                                                                      | ame                                                        | Size | Rem type       | Date modified  |
| Libraries<br>Documents<br>Music<br>Pictures<br>Videos                 |                                                                                      |                                                            | 201  |                |                |
| File name:                                                            | Book1                                                                                |                                                            |      |                |                |
| Save as type:                                                         | CSV (Comr                                                                            | na delimited)                                              |      |                |                |
| Authors:                                                              | Excel Work<br>Excel Ma<br>Excel 97-<br>XML Dat<br>Single Fil<br>Web Pag<br>Excel Ter | ook<br>nabled Workbook<br>kbook<br>Workbook<br>b Page<br>e |      |                |                |

| 🗃 🌍 🕿 🔜 Desktop 🔸                                                                                                    |                | - 4 Search Deskt | op .          |
|----------------------------------------------------------------------------------------------------|----------------|------------------|---------------|
| Organize • New folder                                                                                                    |                |                  | 100 - 60      |
| Microsoft Excel<br>Favorites<br>Desktop<br>Downloads<br>Recent Places<br>Libraries<br>Documents<br>Music<br>Pictures<br>Videos | Size           | item type        | Date modified |
| File name: Payroll                                                                                                    |                |                  |               |
| Save as type: CSV (Comma delimit                                                                                               | ed)            |                  |               |
| Authors: 00010144                                                                                                    | Tags: A        | dd a tag         |               |
| Hide Folders                                                                                                    | Too <u>i</u> s | • <u>Save</u>    | Cancel        |
| lect 'Yes'                                                                                                    |                |                  |               |
|                                                                                                    |                |                  | ×             |

No

Amend the file name to something that suits you or leave as is and click 'Save'

7. Open .CSV file in notepad. See image below

Yes

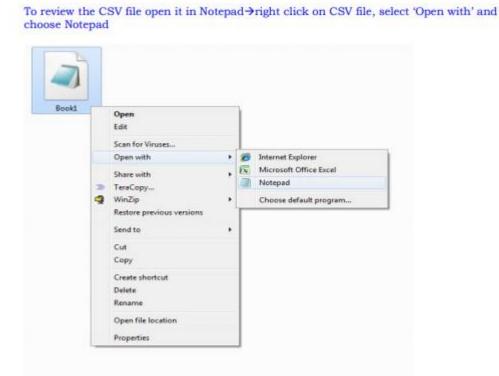

Help

\*Payroll test File - Notepad

<u>File Edit Format View H</u>elp

999900035000,123456789123,CHQ,Ellie Charles,BBD,103.25,Test File;

## Note: Replace all commas with '|' (found below the backspace) by following the steps below:

- 8. Select "Edit"
- 9. Select "Replace"

| 📜 *Te | est 2 - Notepad     |          |               |
|-------|---------------------|----------|---------------|
| ile E | dit Format View Hel | р        |               |
| 999   | Undo                | Ctrl+Z   | ane Doe,XCD,1 |
|       | Cut                 | Ctrl+X   |               |
|       | Сору                | Ctrl+C   |               |
|       | Paste               | Ctrl+V   |               |
|       | Delete              | Del      |               |
|       | Search with Bing    | Ctrl+E   |               |
|       | Find                | Ctrl+F   |               |
|       | Find Next           | F3       |               |
|       | Find Previous       | Shift+F3 |               |
|       | Replace             | Ctrl+H   |               |
|       | Go To               | Ctrl+G   |               |
|       | Select All          | Ctrl+A   |               |
|       | Time/Date           | F5       |               |

10. Replace (Find what: ', ' Replace with: ' | ' {found below the backspace})

|                       | Payroll - Notepad                        | -                               |       | × |
|-----------------------|------------------------------------------|---------------------------------|-------|---|
| 999999035<br>99999035 | 35<br>End what: . Find Next October Pay; |                                 |       | ~ |
| <                     |                                          |                                 |       | ~ |
|                       |                                          | Ln 1, Col 1 100% Windows (CRLF) | UTF-8 | 4 |

11. Your file will be converted to:

\*Payroll test File - Notepad

<u>F</u>ile <u>E</u>dit F<u>o</u>rmat <u>V</u>iew <u>H</u>elp

999900035000|123456789123|CHQ|Ellie Charles|BBD|103.25|Test File;

#### 12. Copy all information from the .txt file and paste on a new excel spreadsheet

| Payroll test File - Notepad                                         |         |
|---------------------------------------------------------------------|---------|
| <u>F</u> ile <u>E</u> dit F <u>o</u> rmat <u>V</u> iew <u>H</u> elp |         |
| 999900035000 123456789123 CHQ Ellie Charles BBD 103.25 Tes          | t File; |
|                                                                     |         |

|   | A                                                                   | В | С | D | E | F | G |  |
|---|---------------------------------------------------------------------|---|---|---|---|---|---|--|
| 1 | 1 999900035000 123456789123 CHQ Ellie Charles BBD 103.25 Test File; |   |   |   |   |   |   |  |
| 2 |                                                                     |   |   |   |   |   |   |  |

#### 13. Save the excel spreadsheet as a .CSV (Comma Delimited) file

|               | v                             |
|---------------|-------------------------------|
| File name:    | Test File 5                   |
| Save as type: | CSV (Comma delimited)         |
| Authors       | Administrator Tage: Add a tag |

- 14. Close .CSV file
- 15. Proceed to upload your file to the Internet Banking Service.